# **SAMSUNG**

# INSTRUKCJA OBSŁUGI

SM-X110 SM-X115 SM-X210 SM-X216B

> [www.samsung.pl](http://www.samsung.pl) [www.samsung.com](http://www.samsung.com)

Polish. 12/2023. Rev.1.0

# Spis treści

# Wprowadzenie

- 6 Układ i funkcje urządzenia
- 10 Ładowanie baterii
- 13 Karta nano-SIM (Modele z obsługą sieci komórkowych)
- 14 Karta microSD
- 17 Włączanie i wyłączanie urządzenia
- 18 Konfiguracja wstępna

# Aplikacje i funkcje

- 19 Wstęp
- 20 Konto Samsung
- 21 Informacje o działaniu ekranu
- 29 Panel powiadomień
- 31 Wprowadzanie tekstu
- 33 Instalowanie lub odinstalowywanie aplikacji
- 34 Telefon
- 37 Kontakty
- 39 Wiadomości
- 41 Wiele okien (Korzystanie z wielu aplikacji jednocześnie)
- 44 Samsung Internet
- 45 Samsung Kids
- 46 Samsung Health
- 47 Samsung Notes
- 48 Samsung Members
- 48 Samsung Global Goals
- 48 Samsung TV Plus
- 48 Galaxy Shop
- 49 Kalendarz
- 50 Reminder (Otrzymywanie powiadomień o pozycjach do zrobienia)
- 51 Moje pliki (Sprawdzanie i zarządzanie plikami)
- 51 Zegar
- 51 Kalkulator
- 52 Gaming Hub
- 52 Smart View (Powielenie na ekranie telewizora)
- 53 Samsung Flow
- 54 Tablica codzienna
- 57 Łacze do Windows (Korzystanie z urządzenia poprzez połączenie z komputerem)
- 58 Samsung DeX (SM-X210, SM-X216B)
- 59 Aplikacje Google
- 60 Aparat
- 70 Galeria
- 74 Dyktafon
- 74 Udostępnianie zawartości
- 76 Zrzut z ekranu i nagrywanie ekranu
- 78 Przenoszenie danych z poprzedniego urządzenia (Smart Switch)

# Ustawienia

- 81 Wstęp
- 82 Konto Samsung
- 82 Połączenia
	- 83 Wi-Fi
	- 85 Bluetooth
	- 86 Oszczędzanie danych (modele z obsługą sieci komórkowych)
	- 87 Sieci dozwolone dla aplikacji (modele z obsługą sieci komórkowych)
	- 87 Router Wi-Fi (modele z obsługą sieci komórkowych)
	- 88 Więcej ustawień połączenia
- 89 Połączone urządzenia
- 90 Tryby i procedury
	- 90 Używanie trybów
	- 91 Wykorzystywanie rutyn
- 91 Dźwiękowe / Dźwięki i wibracja
	- 92 Jakość dźwięku i efekty
	- 93 Osobny dźwięk aplikacji
- 93 Powiadomienia
- 94 Wyświetlacz
	- 95 Płynność ruchu (SM-X210, SM-X216B)
- 96 Bateria
- 96 Tapeta i styl
- 96 Ekran startowy
- 97 Ekran blokady
	- 97 Rozszerzone odblokowanie
- 98 Bezpieczeństwo i prywatność
	- 99 Rozpoznawanie twarzy
	- 101 Mój sejf
	- 104 Bezpieczne połączenie Wi-Fi
- 105 Lokalizacia
- 105 Bezpieczeństwo i syt. awaryjne
- 106 Konta i kopia zapasowa 107 Użytkownicy
	- 109 Samsung Cloud
- 110 Google
- 110 Zaawansowane funkcje
	- 111 Ruchy i gesty
	- 112 Podwójny komunikator
- 113 Cyfrowy dobrostan i kontrola rodzicielska
- 113 Pielęgnacja urządzenia
	- 113 Optymalizacja pracy urządzenia
	- 114 Bateria
	- 114 Pamięć
	- 114 RAM
	- 114 Ochrona aplikacji
	- 115 Wydajność
	- 115 Dodatkowa opieka
- 115 Aplikacje
- 116 Zarządzanie ogólne
- 117 Dostępność
- 118 Aktualizacja oprogramowania
- 118 Pomoc zdalna
- 119 Tablet informacie

# Uwagi dotyczące użytkowania

- 121 Środki ostrożności przy korzystaniu z urządzenia
- 123 Uwagi dotyczące zawartości opakowania i akcesoriów
- 124 Przypadki przegrzewania się urządzenia i rozwiązania tego problemu

# Załącznik

- 129 Rozwiązywanie problemów
- 134 Wyjmowanie baterii

# Wprowadzenie

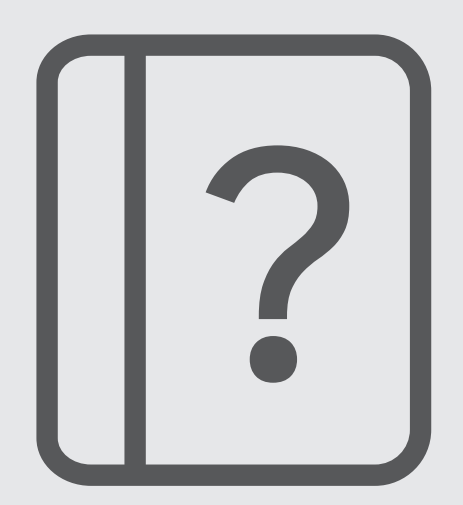

# Układ i funkcje urządzenia

#### ▶ SM-X110, SM-X115:

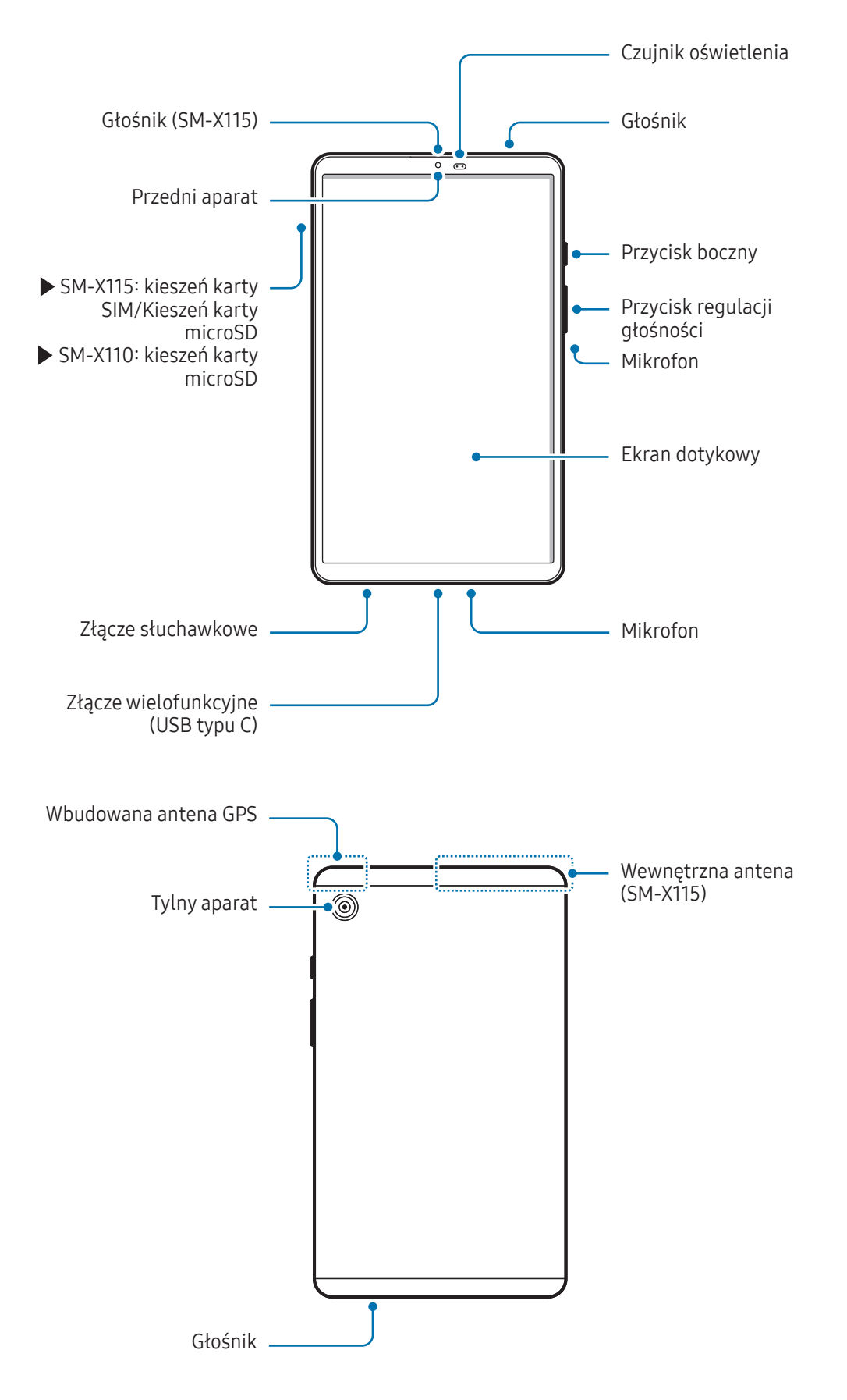

#### ▶ SM-X210, SM-X216B:

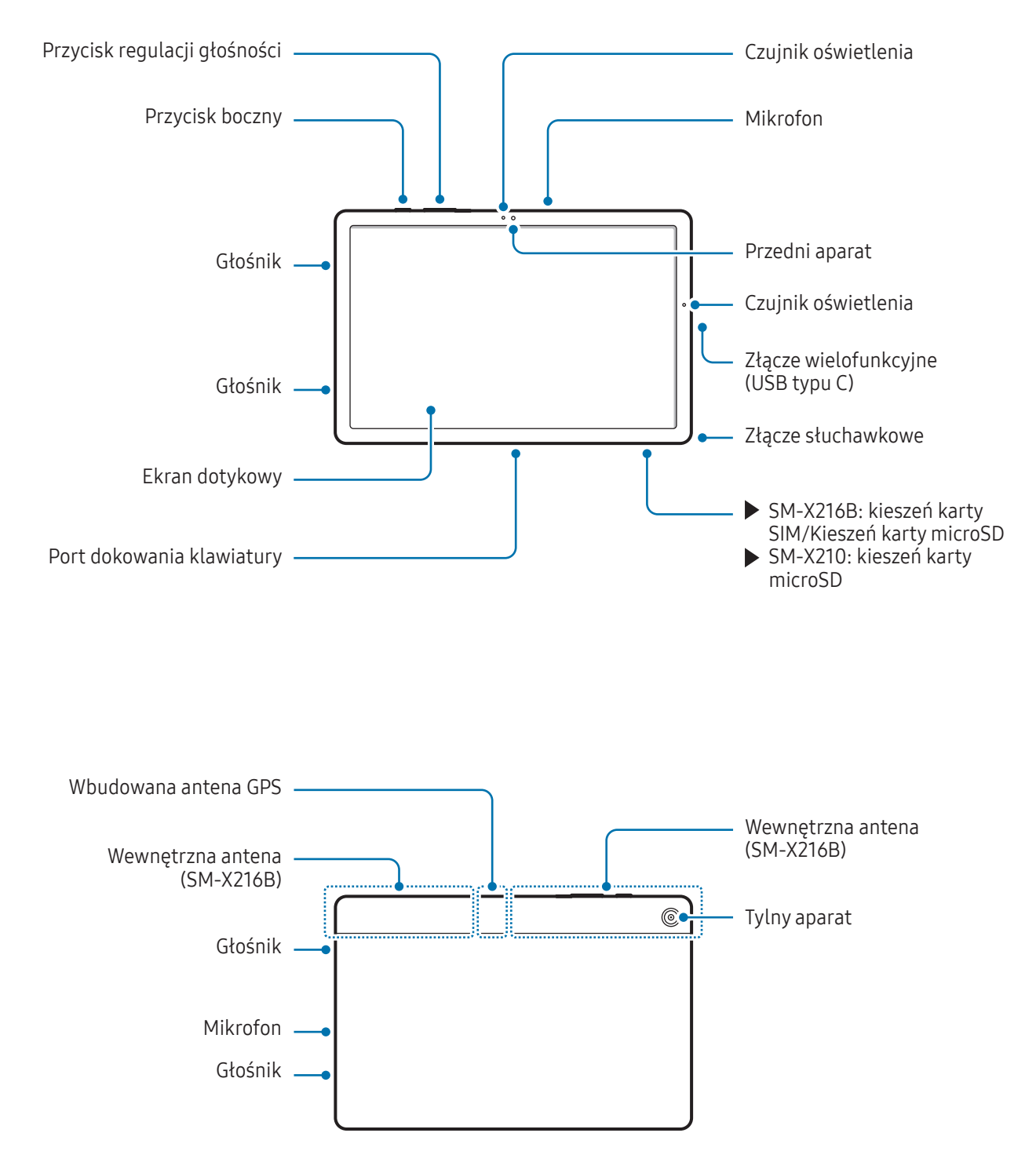

- Aby zapewnić poprawną pracę urządzenia, należy używać go w miejscu nienarażonym na zakłócenie **A** magnetycznych. (SM-X210, SM-X216B)
	- Użytkowane urządzenie i niektóre akcesoria (sprzedawane osobno) zawierają magnesy. Należy trzymać je z dala od kart kredytowych, implantów medycznych oraz innych urządzeń, których działanie może zostać zakłócone przez magnesy. W przypadku urządzeń medycznych należy zachować odległość od urządzenia większą niż 15 cm. W przypadku podejrzewania powstawania zakłóceń w pracy urządzenia medycznego należy zaprzestać korzystania z urządzenia i skonsultować się ze swoim lekarzem lub producentem urządzenia medycznego. (SM-X210, SM-X216B)
	- Należy zachować bezpieczna odległość miedzy przedmiotami, na które oddziałują magnesy, a urządzeniem i niektórymi akcesoriami (sprzedawanymi oddzielnie) zawierającymi magnesy. Przedmioty takie jak karty kredytowe, książeczki bankowe, karty dostępowe, karty pokładowe czy przepustki parkingowe mogą ulec uszkodzeniu lub zostać wyłączone przez magnesy obecne w urządzeniu. (SM-X210, SM-X216B)
- W przypadku korzystania z głośników, np. podczas odtwarzania plików multimedialnych lub używania  $\bf(I)$ zestawu głośnomówiącego, nie wolno umieszczać urządzenia blisko uszu.
	- Należy uważać, aby nie naświetlić obiektywu aparatu silnym źródłem światła, takim jak bezpośrednie światło słoneczne. W przypadku wystawienia obiektywu aparatu na działanie silnego źródła światła, takiego jak bezpośrednie światło słoneczne, może dojść do uszkodzenia matrycy aparatu. Uszkodzenie matrycy jest nieodwracalne i powoduje kropki lub plamy na zdjęciach.
	- W przypadku korzystania z urządzenia z pękniętym szkłem lub akrylem, może pojawić się ryzyko odniesienia obrażeń. Urządzenia można używać tylko po naprawie w Centrum serwisowym firmy Samsung lub w autoryzowanym centrum serwisowym.
	- Jeśli do wnętrza mikrofonu, głośnika lub odbiornika dostanie się pył lub ciała obce albo te części zostaną zakryte, dźwięki urządzenia mogą być przyciszone lub niektóre funkcje mogą nie działać. Próba usunięcia pyłu lub ciała obcego ostrym przedmiotem może spowodować uszkodzenie urządzenia i jego powierzchni zewnętrznych.
	- Przypadki problemów z połączeniem i rozładowaniem się baterii mogą zdarzyć się w następujących sytuacjach:
		- Umieszczenie metalicznych naklejek w okolicach anteny urządzenia
		- Założenie na urządzenie pokrywy wykonanej z materiału metalicznego
		- Zakrycie obszaru anteny rekoma lub innymi przedmiotami podczas korzystania z pewnych funkcji, takich jak połączenia telefoniczne lub połączenia danych mobilnych.
		- Nie zakrywaj obszaru czujnika oświetlenia dodatkowymi akcesoriami, takimi jak naklejki lub etui. Może to doprowadzić do wadliwego działania czujnika.
		- Dopilnuj, żeby woda nie miała kontaktu z ekranem dotykowym. Ekran dotykowy może działać nieprawidłowo po zetknięciu z wodą lub w warunkach wysokiej wilgotności.

### Przyciski sprzętowe

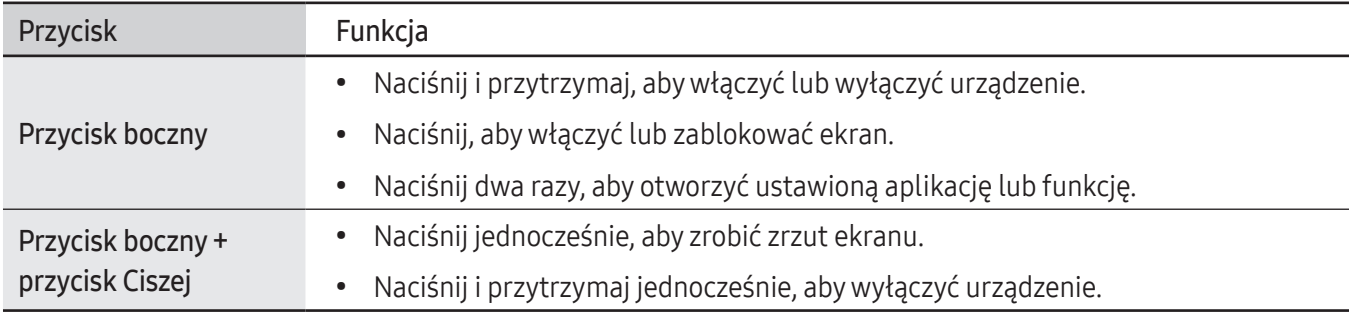

### Ustawianie przycisku bocznego

Wybierz aplikację lub funkcję do uruchomienia, dwukrotnie naciskając przycisk boczny.

Otwórz Ustawienia, dotknij Zaawansowane funkcje → Przycisk boczny, a następnie wybierz żądaną opcję.

#### Przyciski

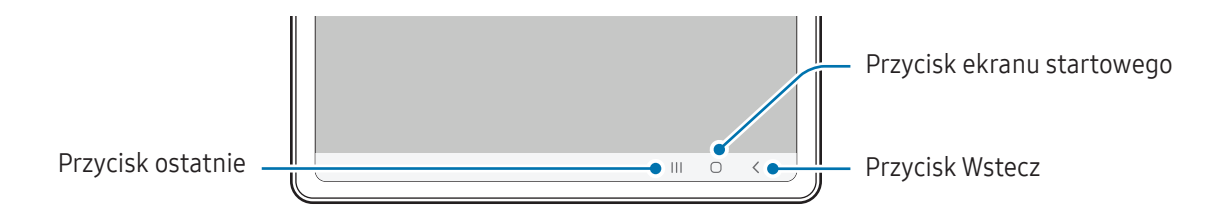

Po włączeniu ekranu przyciski zostaną wyświetlone na dole ekranu. Więcej informacji można znaleźć w części Pasek nawigacji (przyciski).

# Ładowanie baterii

Przed pierwszym użyciem baterii lub jeśli bateria nie była używana przez dłuższy czas naładuj ją.

## Ładowanie przewodowe

Podłącz kabel USB do zasilacza USB, a następnie podłącz kabel do złącza wielofunkcyjnego urządzenia, aby naładować baterię. Po pełnym naładowaniu baterii odłącz ładowarkę od urządzenia.

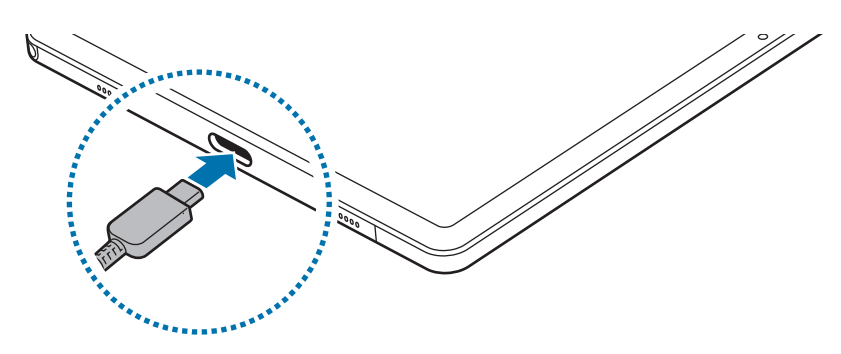

# Szybkie ładowanie

Użyj szybkiej ładowarki.

Stan połączenia ładowarki można sprawdzić po otwarciu Ustawienia, a następnie dotknięciu Bateria.

- Jeśli szybkie ładowanie nie działa, otwórz Ustawienia, dotknij Bateria → Ustawienia ładowania,  $\mathbb {W}$ a następnie sprawdź, czy żądana funkcja jest włączona. Sprawdź też, czy kabel USB i zasilacz USB są podłączone prawidłowo.
	- Proces ładowania baterii jest szybszy, gdy urządzenie lub jego ekran jest wyłączone.

# Ładowanie innych urządzeń

Kabla USB można użyć do ładowania innych urządzeń mobilnych z baterii tabletu.

Połącz tablet z innym urządzeniem za pomocą kabla USB tabletu. Złącze USB może nie być wymagane w zależności od innego urządzenia.

Po rozpoczęciu ładowania na ekranie innego urządzenia wyświetlona zostanie ikona ładowania baterii.

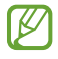

Wyskakujące okno wyboru aplikacji wyświetlane na tablecie umożliwia transfer danych. Nie wybieraj aplikacji w wyskakującym oknie.

# Ograniczanie zużycia energii baterii

Urządzenie oferuje różne opcje ułatwiające oszczędzanie energii baterii.

- Możesz zoptymalizować pracę urządzenia przy użyciu funkcji obsługi.
- Gdy nie używasz urządzenia, wyłącz ekran, naciskając boczny przycisk.
- Włącz tryb oszczędzania energii.
- Zamknij niepotrzebne aplikacje.
- Wyłącz funkcję Bluetooth, jeśli z niej nie korzystasz.
- Wyłącz automatyczną synchronizację aplikacji, które muszą zostać zsynchronizowane.
- Skróć czas podświetlenia.
- Zmniejsz jasność ekranu.

# Porady i środki ostrożności dotyczące ładowania baterii

 $\bigwedge$ 

O

Należy korzystać tylko z baterii, ładowarek i kabli zaakceptowanych przez firmę Samsung i przeznaczonych dla danego urządzenia. Używanie niezgodnych baterii, ładowarek i kabli może spowodować poważne obrażenia lub uszkodzenie urządzenia.

- Nieprawidłowe podłączenie ładowarki może spowodować poważne uszkodzenie urządzenia. Żadne uszkodzenia wynikające z nieprawidłowej obsługi nie są objęte gwarancją.
	- Używać wyłącznie kabla z wtyczką USB typu C dostarczonego z urządzeniem. Użycie kabla micro USB może spowodować uszkodzenie urządzenia.
	- Jeżeli podczas ładowania urządzenia złącze wielofunkcyjne jest mokre, urządzenie może ulec uszkodzeniu. Przed naładowaniem urządzenia dokładnie wytrzyj złącze wielofunkcyjne.
	- 5100 mAh (SM-X110, SM-X115) / 7040 mAh (SM-X210, SM-X216B) (typowo)\* \*Typowa pojemność została sprawdzona w warunkach laboratoryjnych zapewnianych przez firmę zewnętrzną.

Typowa pojemność to szacowana średnia wartość uwzględniająca odchylenia w pojemnościach poszczególnych baterii z próby testowanej zgodnie z normą IEC 61960. Znamionowa pojemność to 4980 mAh (SM-X110, SM-X115) / 6820 mAh (SM-X210, SM-X216B). Rzeczywisty czas eksploatacji baterii może różnić się w zależności od otoczenia sieciowego, sposobu korzystania z urządzenia i innych czynników.

- Aby oszczedzać energie, ładowarka powinna być odłaczona od zasilania, kiedy nie jest używana.  $\mathbb {Z}$ Ładowarka nie jest wyposażona w przełącznik zasilania, dlatego dla oszczędności energii też należy ją odłączać od gniazdka elektrycznego, gdy nie jest używana. Ładowarka powinna znajdować się w pobliżu gniazdka elektrycznego i być łatwo dostępna podczas ładowania.
	- Do ładowania zaleca się użycie zatwierdzonych ładowarek, które zapewniają właściwe parametry ładowania.
	- Po całkowitym rozładowaniu baterii urządzenia nie można włączyć nawet po podłączeniu go do ładowarki. Przed ponownym włączeniem urządzenia należy ładować wyczerpaną baterię przez kilka minut.
	- Bateria może ulec szybkiemu rozładowaniu, jeśli jednocześnie używa się kilku aplikacji, aplikacji sieciowych lub takich, które wymagają połączenia z innym urządzeniem. Aby zapobiec zanikowi zasilania podczas transmisji danych, należy używać tych aplikacji po naładowaniu baterii urządzenia do pełna.
	- Użycie źródła zasilania innego niż ładowarka, takiego jak np. komputer, może spowodować wydłużenie czasu ładowania z powodu niższego natężenia prądu.
	- Z urządzenia można korzystać podczas ładowania, jednak powoduje to wydłużenie czasu ładowania baterii do pełna.
	- Jeżeli podczas ładowania zaopatrzenie urządzenia w zasilanie będzie niestabilne, ekran dotykowy może nie działać. W takim przypadku należy odłączyć ładowarkę od urządzenia.
	- Podczas ładowania urządzenie i ładowarka mogą się nagrzewać. Jest to normalne zjawisko, które nie powinno wpływać na trwałość ani wydajność urządzenia. Jeśli bateria nagrzeje się bardziej niż zwykle, ładowarka może przerwać ładowanie.
	- Jeżeli ładowanie urządzenia nie przebiega prawidłowo, należy je zanieść wraz z ładowarką do centrum serwisowego firmy Samsung lub autoryzowanego centrum serwisowego.

# Karta nano-SIM (Modele z obsługą sieci komórkowych)

Włóż dostarczoną przez operatora sieci kartę SIM lub USIM.

M Niektóre usługi wymagające połączenia sieciowego mogą nie być dostępne w zależności od operatora.

# Wkładanie karty SIM lub USIM

 $\blacktriangleright$  SM-X115:

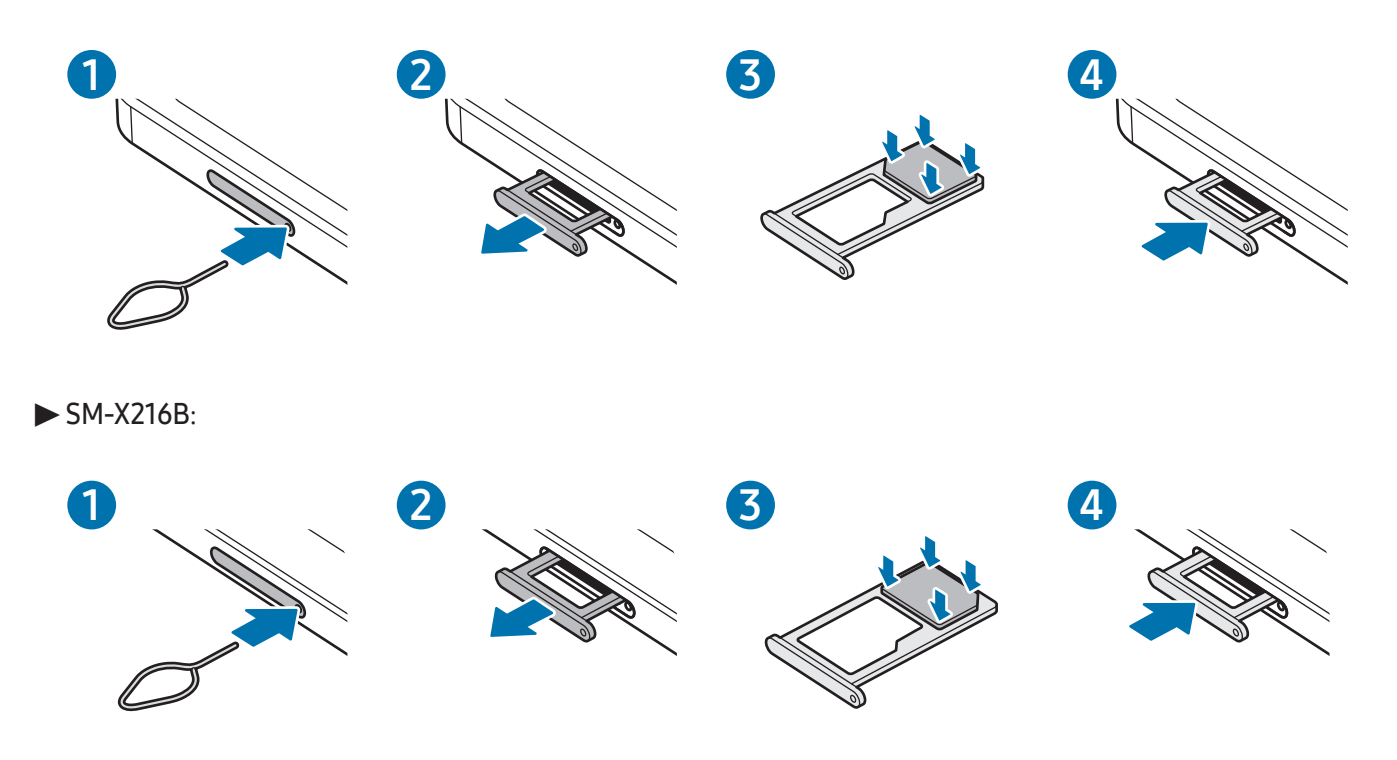

- 1 Włóż szpilkę do wyjmowania karty SIM do kieszeni karty, aby poluzować kieszeń.
- 2 Ostrożnie wyjmij kieszeń z gniazda kieszeni.
- 3 Umieść kartę SIM lub USIM w kieszeni ze złotymi stykami skierowanymi w dół i delikatnie dociśnij kartę SIM lub USIM, aby ją zabezpieczyć.
- 4 Włóż kieszeń z powrotem do gniazda kieszeni.
	- Używaj wyłącznie kart nano-SIM.
		- Należy uważać, aby nie zgubić karty SIM lub USIM. Firma Samsung nie ponosi odpowiedzialności za wszelkie szkody lub problemy związane z zagubieniem lub kradzieżą kart.
		- Upewnij się, że szpilka do wyjmowania karty SIM jest ustawiona prostopadle do otworu. W przeciwnym wypadku może dojść do uszkodzenia urządzenia.
		- Jeśli karta SIM nie jest zablokowana w kieszeni, może z niej wypaść lub się wysunąć.
		- Jeżeli umieścisz w swoim urządzeniu mokrą kieszeń, może ono zostać uszkodzone. Koniecznie sprawdzaj, czy kieszeń jest sucha.
		- Wsuń dokładnie kieszeń do przeznaczonego dla niej gniazda, żeby woda nie dostawała się do urządzenia.

# Karta microSD

# Wkładanie karty SD

Pojemności kart SD obsługiwane przez urządzenie mogą się różnić w zależności od modelu. Niektóre karty SD mogą być niezgodne z posiadanym urządzeniem. Jest to oczywiście uzależnione od producenta karty SD i jej typu. Aby sprawdzić maksymalną pojemność karty SD obsługiwaną przez urządzenie, poszukaj odpowiednich informacji na stronie internetowej firmy Samsung.

#### ▶ SM-X110, SM-X115:

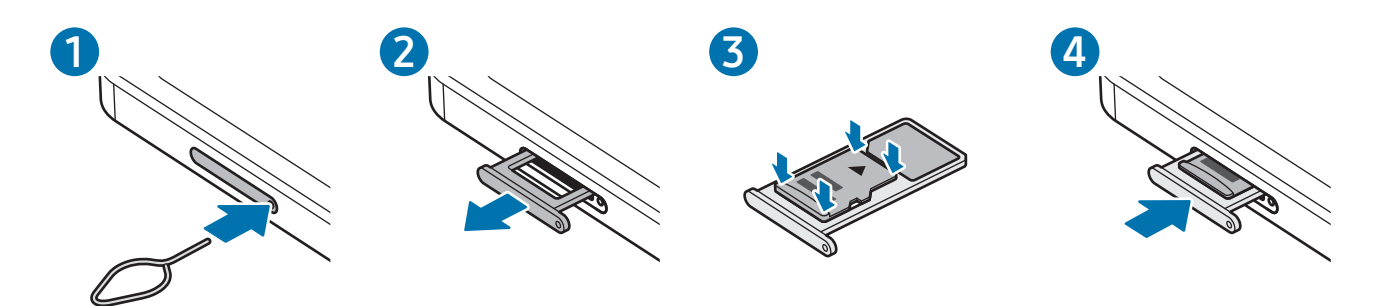

#### ▶ SM-X210, SM-X216B:

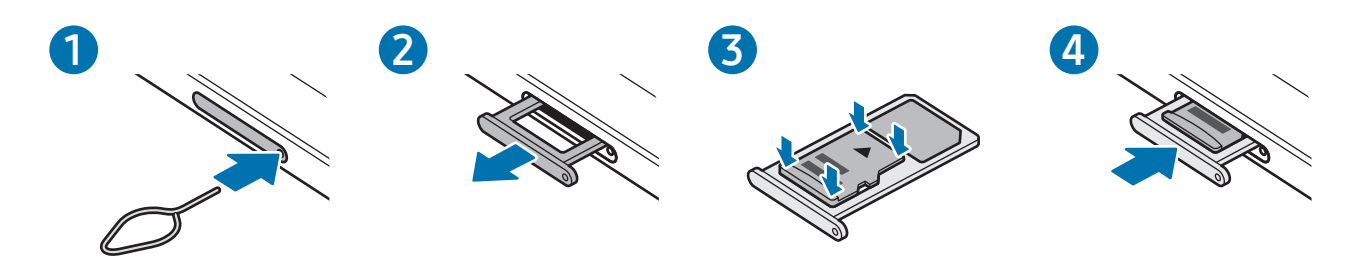

- 1 Włóż szpilkę do wyjmowania karty SIM do kieszeni karty, aby poluzować kieszeń.
- 2 Ostrożnie wyjmij kieszeń z gniazda kieszeni.
- 3 Kartę SD, ze złotymi stykami skierowanymi w doł, umieść w kieszeni i delikatnie dociśnij, aby ją zabezpieczyć.
- 4 Włóż kieszeń z powrotem do gniazda kieszeni.
	- Używai tylko kart microSD.
		- Niektóre karty SD mogą nie być zgodne z urządzeniem. Użycie niezgodnej karty może spowodować uszkodzenie urządzenia, karty SD lub przechowywanych na niej danych.
		- Wkładając kartę SD, zwróć uwagę czy jest skierowana właścwią stroną w górę.
		- Upewnij się, że szpilka do wyjmowania karty SIM jest ustawiona prostopadle do otworu. W przeciwnym wypadku może dojść do uszkodzenia urządzenia.
		- Usunięcie kieszeni z urządzenia spowoduje przerwanie połączenia danych mobilnych. (Modele z obsługą sieci komórkowych)
		- · Jeśli karta SD nie jest zablokowana w kieszeni, może z niej wypaść lub się wysunąć.
		- Jeżeli umieścisz w swoim urządzeniu mokrą kieszeń, może ono zostać uszkodzone. Koniecznie sprawdzaj, czy kieszeń jest sucha.
		- Wsuń dokładnie kieszeń do przeznaczonego dla niej gniazda, żeby woda nie dostawała się do urządzenia.
- Urządzenie obsługuje karty SD z systemem plików FAT i exFAT. Po włożeniu karty sformatowanej z innym systemem plików urządzenie wyświetli monit o sformatowanie karty. W przeciwnym razie karta nie będzie rozpoznawana. Aby móc korzystać z karty SD, trzeba ją sformatować. Jeżeli urządzenie nie może sformatować karty SD lub jej nie rozpoznaje, należy skontaktować się z producentem karty SD, serwisem firmy Samsung lub autoryzowanym centrum serwisowym.
	- Częste zapisywanie i wymazywanie danych skraca okres eksploatacji kart SD.
	- Po włożeniu karty SD do urządzenia lista katalogów i plików z karty SD zostanie wyświetlona w folderze Moje pliki  $\rightarrow$  Karta pamięci.

## Wyjmowanie karty SD

Przed wyjęciem karty SD trzeba ją najpierw usunąć bezpiecznie z systemu.

- 1 Otwórz Ustawienia i dotknij Pielęgnacja urządzenia → Pamięć.
- 2 Przeciagnij w lewo, aby uzyskać dostep do strony Karta pamieci.
- $3$  Dotknij $\stackrel{\bullet}{\bullet} \rightarrow$  Odłącz.
- Nie odłączaj zewnętrznego urządzenia pamięci, takiego jak karta SD lub dysk USB, podczas przesyłania  $\mathbf \Omega$ danych lub uzyskiwania dostępu do informacji ani bezpośrednio po przesłaniu danych. Może to spowodować uszkodzenie danych lub ich utratę, a nawet uszkodzenie zewnętrznego urządzenia pamięci lub tableta. Firma Samsung nie ponosi odpowiedzialności za straty, w tym utratę danych, wynikające z niewłaściwego użycia zewnętrznych urządzeń pamięci.

# Formatowanie karty SD

Karty SD sformatowane na komputerze mogą nie być obsługiwane przez to urządzenie. Sformatuj kartę SD na urządzeniu.

- 1 Otwórz Ustawienia i dotknij Pielęgnacja urządzenia → Pamięć.
- 2 Przeciągnij w lewo, aby uzyskać dostęp do strony Karta pamięci.
- 3 Dotknij $\frac{1}{2}$  → Formatuj.
- Przed sformatowaniem karty SD utwórz kopię zapasową wszystkich ważnych danych przechowywanych O na karcie SD. Gwarancja producenta nie uwzględnia utraty danych w wyniku działań użytkownika.

# Włączanie i wyłączanie urządzenia

W miejscach, w których używanie urządzeń bezprzewodowych podlega określonym ograniczeniom, np. w ſͶ samolotach i szpitalach, należy przestrzegać wszystkich widocznych ostrzeżeń i wskazówek udzielanych przez upoważniony personel.

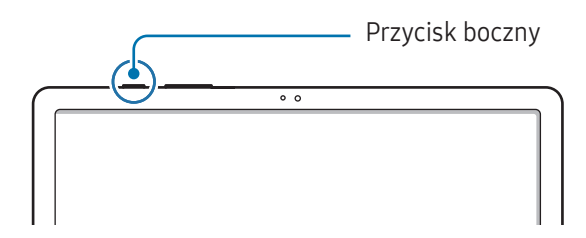

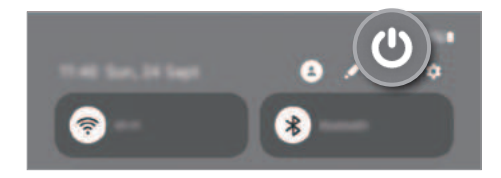

#### Włączanie urządzenia

Naciśnij i przytrzymaj boczny przycisk przez kilka sekund, aby włączyć urządzenie.

#### Wyłączanie urządzenia

- 1 Aby wyłączyć urządzenie, naciśnij i przytrzymaj przycisk boczny. Ewentualnie otwórz panel powiadomień, przesuń palcem w dół, a następnie dotknij  $\mathbf \Theta$ .
- 2 Dotknij Wyłączanie zasilania. Aby ponownie uruchomić urządzenie, dotknij Uruchom ponownie.

#### Wymuszanie ponownego uruchomienia

Jeśli urządzenie jest zablokowane i nie reaguje, należy je zrestartować, równocześnie naciskając i przytrzymując przez ponad 7 sekund przycisk boczny i głośności w dół.

#### Połączenie alarmowe (modele z obsługą sieci komórkowych)

Możesz wykonać połączenie alarmowe lub sprawdzić zapisane informacje medyczne.

Naciśnij i przytrzymaj przycisk boczny, a następnie dotknij opcji **Połączenie alarmowe**. Ewentualnie otwórz panel powiadomień, przesuń palcem w dół, a następnie dotknij  $\bigcup \rightarrow$  Połączenie alarmowe.

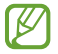

Aby zarządzać informacjami medycznymi i kontaktami alarmowymi, otwórz Ustawienia i dotknij Bezpieczeństwo i syt. awaryjne.

# Konfiguracja wstępna

Po pierwszym włączeniu urządzenia lub po wymazaniu danych skonfiguruj urządzenie, wykonując polecenia wyświetlane na ekranie.

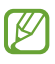

W przypadku braku połączenia z siecią Wi-Fi ustawienie niektórych funkcji urządzenia może być niemożliwe podczas konfiguracji wstępnej.

# Aplikacje i funkcje

# Wstęp

Korzystaj z aplikacji i różnych funkcji urządzenia.

W tym rozdziale opisano podstawowe informacje o aplikacjach i funkcjach udostępnianych przez urządzenia Samsung.

W zależności od modelu niektóre treści mogą się różnić. Rozdział może też zawierać opisy aplikacji lub funkcji, które są niedostępne na posiadanym urządzeniu.

# Konto Samsung

Korzystając z konta Samsung, można korzystać z wielu usług firmy Samsung, które są świadczone za pośrednictwem urządzeń mobilnych, telewizorów i strony internetowej firmy Samsung.

Lista usług dostępnych dla konta Samsung znajduje się na stronie account.[samsung.com.](http://account.samsung.com)

1 Otwórz Ustawienia i dotknij Konto Samsung.

Możesz też otworzyć Ustawienia i dotknąć Konta i kopia zapasowa → Zarządzanie kontami → Dodaj konto → Konto Samsung.

2 Zaloguj się do swojego konta Samsung. Jeśli nie masz konta Samsung, dotknij Nie pamiętasz hasła lub nie masz konta? → Utwórz konto.

#### Odnajdowanie identyfikatora i resetowanie hasła

Jeśli zapomnisz identyfikatora lub hasła konta Samsung, dotknij **Nie pamiętasz hasła lub nie masz konta? → Nie** pamietam ID lub Nie pamietam hasła na ekranie logowania na konto Samsung. Istnieje możliwość odnalezienia swojego identyfikatora lub resetowania hasła po prowadzeniu wymaganych informacji.

#### Wylogowywanie z konta Samsung

Po wylogowaniu z konta Samsung dane, takie jak kontakty lub zdarzenia, zostaną usunięte z urządzenia.

- 1 Otwórz Ustawienia i dotknij Konta i kopia zapasowa → Zarządzanie kontami.
- 2 Dotknij Konto Samsung → Mój profil i dotknij Wyloguj na dole ekranu.
- 3 Dotknij Wyloquj, wpisz hasło do konta Samsung, a następnie dotknij OK.

# Informacje o działaniu ekranu

## Sterowanie ekranem dotykowym

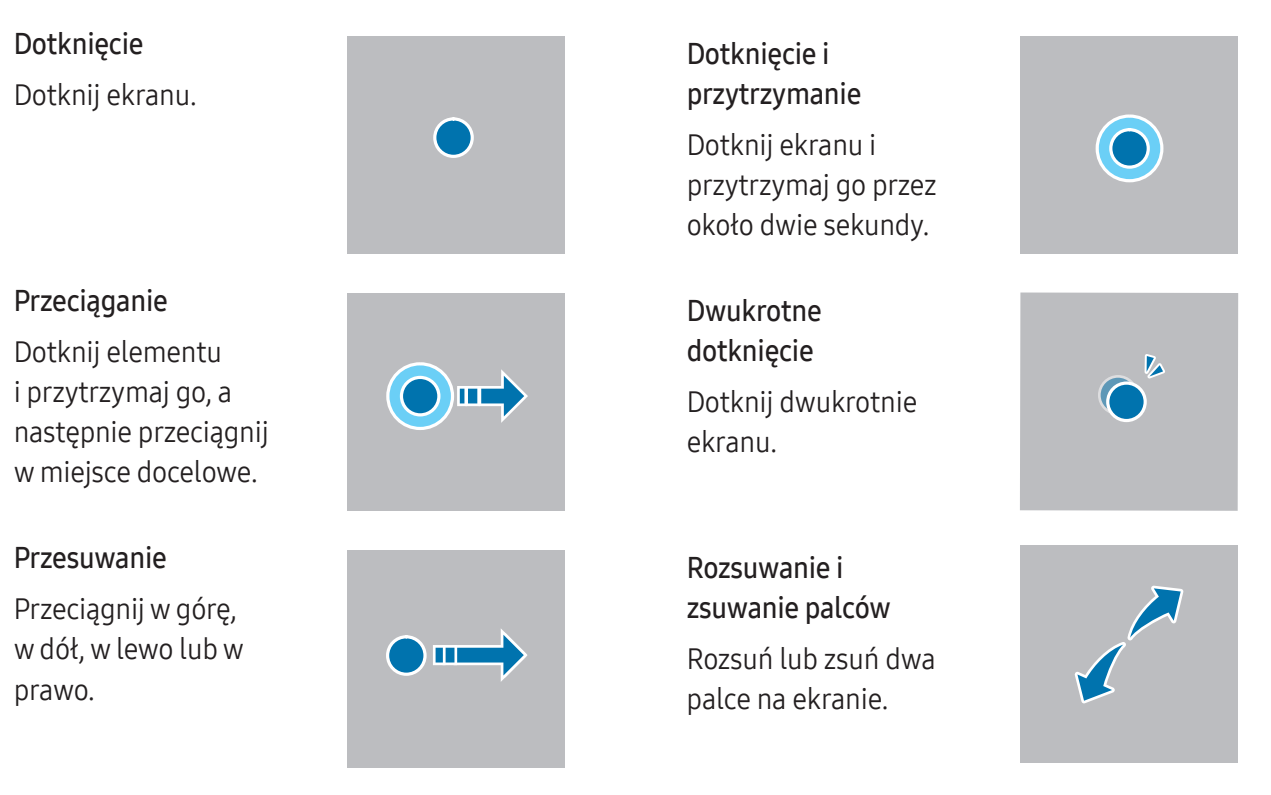

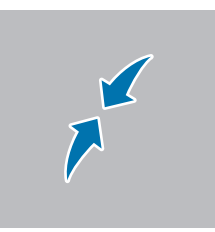

- Nie należy dopuszczać do zetknięcia się ekranu dotykowego z innymi urządzeniami elektrycznymi. O Wyładowania elektrostatyczne mogą spowodować nieprawidłowe działanie ekranu dotykowego.
	- Aby uniknąć uszkodzenia ekranu dotykowego, nie należy go dotykać ostrymi przedmiotami ani zbyt mocno naciskać palcami.
	- Zaleca się powstrzymanie od wyświetlania nieruchomych obrazów na części lub całości ekranu dotykowego przez długi okres. W przeciwnym razie może to doprowadzić do wystąpienia powidoku (wypalenia ekranu) lub smużenia.
- Urządzenie może nie rozpoznawać dotyku w pobliżu krawędzi ekranu, które znajdują się poza obszarem M sterowania dotykiem.

# Pasek nawigacji (przyciski)

Po włączeniu ekranu przyciski zostaną wyświetlone na pasku nawigacyjnym na dole ekranu. Przyciski są domyślnie ustawione jako przycisk Ostatnie, przycisk ekranu startowego oraz przycisk Wstecz. Funkcje przycisków mogą się zmieniać w zależności od aktualnie używanej aplikacji lub środowiska.

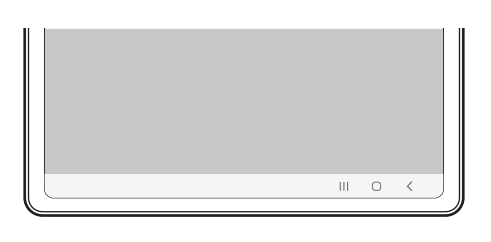

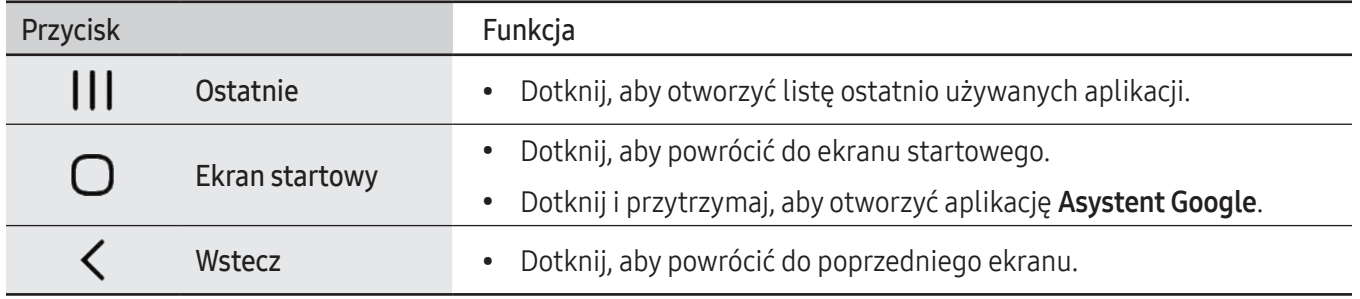

#### Ukrywanie paska nawigacji

Można zwiększyć ilość miejsca na ekranie na sprawdzanie plików lub używanie aplikacji, ukrywając pasek nawigacji.

Otwórz Ustawienia, dotknij Wyświetlacz → Pasek nawigacji, a następnie w Gesty przeciągania dotknij Typ nawigacji. Pasek nawigacji zostanie ukryty, a zostaną pokazane podpowiedzi gestów. Dotknij Więcej opcji i wybierz żądaną opcję.

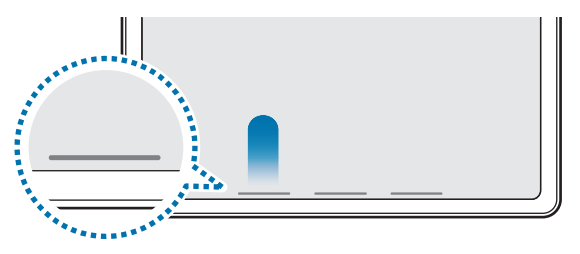

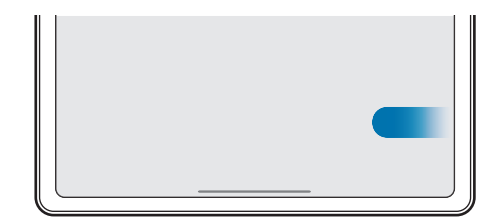

Przeciągnięcie od dołu Przeciągnięcie od boków i dołu

Aby ukryć podpowiedzi gestów na dole ekranu, dotknij przełącznika Wskazówka dor. gestów, aby wyłączyć tę funkcję.

## Ekran startowy oraz ekran aplikacji

Ekran startowy jest punktem wyjściowym, z którego można uzyskać dostęp do wszystkich funkcji urządzenia. Są na nim wyświetlane widżety, skróty do aplikacji i inne elementy.

Na ekranie aplikacji wyświetlane są ikony aplikacji, w tym także nowo zainstalowanych aplikacji.

#### Przełączanie pomiędzy ekranem startowym i ekranem aplikacji

Na ekranie startowym przeciągnij palcem w górę, aby otworzyć ekran aplikacji.

Aby powrócić na ekran startowy, przeciągnij palcem w górę lub w dół na ekranie aplikacji. Możesz także dotknąć przycisku ekranu startowego lub przycisku Wstecz.

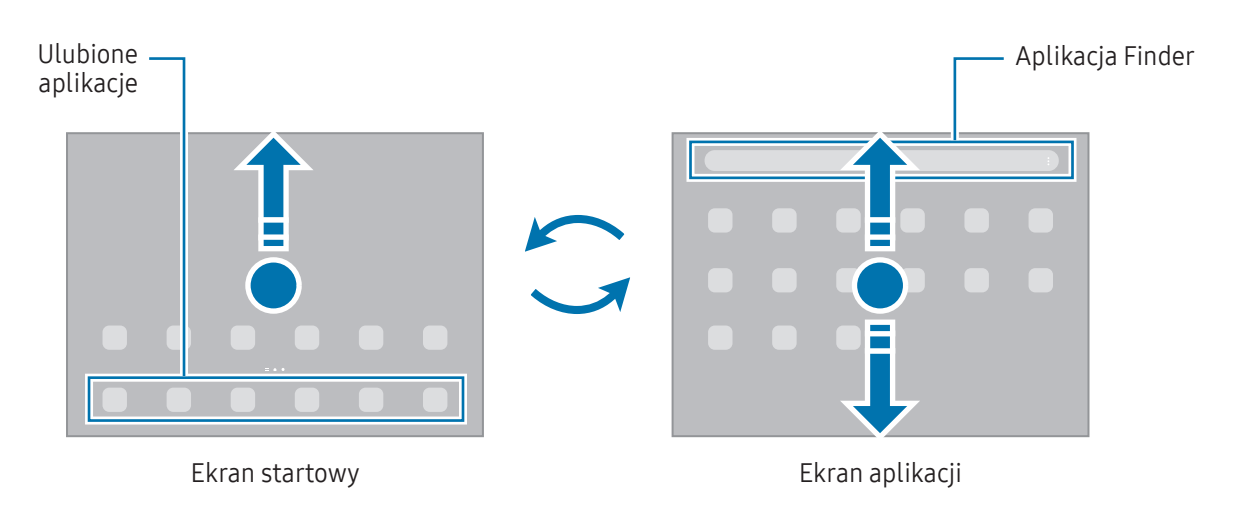

Po dodaniu przycisku Aplikacje na ekranie startowym można otwierać ekran Aplikacje, dotykając tego przycisku. Na ekranie startowym dotknij pustego obszaru i przytrzymaj go, dotknij Ustawien., a następnie dotknij przełącznika Pokaż przycisk ekranu Aplikacje na ekranie startowym, aby włączyć tę funkcję. Przycisk Aplikacje zostanie dodany na dole ekranu startowego.

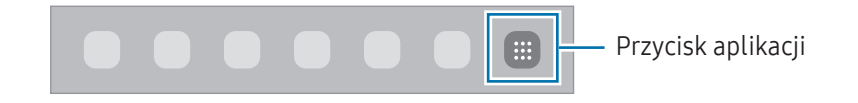

#### Edytowanie ekranu startowego

Aby uzyskać dostęp do opcji edycji, na ekranie startowym dotknij pustego miejsca i je przytrzymaj albo zsuń palce. Można ustawić tapete, dodawać widżety i wykonywać inne czynności. Można również dodawać i usuwać panele ekranu startowego, a także zmieniać ich ułożenie.

- Dodawanie paneli: przeciągnij w lewo, a następnie dotknij  $+$ .
- Przenoszenie paneli: przeciągnij podgląd panelu do nowej lokalizacji.
- Usuwanie paneli: dotknij na panelu.

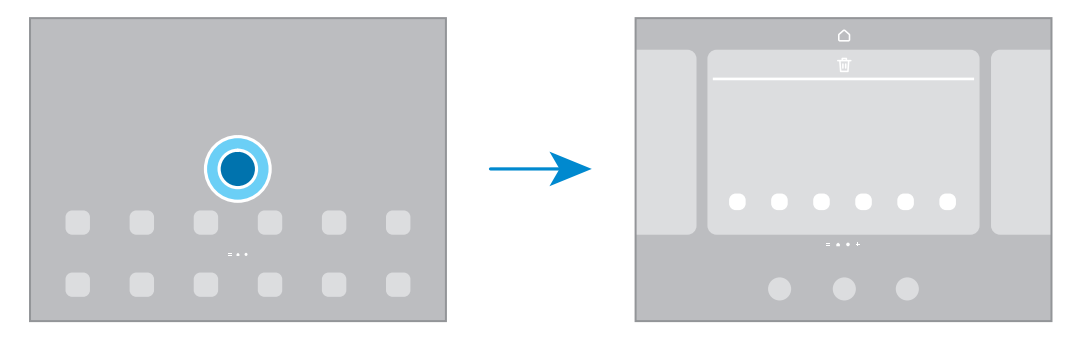

- Tapeta i styl: ta funkcja umożliwia zmianę ustawień tapety ekranu startowego oraz ekranu blokady.
- Widgety: widżety to małe aplikacje, które wyświetlają informacje z aplikacji i umożliwiają dostęp do niektórych ich funkcji w wygodny sposób na ekranie startowym. Wybierz widget i dotknij Dodaj. Widżet zostanie dodany do ekranu startowego.
- Ustawien.: konfiguracja ustawień dla ekranu startowego np. układu ekranu.

#### Wyświetlanie wszystkich aplikacji na ekranie startowym

Istnieje możliwość ustawienia urządzenia tak, aby wyświetlało wszystkie aplikacje na ekranie startowym, bez używania dodatkowego ekranu aplikacji. Na ekranie startowym dotknij pustego obszaru i przytrzymaj go, a następnie dotknij Ustawien. → Układ ekranu startowego → Tylko ekran startowy → Zastosuj.

#### Włączanie aplikacji Finder

Wyszukiwanie zawartości na urządzeniu.

- 1 Na ekranie aplikacji dotknij Wyszukaj.
- 2 Wprowadź słowo kluczowe.

Zostanie wykonane wyszukiwanie aplikacji i zawartości na urządzeniu. Dotykając  $\Omega$  na klawiaturze, można wyszukać więcej zawartości.

#### Przenoszenie elementów

Przeciągnij element do nowej lokalizacji. Jeśli chcesz przenieść element do innego panelu, przeciągnij go na bok ekranu.

Aby dodać skrót do aplikacji na ekranie startowym, dotknij elementu na ekranie aplikacji i przytrzymaj go, a następnie dotknij Dodaj do ekr. st. Skrót do aplikacji zostanie dodany na ekranie startowym.

Często używane aplikacje można przenieść do obszaru skrótów znajdującego się na dole ekranu startowego.

#### Tworzenie folderów

Na ekranie startowym lub ekranie Aplikacji przeciągnij aplikację nad inną.

Utworzony zostanie nowy folder zawierający wybrane aplikacje. Dotknij Nazwa katalogu i wprowadź nazwę folderu.

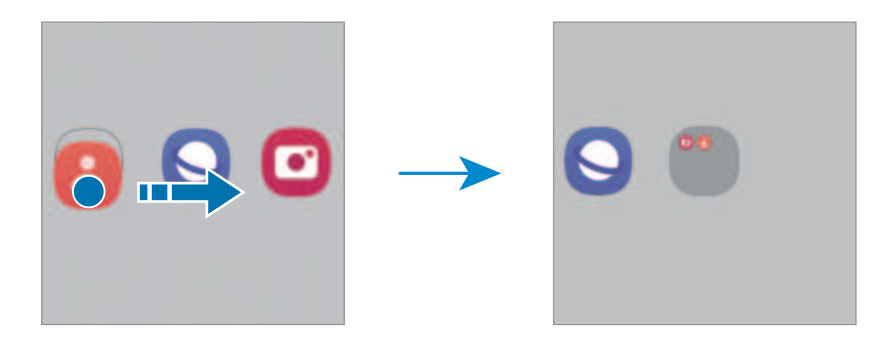

• Dodawanie większej liczby aplikacji

Dotknij + na folderze. Zaznacz aplikacje do dodania i dotknij Gotowe. Możesz również dodać aplikację, przeciągając ją do folderu.

• Przenoszenie aplikacji z folderu

Przeciągnij aplikację do nowej lokalizacji.

• Usuwanie folderu

Dotknij folderu i przytrzymaj go, a następnie dotknij Usuń katalog. Usunięty zostanie tylko folder. Aplikacje z folderu zostaną przeniesione do ekranu aplikacji.

## Pasek zadań

Podczas korzystania z aplikacji na dole ekranu jest widoczny pasek zadań. Na pasku zadań są wyświetlane ulubione aplikacje z dolnej części ekranu startowego, ostatnio używane aplikacje oraz przycisk wszystkich aplikacji. Można przełączać aplikacje, wybierając jedną z nich z paska zadań.

Można również otwierać jednocześnie wiele aplikacji. Podczas korzystania z aplikacji przeciągnij aplikację z paska zadań w górę i upuść w dowolnym miejscu.

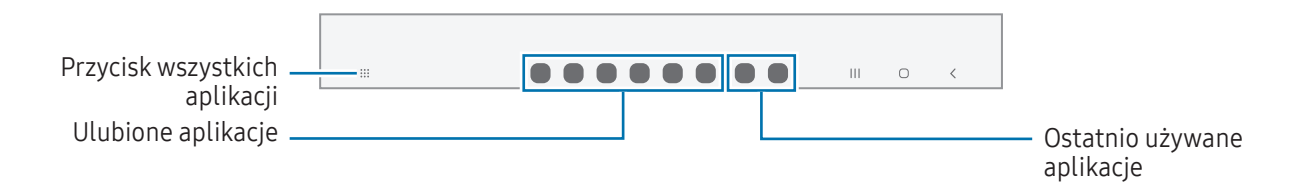

Jeśli nie chcesz korzystać z paska zadań, otwórz aplikację Ustawienia, dotknij Wyświetlacz, a następnie dotknij przełącznika Pasek zadań, aby go wyłączyć.

## Panel zakrzywionego ekranu

Dostęp do ulubionych aplikacji i funkcji można uzyskać z różnych paneli zakrzywionego ekranu.

Przeciągnij uchwyt panelu zakrzywionego ekranu w stronę środka ekranu.

Jeżeli nie jest widoczny uchwyt panelu zakrzywionego ekranu, otwórz Ustawienia, dotknij Wyświetlacz, a następnie dotknij przełącznika Panele przy krawędzi, aby włączyć funkcję.

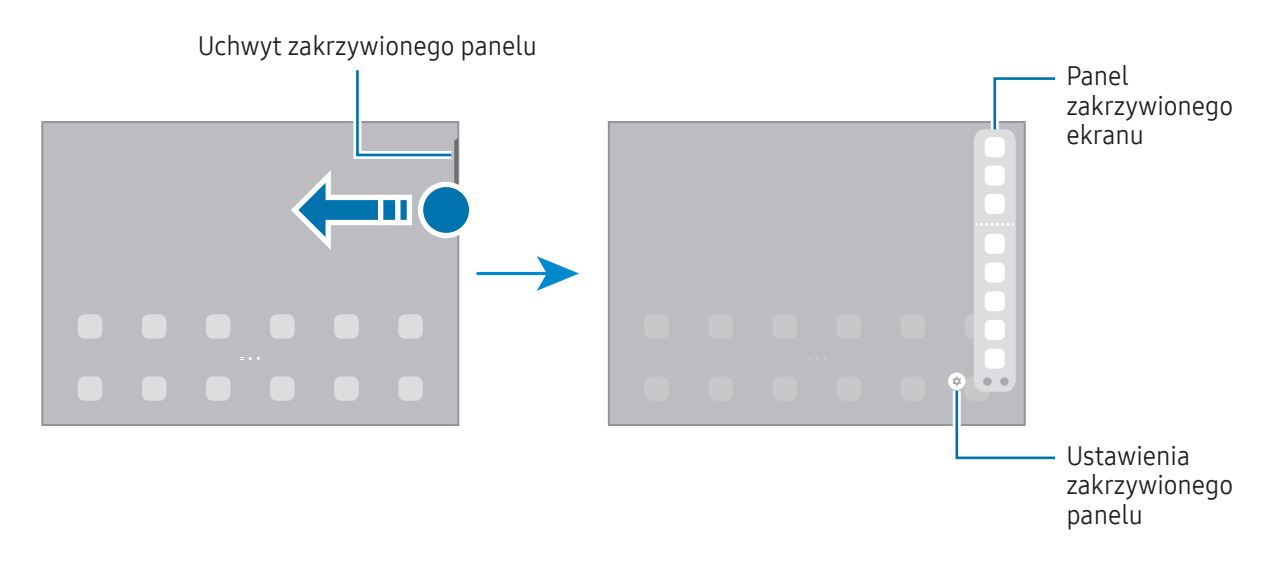

# Ekran blokady

Naciśnięcie bocznego przycisku powoduje wyłączenie i zablokowanie ekranu. Ekran jest również automatycznie wyłączany i blokowany, gdy urządzenie nie jest używane przez określony czas.

Aby odblokować ekran, przeciągnij w dowolnym kierunku po włączeniu ekranu.

Jeśli ekran jest wyłączony, naciśnij boczny przycisk, aby włączyć ekran. Możesz też dwukrotnie dotknąć ekranu.

#### Zmiana metody blokowania ekranu

Aby zmienić metode blokowania ekranu, otwórz Ustawienia, dotknij Ekran blokady → Typ blokady ekranu, a następnie wybierz daną metodę.

Kiedy ustawisz wzór, numer PIN, hasło lub dane biometryczne jako metodę blokowania ekranu, możesz chronić swoje informacje osobiste poprzez zablokowanie innym osobom dostępu do urządzenia. Po ustawieniu metody blokowania ekranu do każdorazowego jego odblokowania będzie potrzebny służący do tego kod.

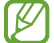

Jeżeli kilka razy z rzędu błędnie wprowadzisz kod odblokowania i wyczerpiesz limit prób, możesz ustawić urządzenie tak, żeby zostały w nim przywrócone dane fabryczne. Otwórz Ustawienia, dotknij Ekran blokady → Ustawienia bezpiecznej blokady, odblokuj ekran wcześniej ustawioną metodą blokowania ekranu, a następnie dotknij przełącznika Autom. zer. do ust. fabr., aby włączyć tę funkcję.

## Ikony wskaźników

Ikony wskaźników są wyświetlane na pasku stanu u góry ekranu. W tabeli przedstawiono najczęściej spotykane ikony.

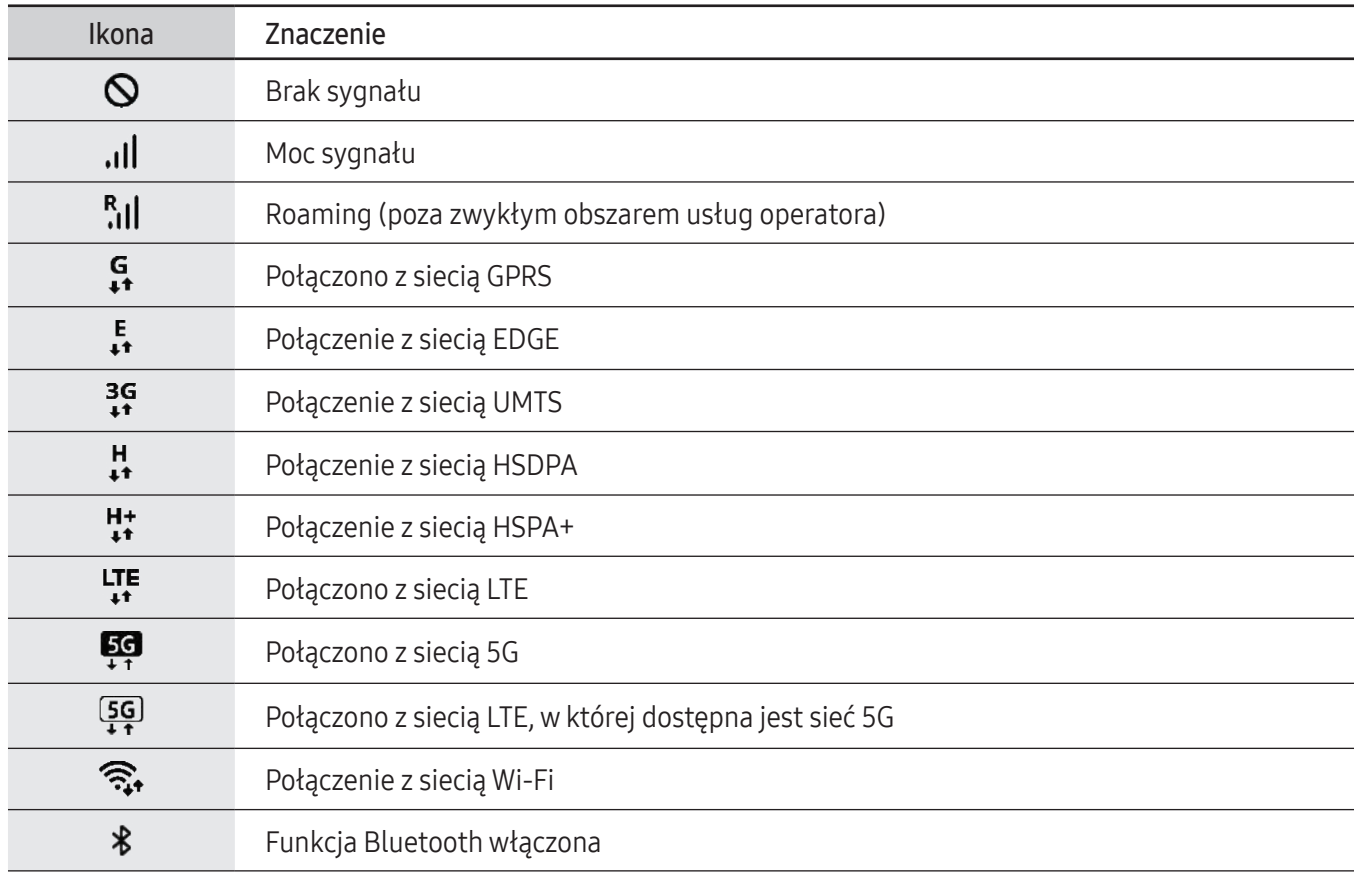

 $\mathbb{Z}$ 

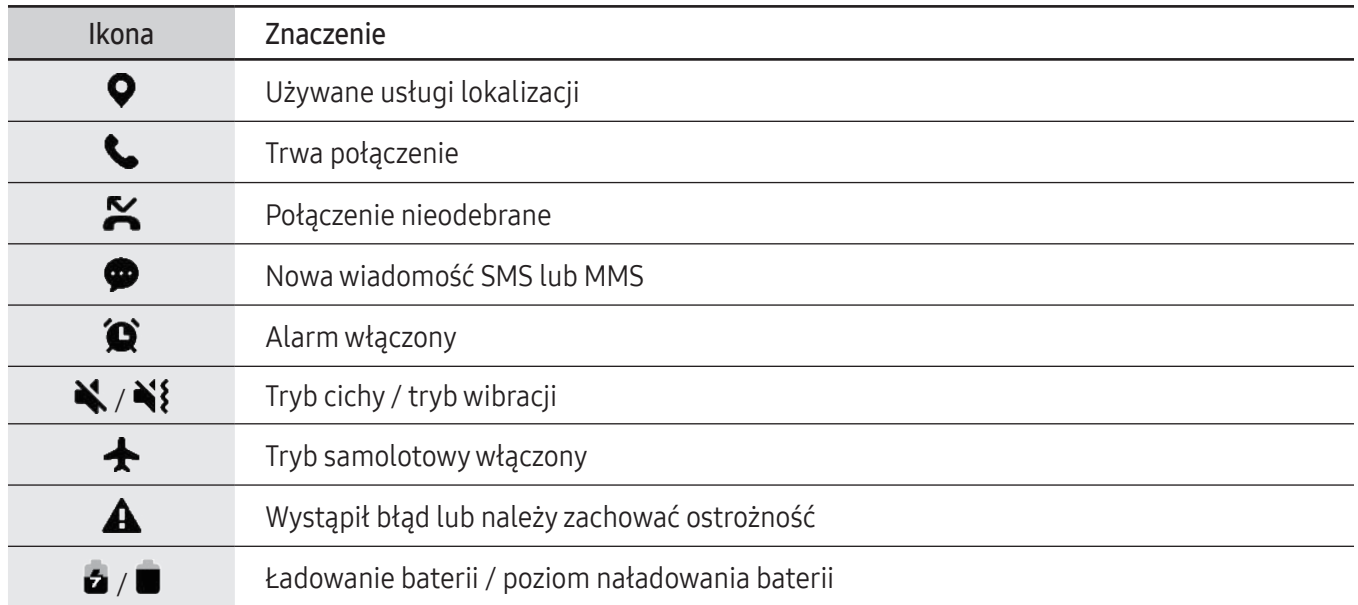

• W niektórych aplikacjach u góry ekranu nie jest wyświetlany pasek stanu. Aby pasek stanu został wyświetlony, przeciągnij palcem w dół od górnej krawędzi ekranu.

• Niektóre ikony pojawiają się tylko po otwarciu panelu powiadomień.

• Ikony wskaźników mogą wyglądać inaczej w zależności od operatora lub modelu.

# Panel powiadomień

Informacje o otrzymaniu nowych powiadomień są wyświetlane w postaci ikon wskaźników na pasku stanu. Aby dowiedzieć się więcej o ikonach, otwórz panel powiadomień i sprawdź informacje szczegółowe.

Aby otworzyć panel powiadomień, przeciągnij pasek stanu w dół. Aby zamknąć panel powiadomień, przeciągnij w górę palcem po ekranie.

Na panelu powiadomień można korzystać z następujących funkcji.

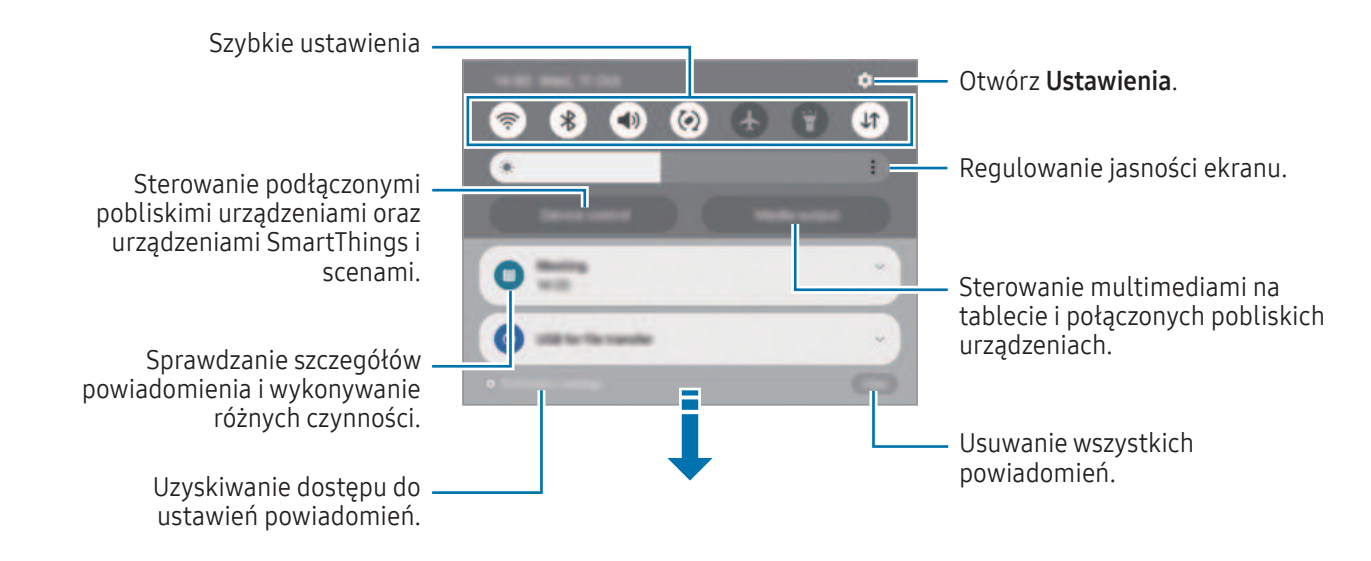

#### Posługiwanie się panelem szybkich ustawień

Przeciągnij w dół na panelu powiadomień, aby otworzyć panel szybkich ustawień.

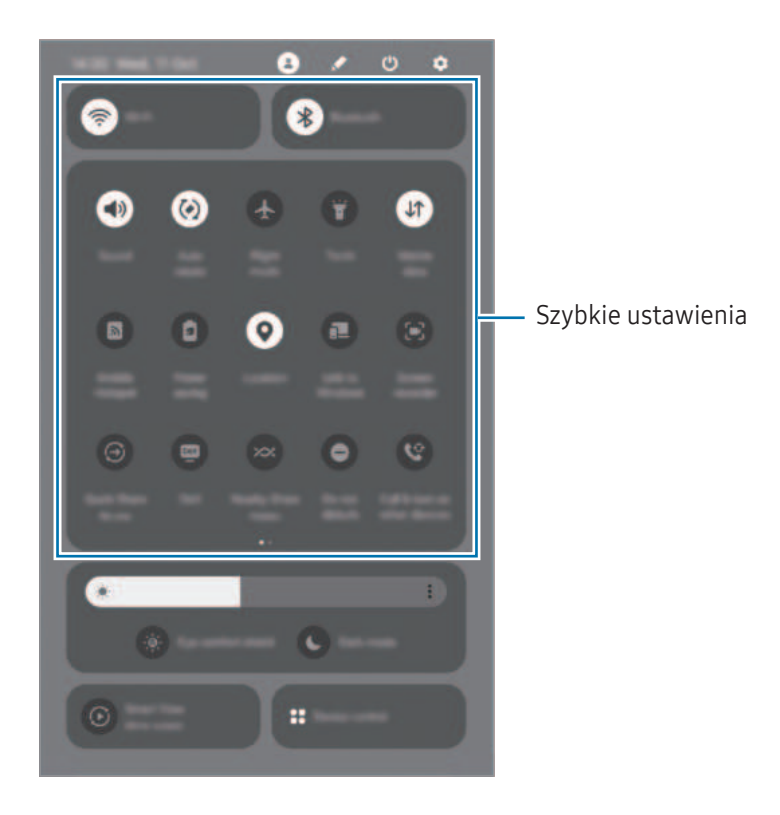

Dotknij poszczególnych przycisków, aby włączyć lub wyłączyć przypisaną do nich funkcję. Aby uzyskać dostęp do zaawansowanych ustawień, dotknij tekstu przycisku lub dotknij przycisku i go przytrzymaj.

Aby edytować przyciski, dotknij  $\blacktriangleright$   $\rightarrow$  Edytuj.

#### Sterowanie odtwarzaniem multimediów

Sterowanie multimediami na tablecie i połączonych pobliskich urządzeniach za pośrednictwem panelu powiadomień.

- 1 Otwórz panel powiadomień, a następnie dotknij Wyjście multimed.
- 2 Dotknij ikon na panelu sterowania, aby sterować odtwarzaniem.

#### Kontrolowanie pobliskich urządzeń

Uruchamiaj i kontroluj pobliskie podłączone urządzenia i często używane urządzenia i sceny SmartThings na panelu powiadomień.

1 Otwórz panel powiadomień, a następnie dotknij Sterow. urządz.

Pojawią się pobliskie podłączone urządzenia oraz urządzenia i sceny SmartThings.

2 Wybierz pobliskie urządzenie lub urządzenie SmartThings, aby je kontrolować, lub wybierz scenę w celu uruchomienia.

# Wprowadzanie tekstu

# Wygląd klawiatury

Klawiatura jest automatycznie wyświetlana podczas wprowadzania tekstu.

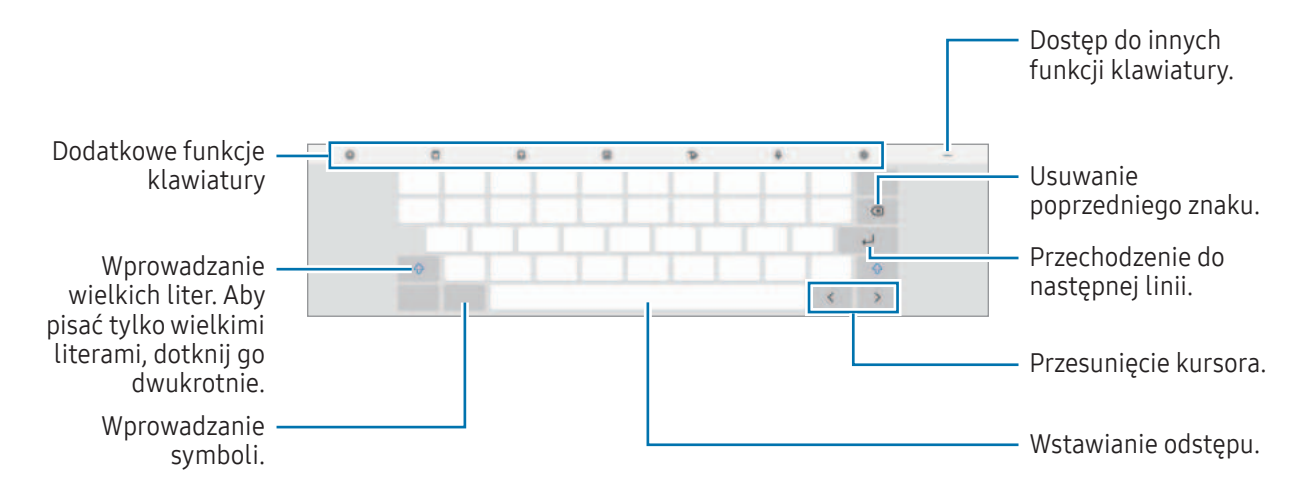

Tekst można wprowadzać tylko w niektórych językach. Aby wprowadzić tekst, należy zmienić język wprowadzania na jeden z obsługiwanych języków.

#### Zmienianie języka wprowadzania

Dotknij  $\overline{Q}$ } → Języki i typy → Zarządzaj językami wprow. i wybierz żądane języki. Jeśli wybierzesz więcej niż jeden język, możesz przełączać języki wpisywania, dotykając ikony  $\bigoplus$ .

### Zmiana klawiatury

Na pasku nawigacji dotknij :::::. aby zmienić klawiature.

żeby zmienić typ klawiatury, dotknij  $\overline{\mathbb{Q}}$  → Języki i typy, wybierz język, a następnie wybierz pożądany typ klawiatury.

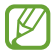

Jeśli na pasku nawigacji nie pojawi się przycisk klawiatury (:::::), otwórz Ustawienia, dotknij Zarządzanie ogólne → Lista klawiatur i kl. domyślna, a następnie dotknij przełącznika Przycisk klawiatury na pasku nawigacji, aby go włączyć.

# Kopiowanie i wklejanie

- 1 Dotknij tekstu i przytrzymaj na nim palec.
- 2 Przeciągnij lub , aby wybrać fragment tekstu, lub dotknij Zaznacz wszystko, aby wybrać cały tekst.
- 3 Dotknij Kopiuj lub Wytnij. Wybrany tekst zostaje skopiowany do schowka.
- 4 Dotknij punktu, w którym ma zostać wstawiony tekst, przytrzymaj go i dotknij Wklej. Jeśli chcesz wkleić wcześniej skopiowany tekst, dotknij Schowek i wybierz tekst.

# Instalowanie lub odinstalowywanie aplikacji

# Galaxy Store

Kupuj i pobieraj aplikacje. Możesz pobierać aplikacje dedykowane dla urządzeń Samsung Galaxy.

Otwórz aplikację Galaxy Store. Można przeglądać aplikacje według kategorii lub dotknąć  $Q$ , aby wyszukiwać słowo kluczowe.

- Ta aplikacja może nie być dostępna w zależności od operatora lub modelu urządzenia.
	- Aby zmienić ustawienia automatycznej aktualizacji, dotknij Menu →  $\otimes$  → Automat. aktualizuj aplikacje, a następnie wybierz opcję.

# Sklep Play

 $\boldsymbol{\mathcal{P}}$ 

Kupuj i pobieraj aplikacje.

Otwórz aplikację Sklep Play. Przeglądaj aplikacje według kategorii lub wyszukuj je przy użyciu słów kluczowych.

Aby zmienić ustawienia automatycznej aktualizacji, dotknij ikony swojego konta, dotknij Ustawienia →  $\not\!\!\! W$ Ustawienia sieci → Aktualizuj aplikacje automatycznie, a następnie wybierz opcję.

# Zarządzanie aplikacjami

### Odinstalowywanie lub wyłączanie aplikacji

Dotknij aplikacji i przytrzymaj ją, a następnie wybierz opcję.

- Odinstal.: odinstalowanie pobranych aplikacji.
- Wyłącz: wyłączanie wybranych domyślnych aplikacji, których nie można odinstalować z urządzenia.

 $\not\!\!\!D$ Niektóre aplikacje mogą nie obsługiwać tej funkcji.

### Właczanie aplikacii

Otwórz Ustawienia, dotknij Aplikacje →  $\downarrow^{\text{--}}$  → Wyłączono → OK, wybierz aplikację, a następnie dotknij Włącz.

### Ustawianie zezwoleń aplikacji

Do poprawnego działania niektóre aplikacje wymagają zezwolenia na dostęp do lub korzystanie z informacji na Twoim urządzeniu.

Aby uzyskać dostęp do ustawienia zezwoleń w aplikacjach, otwórz Ustawienia i dotknij Aplikacje. Wybierz aplikację i dotknij Uprawnienia. Możesz sprawdzić listę zezwoleń aplikacji i zmienić je.

Aby sprawdzić lub zmienić ustawienia zezwoleń aplikacji według kategorii zezwolenia, otwórz Ustawienia i dotknij Aplikacje → • → Menedżer uprawnień. Wybierz element i wybierz aplikację.

Jeżeli nie udzielisz aplikacji zezwoleń, jej podstawowe funkcje mogą działać niepoprawnie.

# Telefon

# **Wstep**

Ta aplikacja służy do wykonywania lub odbierania połączeń głosowych i wideo.

Funkcja Połączenia i SMS-y na innych urządzeniach umożliwia wykonywanie połączeń i wysyłanie  $\not\!\!{E}$ wiadomości z tabletu, korzystając z numeru Twojego telefonu. Na tablecie i telefonie otwórz aplikację Ustawienia, dotknij Połączone urządzenia → Połączenia i SMS-y na innych urządzeniach, a następnie dotknij przełącznika, aby aktywować funkcję. Musisz zarejestrować się i zalogować się na to samo konto Samsung na tablecie i telefonie. Niektóre funkcje wykonywania połączeń i wysyłania wiadomości mogą nie być dostępne.

# Nawiązywanie połączeń

- 1 Otwórz aplikację Telefon i dotknij Klawiat.
- 2 Wprowadź numer telefonu.
- 3 Dotknij $\bigcirc$ , aby nawiązać połączenie głosowe, lub dotknij $\bigcirc$  albo $\bigcirc$ , aby nawiązać połączenie wideo.

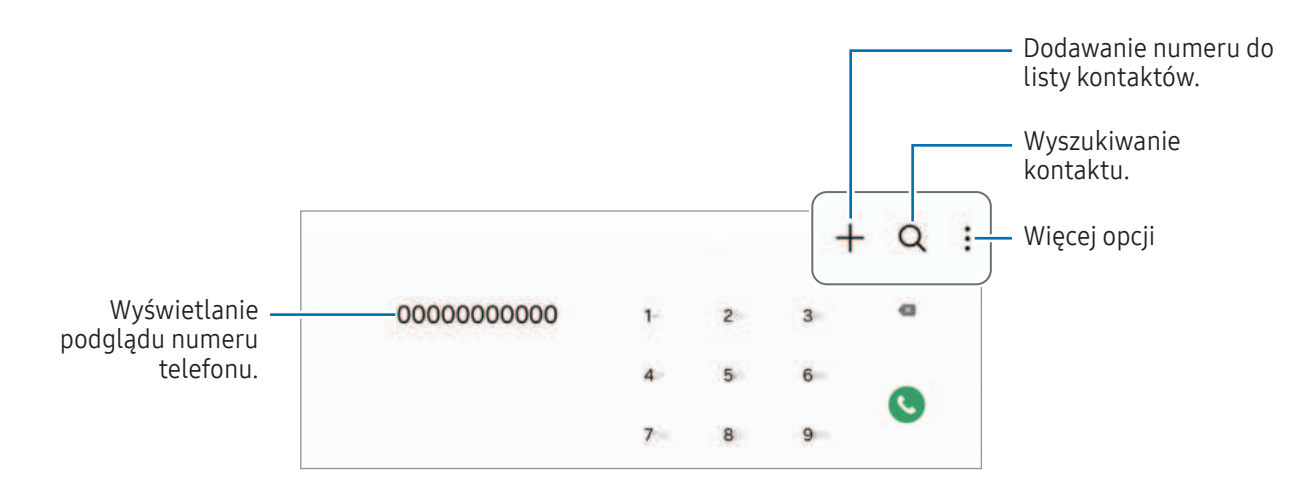

#### Wykonywanie połączeń z dzienników połączeń lub listy kontaktów

Otwórz aplikację Telefon, dotknij Ostatnie lub Kontakty, a następnie przeciągnij palcem w prawo po kontakcie lub numerze telefonu, aby nawiązać połączenie.

Jeśli funkcję wyłączono, dotknij • → Ustawienia → Inne ustawienia połączeń, a następnie dotknij przełącznika Przeciąg., aby poł./wysłać SMS, aby ją włączyć.

#### Korzystanie z szybkiego wybierania

Aby ustawić szybkie wybieranie numeru, otwórz aplikację **Telefon**, dotknij **Klawiat. → • → Numery szybk.** wybierania, wybierz numer szybkiego wybierania, a następnie dodaj numer telefonu.

Aby nawiązać połączenie, dotknij numeru szybkiego wybierania na klawiaturze i przytrzymaj go. W przypadku numerów szybkiego wybierania większych lub równych 10 dotknij pierwszych cyfr numeru, a następnie dotknij ostatniej cyfry i przytrzymaj ją.

Na przykład: jeśli jako numer szybkiego wybierania ustawiono 123, dotknij 1, dotknij 2, a następnie dotknij i przytrzymaj 3.

#### Nawiązywanie połączenia międzynarodowego

- 1 Otwórz aplikacie Telefon i dotknij Klawiat.
- 2 Dotknij i przytrzymaj 0, aż zostanie wyświetlony znak +.
- $3$  Wpisz numer kierunkowy kraju i miejscowości oraz numer telefonu, a nastepnie dotknij $\bigcirc$ .

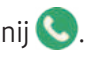

# Odbieranie połączeń

#### Odbieranie połączenia

Podczas sygnału połączenia przychodzącego przeciągnij **odczas duży okrąg.** 

#### Odrzucanie połączenia

Podczas sygnału połączenia przychodzącego przeciągnij opoza duży okrąg.

Aby wysłać wiadomość po odrzuceniu połączenia przychodzącego, przeciągnij pasek Wyślij wiadomość w górę i wybierz wiadomość, którą chcesz wysłać.

Aby utworzyć różne wiadomości o odrzucaniu połączeń, otwórz aplikację Telefon, dotknij • → Ustawienia → Wiadomości szybkiego odrzucania, wprowadź wiadomość i dotknij  $+$ .

## Blokowanie numerów telefonu

Istnieje możliwość blokowania połączeń od określonych numerów dodanych do listy blokowania.

Otwórz aplikację Telefon, dotknij • → Ustawienia → Blokuj numery, a następnie wybierz kontakty lub numery telefonów do zapisania na liście zablokowanych numerów.

W przypadku próby kontaktu z zablokowanych numerów nie otrzymasz powiadomień. Połączenia będą rejestrowane w spisie połączeń.

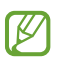

Można również zablokować połączenia przychodzące od osób, których numer telefonu nie wyświetla się. Dotknij przełacznika **Blokuj połacz, z nieznanych numerów**, aby właczyć te funkcje.
# Kontakty

## **Wstep**

Ta aplikacja służy do tworzenia nowych kontaktów lub zarządzania kontaktami na urządzeniu.

## Dodawanie kontaktów

#### Tworzenie nowego kontaktu

- 1 Otwórz aplikację Kontakty i dotknij  $+$ .
- 2 Wybór lokalizacji do przechowywania danych.
- 3 Wprowadź informacje o kontakcie i dotknij Zapisz.

#### Importowanie kontaktów

Kontakty możesz dodawać, importując je z innych nośników pamięci do swojego urządzenia.

- 1 Otwórz aplikację Kontakty i dotknij  $\equiv$  → Zarządzanie kontaktami → Importow. kontaktów.
- 2 Aby zaimportować kontakty, postępuj zgodnie z instrukcjami wyświetlanymi na ekranie.

#### Synchronizowanie kontaktów z kontami internetowymi

Kontakty w urządzeniu można zsynchronizować z kontaktami online zapisanymi na kontach internetowych. takich jak konto Samsung.

- 1 Otwórz Ustawienia, dotknij Konta i kopia zapasowa → Zarządzanie kontami, a następnie wybierz konto do synchronizacji.
- 2 Dotknij Synchronizuj konto i dotknij przełącznika Kontakty, aby włączyć te funkcje.

## Wyszukiwanie kontaktów

Otwórz aplikację Kontakty. Dotknij Q na górze listy kontaktów i wprowadź kryteria wyszukiwania.

Dotknij kontaktu. Następnie wykonaj jedną z poniższych czynności:

- $\bullet$  : nawiązywanie połączenia głosowego.
- $\bullet$  : tworzenie wiadomości.
- $\Box$  /  $\Box$  : nawiązywanie połączenia wideo.
- $\cdot$   $\blacksquare$  : tworzenie wiadomości e-mail.

### Usuwanie kontaktów

- 1 Otwórz aplikację Kontakty i dotknij → Edytuj.
- 2 Wybierz kontakty i dotknij Usuń.

Aby usunąć kontakty jeden po drugim, dotknij kontaktu na liście kontaktów i dotknij Więcej → Usuń.

### Udostępnianie kontaktów

Istnieje możliwość udostępniania kontaktów innym osobom, korzystając z różnych opcji udostępniania.

- 1 Otwórz aplikację Kontakty i dotknij → Edytuj.
- 2 Wybierz kontakty i dotknij Udostępnij.
- 3 Wybierz metodę udostępniania.

### Tworzenie grup

Można dodawać grupy, takie jak rodzina lub znajomi, oraz zarządzać kontaktami wg grup.

- 1 Otwórz aplikację Kontakty i dotknij $\equiv$   $\rightarrow$  Grupy  $\rightarrow$  Utwórz grupę.
- 2 Postępuj zgodnie z instrukcjami wyświetlanymi na ekranie, aby utworzyć grupę.

## Scalanie powielonych kontaktów

Jeżeli na liście kontaktów są powielone kontakty, połącz je, aby uporządkować listę kontaktów.

- 1 Otwórz aplikację Kontakty i dotknij  $\equiv$  → Zarządzanie kontaktami → Scal kontakty.
- 2 Zaznacz kontakty i dotknij Scal.

# Wiadomości

## **Wstep**

Możesz wysyłać i sprawdzić wiadomości pogrupowane według rozmów.

Za wysyłanie lub odbieranie wiadomości w roamingu mogą być naliczane dodatkowe opłaty.

Funkcja Połączenia i SMS-y na innych urządzeniach umożliwia wykonywanie połączeń i wysyłanie  $\not\!\!\!D$ wiadomości z tabletu, korzystając z numeru Twojego telefonu. Na tablecie i telefonie otwórz aplikację Ustawienia, dotknij Połączone urządzenia → Połączenia i SMS-y na innych urządzeniach, a następnie dotknij przełącznika, aby aktywować funkcję. Musisz zarejestrować się i zalogować się na to samo konto Samsung na tablecie i telefonie. Niektóre funkcje wykonywania połączeń i wysyłania wiadomości mogą nie być dostępne.

## Wysyłanie wiadomości

- Maksymalna dopuszczalna liczba znaków w wiadomości SMS zależy od operatora sieci. Jeżeli wiadomość przekroczy maksymalną liczbę znaków, urządzenie ją podzieli.
	- Możesz wybrać rodzaj alfabetu dla nowych wiadomości SMS w Ustawieniach. Po wybraniu opcji Automatyczny, urządzenie zmieni kodowanie z alfabetu GSM na Unicode, jeśli zostanie wprowadzony znak Unicode. Użycie kodowania Unicode spowoduje zmniejszenie maksymalnej liczby znaków w wiadomości o około połowę.
- 1 Otwórz aplikację Wiadomości i dotknij $\Omega$ .
- 2 Dodaj odbiorców, aby wprowadzić wiadomość. Aby nagrać i wysłać wiadomość głosową, dotknij i przytrzymaj  $\| \cdot \|$ . a następnie powiedz swoją wiadomość. Ikona nagrywania jest wyświetlana tylko, gdy pole wprowadzania wiadomości jest puste.
- 3 Dotknij $\heartsuit$ , aby wysłać wiadomość.

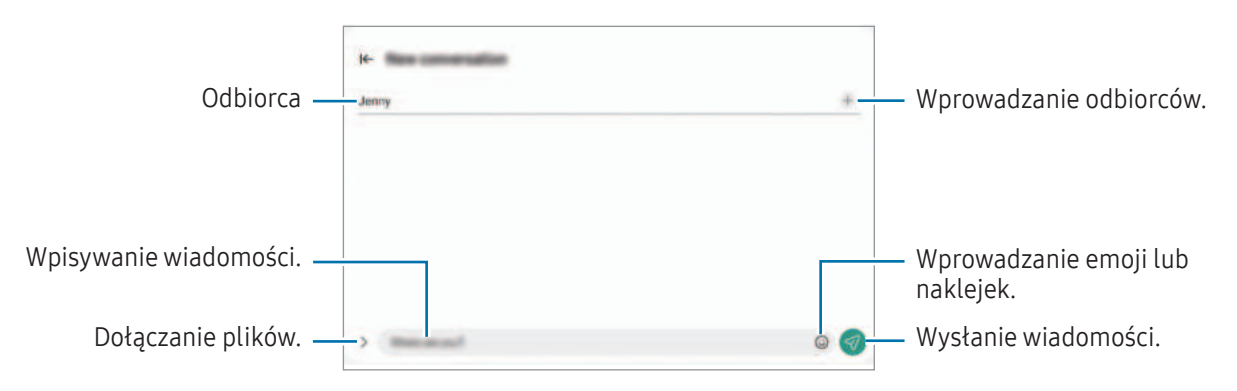

## Sprawdzanie wiadomości

- 1 Otwórz aplikację Wiadomości i dotknij Wątki.
- 2 Na liście wiadomości wybierz kontakt lub numer telefonu.
	- Aby odpowiedzieć na wiadomość, dotknij pola wprowadzania wiadomości, wprowadź jej treść, a następnie dotknij $\mathcal O$ .
	- Aby dostosować rozmiar czcionki, rozsuń lub zsuń dwa palce na ekranie.

#### Sortowanie wiadomości

Wiadomości można sortować według kategorii.

Otwórz aplikację Wiadomości i dotknij Wątki  $\rightarrow +$ .

Jeśli opcja kategorii nie zostanie wyświetlona, na górze listy wiadomości dotknij •, dotknij Ustawienia, a następnie dotknij przełącznika Kategorie rozmów, aby włączyć tę funkcję.

#### Usuwanie wiadomości

Dotknij i przytrzymaj wiadomość do usunięcia, a następnie dotknij Usuń.

## Zmiana ustawień wiadomości

Otwórz aplikację Wiadomości i dotknij • → Ustawienia. Można blokować niepożądane wiadomości, zmieniać ustawienia powiadomień i nie tylko.

## Wiele okien

## (Korzystanie z wielu aplikacji jednocześnie)

## Wstęp

Umożliwia uruchomienie do trzech aplikacji jednocześnie na podzielonym ekranie. Istnieje również możliwość uruchomienia kilku aplikacji jednocześnie w wyskakujących oknach.

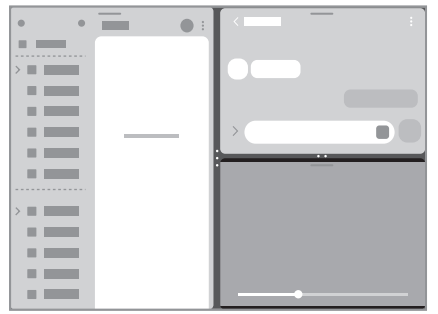

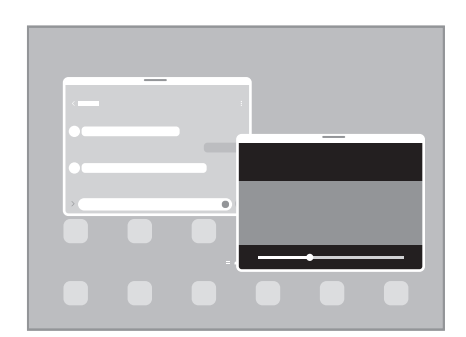

Widok podzielonego ekranu Widok wyskakującego okna

#### $\mathbb{Z}$ Niektóre aplikacje mogą nie obsługiwać tej funkcji.

### Otwieranie aplikacji z paska zadań

W trakcie korzystania z aplikacji przeciągnij aplikację z paska zadań w górę i upuść ją w żądanym miejscu.

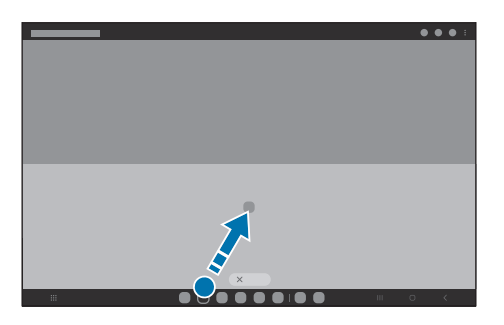

## Uruchamianie widoku Wiele okien przez przesuwanie palcem po ekranie

Widok Wiele okien można uruchamiać przez przesuwanie palcem po ekranie.

Przesuń dwoma palcami od boku lub dołu ekranu w stronę jego środka. Ekran przełączy się w widok podzielonego ekranu.

Aby zmienić na widok wyskakującego okna, przesuń palcem od górnego rogu w stronę środka ekranu.

Aby korzystać z tej funkcji, otwórz Ustawienia, dotknij Zaawansowane funkcje → Wiele okien, a następnie dotknij przełącznika Przeciągnij, aby uzyskać podz. ekr. lub Przeciągnij, aby uzyskać widok wyskak. okna w celu włączenia tej funkcji.

|              | $\frac{1}{2}$<br>÷<br>≺<br>$\alpha$ and |
|--------------|-----------------------------------------|
| $\bullet$    |                                         |
| <u>in - </u> |                                         |
|              |                                         |

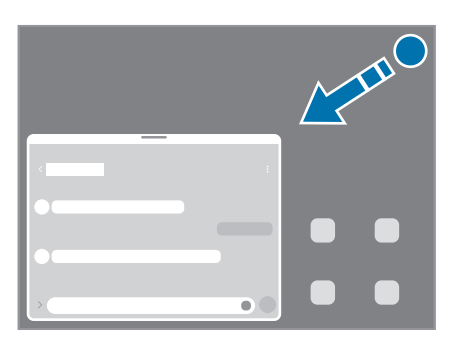

Widok podzielonego ekranu Widok wyskakującego okna

## Otwieranie aplikacji za pomocą przycisku Ostatnie

- 1 Dotknij przycisku Ostatnie, aby otworzyć listę ostatnio używanych aplikacji.
- 2 Przesuń palcem w lewo lub w prawo, dotknij ikony aplikacji, a następnie dotknij Otwórz w widoku podzielonego ekranu lub Otwórz w wyskakującym widoku.

## Korzystanie z dodatkowych funkcji

#### Korzystanie z menu Wiele okien

Po dotknięciu uchwytu widoku Wiele okien zostanie wyświetlone menu.

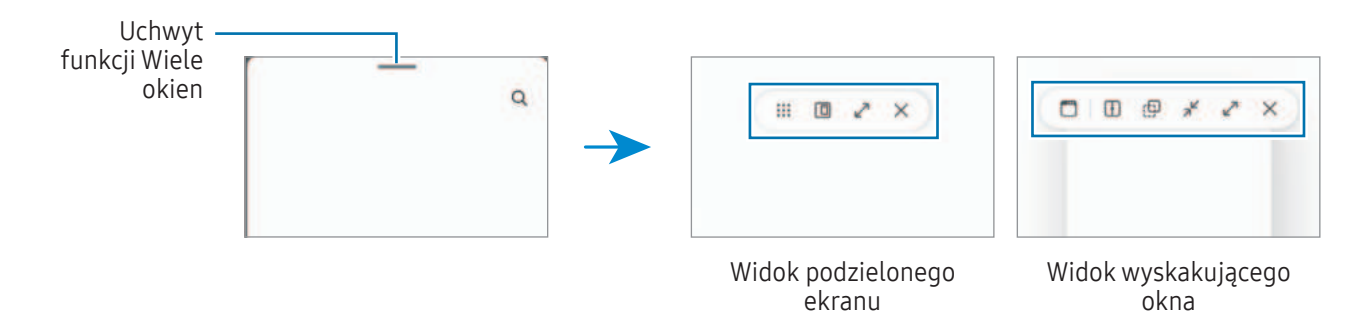

#### Dostosowywanie rozmiaru okna

Przeciągając okręgi między oknami aplikacji, można regulować wielkość okien. Przeciągnięcie okręgów między oknami aplikacji do krawędzi ekranu spowoduje zmaksymalizowanie okna.

#### Przesuwanie wyskakujących okien

Aby przenieść wyskakujące okno, dotknij paska narzędzi okna i przeciągnij go do nowej lokalizacji.

#### Zapisywanie układu podzielonego ekranu

Można dodać często używane aplikacje jako parę aplikacji, aby otwierać je jednym dotknięciem w widoku dzielonego ekranu.

- 1 W widoku podzielonego ekranu dotknij okręgów pomiędzy oknami aplikacji.
- 2 Dotknij $\frac{1}{2}$ .
- 3 Wybierz lokalizację, aby dodać parę aplikacji. Aplikacje używane w widoku podzielonego ekranu zostaną zapisane w wybranej lokalizacji jako para aplikacji.

## Samsung Internet

Wyszukuj informacje w Internecie i oznaczaj ulubione strony, aby móc potem uzyskać do nich łatwiejszy dostęp.

- Zalecamy korzystanie z dedykowanych taryf lub pakietów danych, które umożliwiają korzystanie z ſØ transmisji danych i pozwolą uniknąć dodatkowych kosztów z tym związanych. Włączone urządzenie, może być na stałe podłączone do Internetu i automatycznie synchronizować się z usługami opartymi na transmisii danych.
- 1 Otwórz aplikacie Samsung Internet.
- 2 Wprowadź adres strony WWW lub słowo kluczowe, a następnie dotknij Idź.

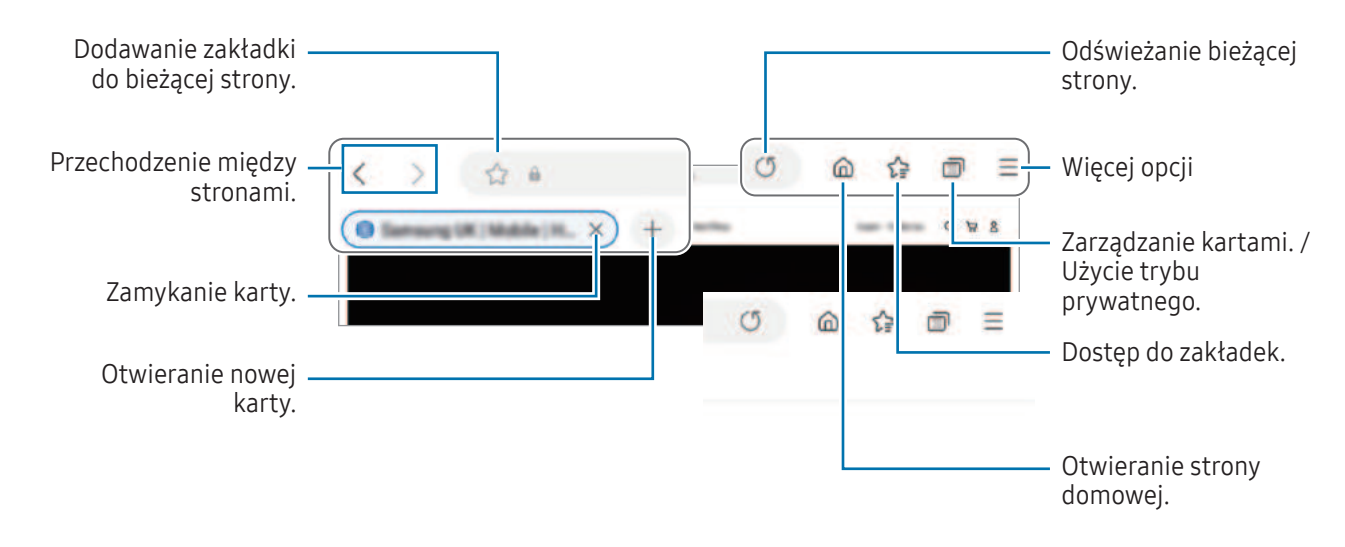

Jeśli pasek narzędzi się nie pojawia, przeciągnij nieznacznie w dół na ekranie.

### Korzystanie z trybu prywatnego

Jeżeli zostanie ustawione hasło do trybu prywatnego, można uniemożliwić innym osobom dostęp do historii wyszukiwania, historii przeglądania, zakładek i zapisanych stron.

- 1 Dotknij $\Box$  → Włacz tryb chroniony.
- 2 Dotknij przełącznika Zablokuj Tryb chroniony, aby włączyć tę funkcję, dotknij Początek, a następnie ustaw hasło do trybu prywatnego.

W trybie prywatnym urządzenie zmieni kolor pasków narzędzi. Aby wyłączyć tryb prywatny, dotknij  $\rightarrow$ Wyłącz tryb chroniony.

W trybie prywatnym nie możesz korzystać z niektórych funkcji, takich jak przechwytywanie ekranu.

## Samsung Kids

Możliwe jest ograniczenie dostępu dzieci do konkretnych aplikacji, ustawienie limitów użycia urządzenia i skonfigurowanie ustawień rozrywki i bezpieczeństwa dzieci w trakcie korzystania z urządzenia.

Otwórz panel powiadomień, przesuń w dół i dotknij **(B)** (Kids). Jeśli nie możesz znaleźć (B) (Kids) na szybkim panelu ustawień, dotknij → Edytuj i przeciągnij przycisk powyżej, aby go dodać. W przypadku pierwszego uruchomienia Samsung Kids lub jego ponownym uruchomieniu po resecie danych postępuj zqodnie z instrukcjami na ekranie w celu ukończenia konfiguracji.

Na ekranie Samsung Kids wybierz żądaną aplikację.

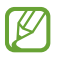

Wcześniej ustalona metoda blokowania ekranu lub utworzony PIN będą używane podczas włączania funkcji Kontrola rodzicielska lub zamykania ekranu Samsung Kids.

### Wykorzystywanie funkcji kontroli rodzicielskiej

Można konfigurować ustawienia trybu Samsung Kids i sprawdzać historię korzystania.

Na ekranie Samsung Kids dotknij • → Kontrola rodzicielska i wprowadź kod odblokowania.

### Zamykanie trybu Samsung Kids

Aby zamknąć Samsung Kids, dotknij przycisku Wstecz lub dotknij • 2amknij Samsung Kids, a następnie wprowadź kod odblokowania.

# Samsung Health

## **Wstęp**

ſØ

Aplikacja Samsung Health pomaga zarządzać swoją formą i kondycją. Umożliwia ona ustalenie celów treningowych, sprawdzanie postępów oraz śledzenie formy i kondycji. Istnieje również możliwość porównania zapisów krokomierza z danymi innych użytkowników Samsung Health oraz sprawdzania wskazówek dotyczących zdrowia.

Aby uzyskać więcej informacji, odwiedź witrynę [www.samsung.com/](http://www.samsung.com/samsung-health)samsung-health.

## Korzystanie z aplikacji Samsung Health

Otwórz aplikacje **Samsung Health**. W przypadku pierwszego uruchomienia tej aplikacji lub jej ponownego uruchomienia po resecie danych postepuj zgodnie z instrukcjami wyświetlanymi na ekranie w celu ukończenia konfiguracji.

Aby edytować elementy na ekranie startowym Samsung Health, dotknij • → Edytuj ekran startowy.

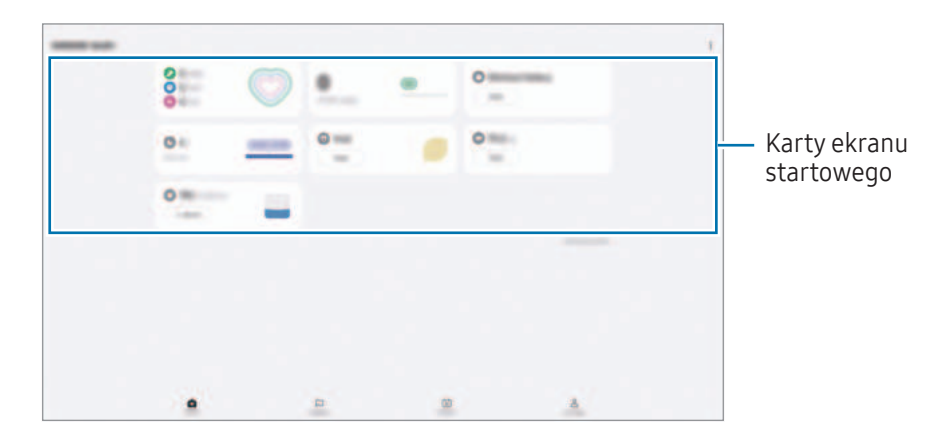

- Ekran startowy: monitorowanie zdrowia i kondycji.
- Razem: porównanie wyników licznika kroków z innymi użytkownikami aplikacji Samsung Health lub rywalizacja ze znajomymi.
- Kondycja: sprawdź porady dotyczące zdrowia.
- Moja str.: zarządzaj swoim profilem oraz sprawdzaj historię zdrowia i kondycji.
	- Niektóre funkcje mogą nie być dostępne w zależności od regionu.
		- W przypadku używania karty kroków podczas podróży pociągiem lub samochodem wibracje mogą wpływać na liczbę kroków.

## Samsung Notes

Notatki można tworzyć, wprowadzając tekst przy użyciu klawiatury bądź pisząc odręcznie lub rysując na ekranie. Do notatek można również wstawiać obrazy lub nagrania głosowe.

#### Tworzenie notatek

1 Otwórz aplikację Samsung Notes, dotknij (3), a następnie utwórz notatkę.

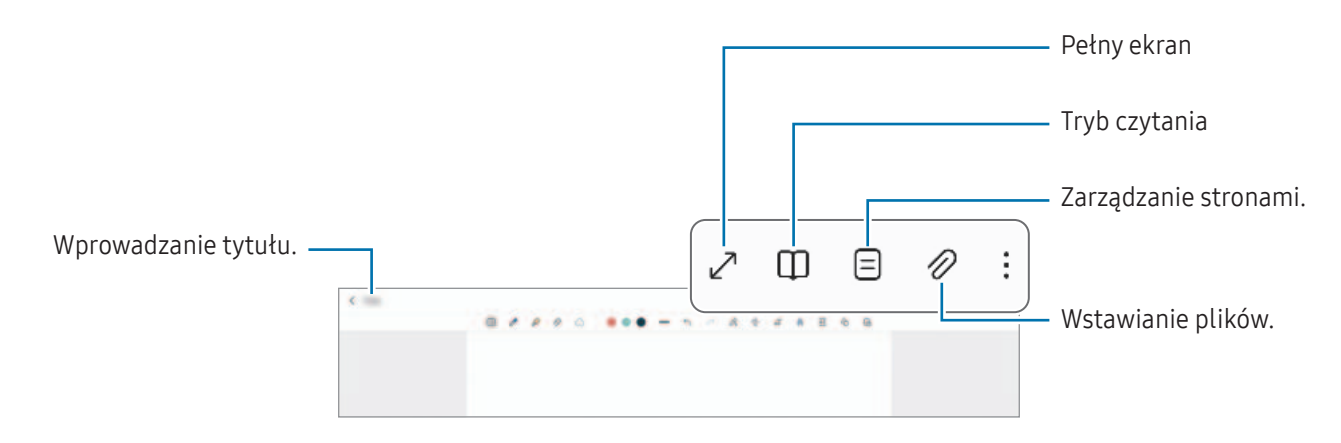

2 Po zakończeniu redagowania notatki dotknij przycisku Wstecz, aby ją zapisać. Aby zapisać notatkę w innym formacie pliku, dotknij • → Zapisz jako plik.

#### Usuwanie notatek

Dotknij notatki do usunięcia i przytrzymaj ją, a następnie dotknij Usuń.

## Samsung Members

Samsung Members oferuje klientom usługi pomocy technicznej, takie jak diagnozowanie problemów z urządzeniem. Użytkownicy mogą przesyłać pytania i raporty dotyczące błędów. Poza tym można również wymieniać się informacjami z innymi członkami społeczności użytkowników telefonów Galaxy lub sprawdzać najnowsze wiadomości i wskazówki. Samsung Members może pomóc w rozwiązywaniu problemów, które mogą wystąpić podczas korzystania z urządzenia.

## Samsung Global Goals

Inicjatywa Cele globalne, która została powołana przez Ogólne Zgromadzenie Organizacji Narodów Zjednoczonych w 2015 r., obejmuje cele mające na celu zrównoważony rozwój społeczeństwa. Cele te mogą przyczynić się do zwalczania ubóstwa, zmniejszania nierówności społecznych i zapobiegania zmianom klimatu.

Dzięki aplikacji Samsung Global Goals dowiesz się więcej o celach globalnych i możesz dołączyć do tej inicjatywy, aby walczyć o lepszą przyszłość.

## Samsung TV Plus

Wybierz kanały takie jak w telewizorze i za darmo oglądaj różne treści wideo.

Otwórz aplikację Samsung TV Plus.

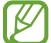

Ta aplikacja może nie być dostępna w zależności od operatora lub modelu urządzenia.

## Galaxy Shop

Można uzyskiwać dostęp do witryny Samsung i sprawdzać różne informacje związane z produktami. Otwórz aplikację Galaxy Shop.

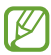

Ta aplikacja może nie być dostępna w zależności od operatora lub modelu urządzenia.

## Kalendarz

Ta aplikacja umożliwia zarządzanie harmonogramem przez wprowadzanie nadchodzących zdarzeń w terminarzu.

### Tworzenie zdarzeń

- 1 Otwórz aplikację **Kalendarz** i dotknij  $\bigoplus$  lub dotknij dwukrotnie daty. Jeśli dla daty zapisano już zdarzenia lub zadania, dotknij daty i dotknij  $\left(\textbf{+}\right)$ .
- 2 Wprowadź szczegóły zdarzenia i dotknij Zapisz.

### Synchronizowanie zdarzeń z kontami

- 1 Otwórz Ustawienia, dotknij Konta i kopia zapasowa → Zarządzanie kontami, a następnie wybierz konto do synchronizacji.
- 2 Dotknij Synchronizuj konto i dotknij przełącznika Kalendarz, aby włączyć tę funkcję.

Aby dodać konta do synchronizacji, otwórz aplikację Kalendarz i dotknij  $\frac{1}{\sqrt{2}} \rightarrow 0$  → Zarządz. kalendarzami →  $+$ . Następnie wybierz konto, z którym chcesz synchronizować dane, i zaloguj się na nim. Gdy konto jest dodane, obok jego nazwy jest wyświetlony niebieski okrąg.

## Reminder

## (Otrzymywanie powiadomień o pozycjach do zrobienia)

Możliwe jest rejestrowanie czynności do wykonania jako przypomnień. Po spełnieniu określonych warunków będą wyświetlane powiadomienia.

- ſB
- Aby otrzymywać bardziej precyzyjne powiadomienia, połacz urządzenie z siecia Wi-Fi lub siecia telefonii komórkowej.
- Aby użyć przypomnień dotyczących lokalizacji, funkcja GPS musi być włączona. Funkcja przypomnień o lokalizacji może nie być dostępna w zależności od modelu.

#### Uruchamianie aplikacji Reminder

Otwórz aplikację **Kalendarz** i dotknij  $\equiv \rightarrow P$ rzypomnienia  $\rightarrow$   $\widehat{Q}$ . Zostanie wyświetlony ekran Reminder, a ikona aplikacji Reminder ( $\Box$ ) zostanie dodana do ekranu aplikacji.

#### Tworzenie przypomnień

- 1 Otwórz aplikację Reminder.
- 2 Dotknij $(+)$ , wprowadź szczegóły, a następnie dotknij Zapisz.

#### Zakańczanie przypomnień

Na liście przypomnień dotknij  $\bigcirc$  lub wybierz przypomnienie i dotknij Ukończ.

#### Przywracanie przypomnień

Zakończone przypomnienia można przywracać.

- 1 Na liście przypomnień dotknij  $\equiv \rightarrow$  Ukończono.
- 2 Wybierz przypomnienie, które chcesz przywrócić, i dotknij Przywróć. Przypomnienia zostaną dodane do listy przypomnień i otrzymasz przypomnienie ponownie.

### Usuwanie przypomnień

Aby usunąć przypomnienie, wybierz je i dotknij opcji Usuń. Aby usunąć kilka przypomnień, dotknij przypomnienia i przytrzymaj je, zaznacz przypomnienia do usunięcia, a następnie dotknij Usuń.

## Moje pliki

## (Sprawdzanie i zarządzanie plikami)

Uzyskaj dostęp i zarządzaj różnymi plikami zapisanymi w urządzeniu.

Otwórz aplikację Moje pliki.

Aby wyszukać niepotrzebne dane i zwolnić miejsce w pamięci urządzenia, dotknij Zarządzaj pamięcią. Aby wyszukać pliki lub foldery, dotknij  $Q$ .

# Zegar

Ustawiaj alarmy, sprawdź aktualny czas w wielu miastach na całym świecie, zmierz czas wydarzenia lub ustaw określoną długość.

Otwórz aplikację Zegar.

# Kalkulator

Wykonaj podstawowe obliczenia arytmetyczne lub naukowe.

Otwórz aplikację Kalkulator.

Aby wyczyścić historię, dotknij Wyczyść historię.

Aby użyć narzędzia konwersji jednostek, dotknij [TTT]. Różne wartości, takie jak powierzchnia, długość lub temperatura, można konwertować na inne jednostki.

## Gaming Hub

Aplikacja Gaming Hub zapewnia wspólne miejsce na gry pobrane ze Sklep Play i Galaxy Store.

Otwórz aplikację Gaming Hub i wybierz żądaną grę.

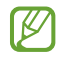

Gry pobrane ze Sklep Play i Galaxy Store zostaną automatycznie wyświetlone na ekranie Gaming Hub. Jeżeli nie ma Twoich gier, dotknij Moje gry  $\rightarrow \bullet$  → Dodaj gry.

#### Usuwanie gry z Gaming Hub

Dotknij Moje gry, dotknij i przytrzymaj grę, a następnie dotknij Usuń.

## Smart View

### (Powielenie na ekranie telewizora)

Wyświetlanie zawartości z tabletu na dużym ekranie po podłączeniu tabletu do telewizora lub monitora obsługującego funkcję Screen Mirroring.

- 1 Otwórz panel powiadomień, przeciągnij po nim w dół, a następnie dotknij polecenia (C) (Smart View).
- 2 Wybierz urządzenie, aby powielić ekran tabletu.
- W przypadku odtwarzania filmu za pomocą funkcji Smart View rozdzielczość może się różnić w zależności **K** od modelu telewizora.

## Samsung Flow

Podłącz tablet do telefonu lub komputera i korzystaj z nich razem, wykonując takie czynności, jak sprawdzanie powiadomień i udostępnianie treści.

Aplikacja Samsung Flow musi być zainstalowana na obu urządzeniach, które zostaną ze sobą połączone. Jeśli nie masz tej aplikacji, pobierz ją z serwisu Galaxy Store lub Sklep Play. W przypadku komputerów można ją pobrać ze sklepu Microsoft Store.

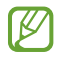

Ta funkcja dostępna jest tylko w niektórych urządzeniach Samsung Android i komputerach z systemem Windows 10 lub wyższym.

### Łączenie z telefonem

- 1 Na telefonie otwórz aplikację Samsung Flow.
- 2 Na tablecie otwórz aplikację Samsung Flow i dotknij Połącz z telefonem. Jeśli tablet jest podłączony do komputera, dotknij • → Połącz z telefonem.
- 3 Wybierz telefon z listy wykrytych urządzeń. Jeśli zostanie wyświetlone okno podręczne wyboru metody połączenia, wybierz żądaną metodę.
- 4 Zaakceptuj żądanie połączenia na obu urządzeniach. Urządzenia automatycznie nawiążą połączenie.

#### Łączenie z komputerem

- 1 Na tablecie otwórz aplikację Samsung Flow i dotknij Połącz z komputerem. Jeśli tablet jest połączony z telefonem, dotknij • → Połącz z komputerem.
- 2 Na komputerze otwórz aplikację Samsung Flow i dotknij Rozpocznij.
- 3 Wybierz tablet z listy wykrytych urządzeń. Jeśli zostanie wyświetlone okno podręczne wyboru metody połączenia, wybierz żądaną metodę.
- 4 Zaakceptuj żądanie połączenia na obu urządzeniach. Urządzenia automatycznie nawiążą połączenie.

# Tablica codzienna

## Wstęp

Tabletu można używać jako ramki na zdjęcia lub tablicy informacyjnej, gdy jest ładowany przy użyciu kabla USB lub stacji ładowania. Może się tam wyświetlać pokaz slajdów z ulubionymi obrazami oraz takie informacje, jak godzina, pogoda lub kalendarz. Można również tym czasie pisać notatkę lub sterować muzyką.

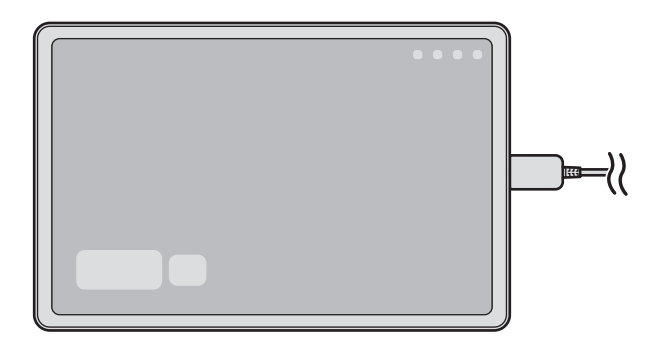

## Uruchamianie Tablicy codziennej

- 1 Rozpocząć ładowanie urządzenia za pomocą kabla USB lub stacji ładowania.
- Aby naładować urządzenie przy użyciu stacji ładowania, należy wsunąć do niej urządzenie w taki sposób,  $\overline{\mathscr{P}}$ by styki urządzenia i stacji się dotykały.
- 2 Otworzyć panel powiadomień i dotknąć Dotknij tutaj, aby uruchomić Tablicę codzienną. Wyświetli się ekran główny Tablica codzienna, umożliwiając sprawdzenie godziny, pogody lub kalendarza.

## Korzystanie z Tablicy codziennej

#### Uruchamianie pokazu slajdów

Można używać urządzenia jako ramki na zdjęcia. Wybrane zdjęcia będą wyświetlane w postaci pokazu slajdów na Tablicy codziennej.

Na głównym ekranie Tablicy codziennej należy przesunąć palcem w prawo, by włączyć pokaz slajdów.

Aby dodać ulubione obrazy do pokazu slajdów, otwórz aplikację Ustawienia, dotknij Zaawansowane funkcje → Tablica codzienna → Pokaz slajdów →  $\odot$  obok Albumy, a następnie wybierz album.

#### Tworzenie notatki na Tablicy codziennej

Wstawiając notatki na Tablicy codziennej można utworzyć tablicę informacyjną.

- 1 Na głównym ekranie Tablicy codziennej przesunąć palcem w lewo i dotknąć  $\blacktriangleright$ .
- 2 Dotknąć ikonę pióra i pisać lub rysować na ekranie.
- 3 Dotknij Gotowe.

ſØ

Utworzona notatka będzie przypięta do Tablicy codziennej.

#### Sterowanie muzyką

W widoku Tablicy codziennej można sterować odtwarzaniem muzyki.

Dotknij Ni wybierz aplikację, aby sterować odtwarzaniem.

## Konfigurowanie ustawień Tablicy codziennej

Można zmieniać różne ustawienia Tablicy codziennej, by bardziej pasowała do indywidualnych potrzeb.

Otwórz aplikację Ustawienia i dotknij Zaawansowane funkcje → Tablica codzienna.

- Godzina, pogoda i kalendarz: pozwala zmieniać ustawienia głównego ekranu Tablicy codziennej.
- Notatka: powoduje właczenie/wyłączenie wyświetlania notatek na Tablicy codziennej.
- **SmartThings**: ustaw urządzenie tak, aby pokazywało sceny i urządzenia SmartThings na Tablicy codziennej.
- Pokaz slajdów: należy wybrać obrazy, które będą dodane do pokazu slajdów i zmienić jego ustawienia, takie jak kolejność zdjęć, szybkość przejścia i styl. Można także skonfigurować godzinę i informacje o pogodzie wyświetlane na pokazie slajdów.
- Muzyka: powoduje włączenie/wyłączenie wyświetlania przycisków sterowania muzyką na Tablicy codziennej.
- Naładuj baterię lub dotknij ikony: podczas ładowania do paska nawigacji zostanie dodany przycisk Codzienna tablica  $(\Box)$ .
	- Dodaj Tablica codz.do Aplikacje: ikona Codzienna tablica ( $\Box$ ) zostanie dodana do ekranu aplikacji.
	- Autom. uruchamianie podczas poł. z ładowarką USB: codzienna tablica uruchomi się automatycznie podczas ładowania urządzenia kablem USB.
- Tak samo jak wygaszacz ekranu: tablica codzienna będzie używana jako wygaszacz ekranu.
- Tryb ciemny: zastosuj tryb ciemny dla Tablicy codziennej. Możesz także ustawić harmonogram dla stosowania trybu ciemnego.
- Wyłącz według harmonogramu: pozwala ustawić harmonogram wyłączenia Tablicy codziennej. Po włączeniu tej funkcji należy dotknąć Ust. godz., by określić godzinę wyłączenia Tablicy codziennej.
- **Tablica codzienna informacje**: sprawdzenie wersji Tablicy codziennej oraz informacji prawnych.
- Kontakt z nami: możliwość zadania pytania lub sprawdzenia często zadawanych pytań.

## Zamykanie Tablicy

Aby wyłączyć Tablicy codziennej, należy dotknąć przycisku ekranu startowego lub przycisku Wstecz.

## Łącze do Windows

### (Korzystanie z urządzenia poprzez połączenie z komputerem)

Na komputerze z systemem Windows można uzyskać dostęp i korzystać z takich danych urządzenia mobilnego, jak aplikacje lub zdjęcia.

- 
- Zaleca się używanie najnowszej wersji systemu Windows i aplikacji **Łącze telefoniczne**, aby w pełni wykorzystać możliwości tej funkcji.
- Do korzystania z tej funkcji wymagane jest konto Microsoft. Kiedy utworzysz konto Microsoft, możesz logować się do wszystkich urządzeń i usług Microsoft, takich jak aplikacje Microsoft Office i Windows 10.

#### Łączenie z komputerem

- 1 Na urządzeniu mobilnym uruchom aplikację Ustawienia i dotknij Połączone urządzenia → Łącze do Windows.
- 2 Należy postępować zgodnie z instrukcjami wyświetlanymi na ekranie, aby zakończyć połączenie.
- ١K Więcej szczegółów można znaleźć w witrynie https://aka.[ms/setupltw](https://aka.ms/setupltw).

### Dostęp do danych i powiadomień z urządzenia mobilnego na komputerze

Na komputerze otwórz aplikację **Łącze telefoniczne** i wybierz żądaną kategorię.

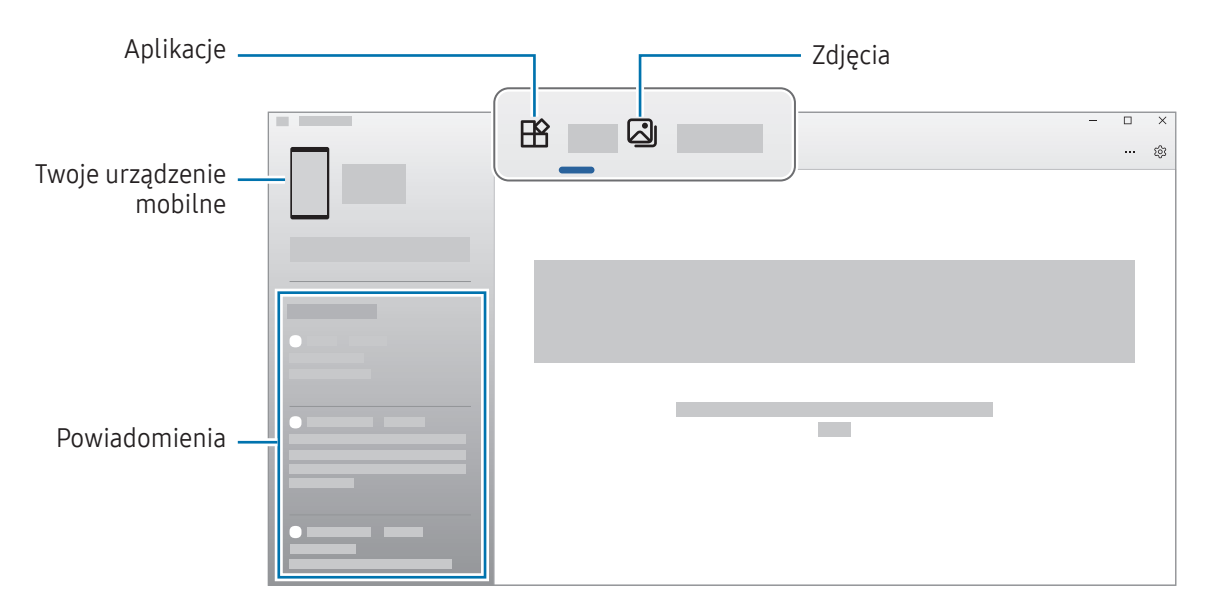

Dostępność funkcji i menu zależy od wersji oprogramowania, wersji aplikacji oraz modelu urządzenia.

## Samsung DeX (SM-X210, SM-X216B)

Korzystaj z funkcji urządzenia mobilnego w środowisku interfejsu podobnym do komputera.

Przesuń palcem w dół na panelu powiadomień i dotknij **DeX**). Ewentualnie uruchom aplikację Ustawienia, dotknij Połączone urządzenia → Samsung DeX → Uruchom DeX.

Aby zmienić tryb Samsung DeX, dotknij ikony **(DeX)** na panelu szybkich ustawień i przytrzymaj ją albo otwórz Ustawienia, dotknij Połączone urządzenia → Samsung DeX, i wybierz tryb, którego chcesz użyć.

- Nowy: użyj tego samego układu ekranu startowego, widgetów i ikon tabletu.
- Klasyczny: korzystaj z funkcji tabletu w środowisku interfejsu podobnym do komputera.

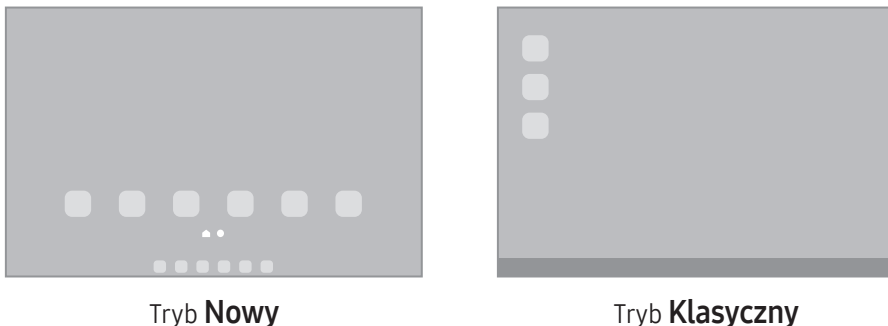

- Podczas uruchamiania lub zamykania aplikacji Samsung DeX mogą zostać zamknięte uruchomione **MA** aplikacje.
	- Niektóre aplikacje lub funkcje mogą być niedostępne podczas korzystania z aplikacji Samsung DeX.

### Zamykanie trybu Samsung DeX

Aby zamknąć Samsung DeX w trybie Nowy, dotknij ikony (DeX) na panelu szybkich ustawień. W trybie Klasyczny wybierz **...** w lewym dolnym rogu ekranu i wybierz opcję Opuść DeX.

# Aplikacje Google

Firma Google dostarcza aplikacje rozrywkowe, społecznościowe i biznesowe. Do dostępu do niektórych aplikacji może być wymagane konto Google.

Aby uzyskać więcej informacji na temat aplikacji, skorzystaj z menu pomocy każdej aplikacji.

- Chrome: ta aplikacja umożliwia wyszukiwanie informacji i przeglądanie stron internetowych.
- Gmail: wysyłanie i odbieranie wiadomości e-mail za pośrednictwem usługi Google Mail.
- Mapy: znajdowanie własnej lokalizacji na mapie świata i uzyskiwanie informacji o lokalizacji dla różnych miejsc wokół użytkownika.
- YT Music: aplikacia umożliwia słuchanie muzyki i oglądanie filmów dostępnych w serwisie YouTube Music. Można też uzyskać dostęp do kolekcji muzyki przechowywanych na urządzeniu i odtwarzać je.
- Google TV: kupuj lub wypożyczaj filmy, na przykład filmy fabularne i programy telewizyjne, w sklepie Sklep Play.
- Dysk: ta aplikacja umożliwia przechowywanie zawartości w chmurze, uzyskiwanie do niej dostępu z dowolnego miejsca i udostępnianie jej innym.
- YouTube: ta aplikacja umożliwia oglądanie oraz tworzenie filmów, a także udostępnianie ich innym.
- Zdjęcia: z jednego miejsca możesz zarządzać zdjęciami i filmami z różnych źródeł, a także wyszukiwać je i edytować.
- Google: szybkie wyszukiwanie elementów w Internecie lub na urządzeniu.
- Meet: wykonuj proste połaczenia wideo lub twórz i dołaczaj do spotkań wideo.
- Wiadomości: wysyłaj i odbieraj wiadomości na swoim urządzeniu lub komputerze oraz udostępniaj różne treści, takie jak obrazy i filmy.

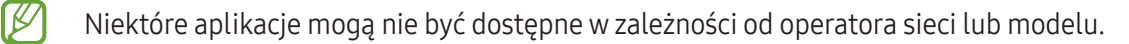

# Aparat

## **Wstep**

Ta aplikacja służy do robienia zdjęć i nagrywania filmów przy użyciu różnych trybów i ustawień.

#### Zwyczaje przy używaniu aparatu

- Nie należy robić zdjęć ani nagrywać filmów z osobami, które nie wyraziły na to zgody.
- Nie należy robić zdjęć ani nagrywać filmów, które są prawnie zabronione.
- Nie należy robić zdjęć ani nagrywać filmów w miejscach, gdzie taka czynność może naruszyć czyjąś prywatność.

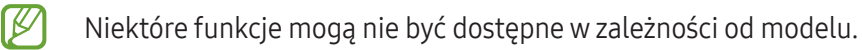

## Robienie zdjęć

1 Otwórz aplikację Aparat.

Można też otworzyć aplikację, naciskając boczny przycisk dwa razy lub przeciągając  $\Box$  w lewą stronę na ekranie blokady.

- Niektóre funkcje aparatu są niedostepne po otworzeniu aplikacji Aparat z poziomu ekranu blokady lub  $\not\!\!\! W$ wyłączonego ekranu, gdy ustawiona jest metoda blokowania ekranu.
	- Aparat wyłącza się automatycznie, gdy nie jest używany.
	- Niektóre metody mogą nie być dostępne w zależności od modelu lub operatora.
- 2 Dotknij obrazu na ekranie podglądu w miejscu, w którym ma być ustawiona ostrość. Aby zmienić jasność zdjęć, przeciągnij pasek dostosowania pojawiający się powyżej lub poniżej okrągłej ramki.

#### 3 Dotknij $\bigcirc$ , aby zrobić zdjęcie.

Żeby zmienić tryb fotografowania, przeciągnij liste trybów fotografowania w lewo lub prawo albo przesuń w lewo lub prawo na ekranie podglądu.

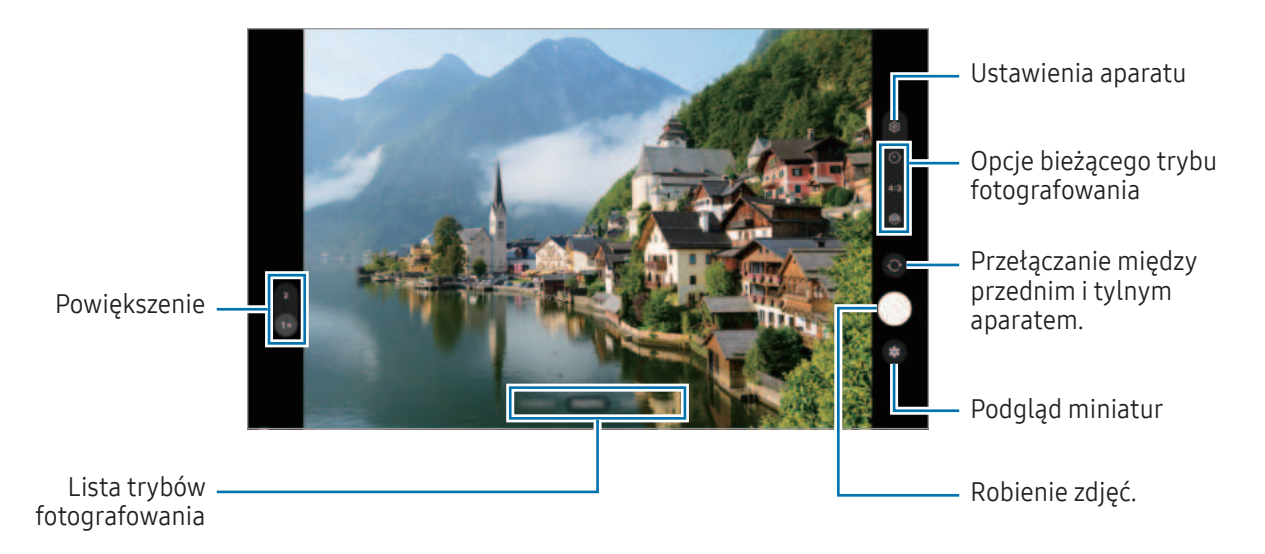

- Ekran podglądu może się różnić w zależności od trybu fotografowania i aparatu, który jest używany.
	- Obraz może być niewyraźny, jeśli obiekt znajduje się blisko. Zdjęcia i filmy wideo należy wykonywać z odpowiedniej odległości.
	- Jeśli wykonywane zdjęcia wydają się rozmazane, wyczyść obiektyw aparatu i spróbuj ponownie.
	- Upewnij się, że obiektyw nie jest uszkodzony ani zabrudzony. W przeciwnym razie urządzenie może nie działać poprawnie w niektórych trybach wymagających wysokiej rozdzielczości.
	- Aparat tego urządzenia jest wyposażony w obiektyw szerokokątny. Na zdjęciach szerokokątnych lub filmie mogą pojawić się drobne zniekształcenia i nie są one oznaką nieprawidłowego działania urządzenia.
	- Maksymalna długość nagrywanego filmu zależy od jego rozdzielczości.
	- Aparat może zaparować, jeżeli urządzenie zostanie narażone na nagłe zmiany temperatury powietrza spowodowane różnicą temperatury na zewnątrz a wewnątrz pokrywy aparatu. Unikać takich warunków w razie zamiaru użycia aparatu. Jeżeli aparat zaparuje, przed przystąpieniem do robienia zdjęć lub nagrywania filmów należy poczekać, aż aparat wyschnie naturalnie w temperaturze pokojowej. W przeciwnym razie obraz może być rozmazany.

### Korzystanie z funkcji powiększenia

Wybierz 1x/2x lub przeciągnij w górę lub w dół, aby powiększyć lub pomniejszyć. Ewentualnie odsuń od siebie dwa palce na ekranie, aby powiększyć jego część, lub zsuń je, aby ją pomniejszyć.

- 1x: robienie podstawowych zdjęć lub nagrywanie zwykłych filmów.
- 2x: robienie zdjęć lub nagrywanie filmów poprzez powiększenie obiektu.

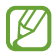

Funkcje powiększenia są dostępne tylko podczas posługiwania się tylnym aparatem.

### Blokowanie ustawiania ostrości (AF) i ekspozycji (AE)

Możesz zablokować ostrość lub ekspozycję na wybranym obszarze, aby uniemożliwić automatyczne dostosowywanie aparatu w zależności od zmian obiektów lub źródeł światła.

Dotknij obszaru, w którym ma być ustawiona ostrość, i przytrzymaj go; w obszarze wyświetlona zostanie ramka AF/AE, a ustawienia ostrości i ekspozycji zostaną zablokowane. Ustawienie pozostanie zablokowane nawet po wykonaniu zdjęcia.

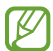

Funkcja może nie być dostępna w zależności od trybu fotografowania.

#### Korzystanie z przycisku aparatu

- Dotknij i przytrzymaj przycisk aparatu, aby nagrać film.
- Aby robić zdjęcia seriami, przesuń przycisk aparatu do krawędzi ekranu i przytrzymaj.
- Jeżeli zostanie dodany kolejny przycisk aparatu, można przenieść go w dowolne miejsce na ekranie, aby ułatwić robienie zdjęć. Na ekranie podglądu dotknij  $\overline{\mathbb{Q}}$   $\rightarrow$  Metody fotografowania i dotknij przełącznika Pływający przycisk Migawka, aby go włączyć.

### Opcje bieżącego trybu fotografowania

Na ekranie podglądu użyj poniższych opcji.

- $\ast$  : włączanie lub wyłączanie flesza.
- $\bigcirc$  : wybór długości opóźnienia przed automatycznym wykonaniem zdjęcia przez aparat.
- 3:4 / 4:3: wybór współczynnika obrazu zdjęć.
- 4x: wybór liczby klatek na sekundę w przypadku filmów poklatkowych.
- 9:16 / 16:9: wybór współczynnika obrazu filmów.
- $\frac{FHD}{30}$ : wybór rozdzielczości filmów.
- $\otimes$ : zastosowanie efektu filtra lub efekty upiększania.
- $\circled{C}$  : wybór opcji pomiaru. Ten parametr określa sposób obliczania wartości oświetlenia.  $\circled{D}$  Pomiar centralny ważony – do obliczenia ekspozycji używane jest światło w centralnej części kadru. ( $\odot$ ) Pomiar  $matrixcowy - uśrednia wartości dla cakej sceny. (o) Pomiar punktowy – do obliczenia ekspozycji używane$ jest światło w wąskim centralnym obszarze kadru.
- $\bigcap$  : w trybie ŻYWNOŚĆ ustawianie ostrości na temacie ujęcia wewnątrz ramki i rozmycie obrazu poza ramką.
- **1**: w trybie ŻYWNOŚĆ umożliwia dostosowywanie temperatury koloru.

 $\boldsymbol{\mathscr{C}}$ Dostępne opcje mogą się różnić w zależności od modelu lub trybu fotografowania.

## Tryb Zdjęcie

Aparat ustawia opcje fotografowania automatycznie w zależności od otoczenia. Aby zrobić zdjęcie, na liście trybów robienia zdjęć dotknij ZDJĘCIE i dotknij $\bigcap$ .

#### Wykonywanie autoportretów

Można wykonywać autoportrety przy użyciu przedniego aparatu.

- 1 Na ekranie podglądu przeciągnij palcem w górę lub w dół lub dotknij $\bigcirc$ , aby przełączyć na przedni aparat w celu wykonania autoportretu.
- 2 Zwróć twarz w kierunku przedniego obiektywu aparatu. Aby zrobić autoportret w ujęciu szerokokątnym krajobrazu lub ludzi, dotknij 22.
- 3 Dotknij $\bigcirc$ , aby zrobić zdjecie.

#### Stosowanie filtra i innych efektów upiększania

Istnieje możliwość zastosowania efektu filtra i modyfikowania cech twarzy, takich jak odcień skóry czy kształt twarzy przed wykonaniem zdjęcia.

- 1 Na ekranie podglądu dotknij $\otimes$ .
- 2 Wybierz efekty i zrób zdiecie.

## Tryb Film

Aparat ustawia opcje fotografowania automatycznie w zależności od otoczenia.

- 1 Na liście trybów fotografowania dotknij WIDEO i dotknij .aby nagrać film.
	- Aby przełączyć między przednim a tylnym aparatem podczas nagrywania, przeciągnij w górę lub w dół na ekranie podglądu lub dotknij $\bigcirc$ .
	- Aby zrobić zdjęcie podczas nagrywania filmu, dotknij $\bigcirc$ .
- 2 Dotknij , aby zakończyć nagrywanie filmu.

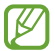

Powiększenie optyczne może nie działać w przypadku słabego oświetlenia.

### Tryb portretowy

Rób zdjęcia, które koncentrują się na twarzy, poprzez rozmycie tła.

- 1 Na liście trybów fotografowania dotknij TRYB PORTRETOWY.
- 2 Przeciągnij pasek regulacji rozmycia tła, aby zmienić poziom rozmycia.
- 3 Gdy na ekranie podglądu zostanie wyświetlona **Gotowe**, dotknij  $\bigcirc$ , aby zrobić zdjęcie.

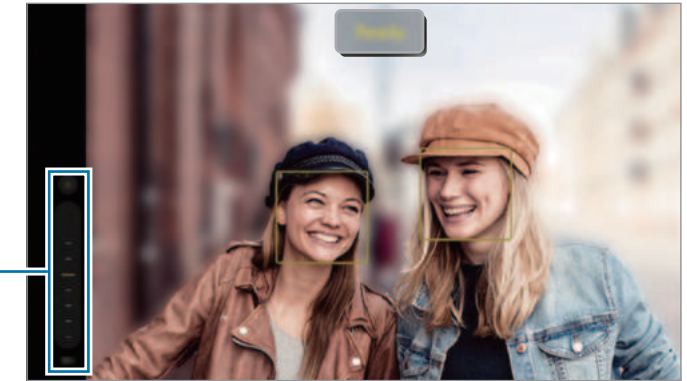

Pasek regulacji rozmycia tła

- Tej funkcji należy używać w miejscach o wystarczającej ilości światła.
	- Rozmycie tła może nie zostać poprawnie zastosowane w następujących warunkach:
		- Urządzenie lub obiekt porusza się.
		- Fotografowany obiekt ma podobny do tła kolor.

## Tryb Jedzenie

Fotografowanie potraw w żywszych kolorach.

- 1 Na liście trybów fotografowania dotknij WIĘCEJ → ŻYWNOŚĆ. Na ekranie pojawi się ramka, a obszar poza nią zostanie rozmyty.
- 2 Aby zmienić rozmiar ramki, przeciągnij jej krawędź. Dotknij danego obszaru albo przeciągnij ramkę, aby ją przesunąć.
- 3 Dotknij  $\mathbf 3$  i przeciągnij pasek dostosowania w celu ustawienia temperatury koloru.
- 4 Dotknij $\bigcirc$ , aby zrobić zdjęcie.

## Tryb panoramy

Używając trybu panoramy, można zrobić serię zdjęć, a następnie połączyć je w celu utworzenia szerokiego kadru.

- 1 Na liście trybów fotografowania dotknij WIĘCEJ → PANORAMA.
- $2$  Dotknij $\bigcirc$ i powoli przesuń urządzenie w jednym kierunku. Utrzymuj obraz w kadrze na wizjerze aparatu. Jeżeli podglądany obraz nie mieści się w standardowej ramce lub nie przemieszczasz urządzenia, automatycznie przestanie ono robić zdjęcia.
- 3 Dotknij **.** aby przestać robić zdiecia.

ſB Unikaj fotografowania niewyróżniającego się tła, na przykład czystego nieba lub jednolitej ściany.

## Tryb profesjonalny

Możesz robić zdjęcia, ręcznie dostosowując różne opcje fotografowania, takie jak wartość ekspozycji oraz czułość ISO.

Na liście trybów nagrywania dotknij WIĘCEJ → PRO. Wybierz opcje i dostosuj ustawienia, a następnie dotknij  $\bigcirc$ , aby wykonać zdjęcie.

### Dostępne opcje

- WB: można wybrać właściwy balans bieli, aby obrazy miały realistyczny zakres kolorów. Istnieje możliwość ustawienia temperatury kolorów.
- EV: dostosowanie wartości ekspozycji do warunków oświetleniowych. Służy do określenia ilości światła, która dociera do przetwornika obrazu w aparacie. Przy słabym oświetleniu należy wybrać wyższa wartość ekspozycji.
- ISO: wybór czułości ISO. To ustawienie kontroluje czułość aparatu na światło. Niskie wartości można stosować do nieruchomych i jasno oświetlonych obiektów. Wyższe wartości można stosować do poruszających się lub słabo oświetlonych obiektów. Ustawienie wyższej wartości ISO może jednak spowodować powstanie większego szumu na zdjęciach.
- $\circlearrowleft$ : resetowanie ustawień.

#### Oddzielanie obszaru ustawiania ostrości od obszaru ekspozycji

Można oddzielać obszar ustawiania ostrości od obszaru ekspozycji.

Dotknij i przytrzymaj ekran podglądu. Na ekranie pojawi się ramka AF/AE. Przeciągnij ramkę na obszar, w którym chcesz oddzielić obszar ostrości od obszaru ekspozycji.

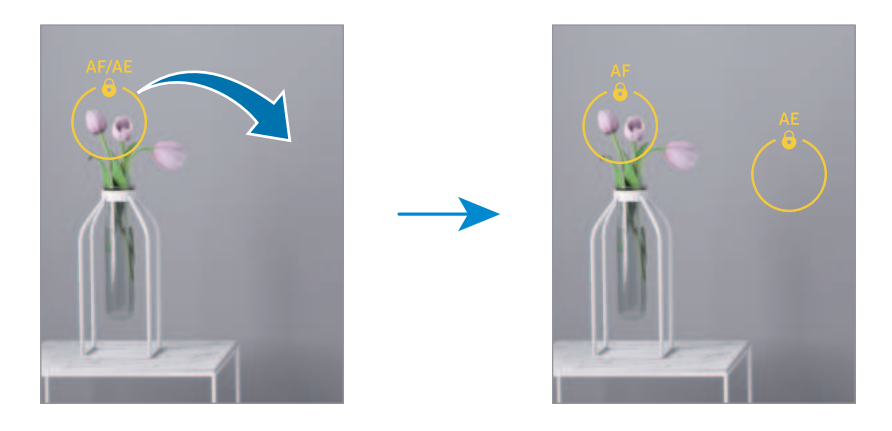

## Tryb nocny

Rób zdjęcia w warunkach słabego oświetlenia bez korzystania z flesza. Używając statywu, można uzyskać jaśniejsze i stabilniejsze zdjęcia.

- 1 Na liście trybów fotografowania dotknij WIĘCEJ → NOC.
- 2 Dotknij $\bigcirc$ i trzymaj urządzenie nieruchomo aż do zakończenia fotografowania.

### Tryb Hyperlapse

Nagrywanie scenek, takich jak przechodzący ludzie czy mijane samochody, i wyświetlanie ich jako filmy w przyspieszonym tempie.

- 1 Na liście trybów fotografowania dotknij WIĘCEJ → HYPERLAPSE.
- 2 Dotknij 4x i wybierz opcję klatek na sekundę.
- $3$  Dotknij $\bigcirc$ , aby rozpocząć nagrywanie.
- 4 Dotknij , aby zakończyć nagrywanie.

## Tryb DECO PIC

Rób zdjęcia i nagrywaj filmy z różnymi naklejkami.

Na liście trybów nagrywania dotknij WIĘCEJ → DECO PIC.

## Dostosowywanie ustawień aparatu

Na ekranie podglądu dotknij  $\overline{Q}$ . Niektóre opcje mogą nie być dostępne w zależności od trybu fotografowania.

#### Funkcje inteligentne

- Optym. scenerii: ustawianie urządzenia tak, aby automatycznie dostosowywało ustawienia kolorów i zastosowało zoptymalizowany efekt w zależności od obiektu lub sceny.
- Skanuj kody QR: włączenie skanowania kodów QR na ekranie podglądu.

#### **Obrazy**

- Przesuń przycisk Migawka aby: wybór działania do wykonania po przeciągnięciu przycisku aparatu do krawędzi ekranu i przytrzymaniu.
- Znak wodny: dodawanie znaku wodnego podczas robienia zdjęć.
- Obrazy o wysokiej wydajności: robienie zdjęć w formacie High Efficiency Image Format (HEIF).

#### Autoportrety

• Zapisuj autoportr. jako podgląd: ustawienie urządzenia tak, aby zapisywało zdjęcia zrobione przednim aparatem w postaci, w jakiej są wyświetlane na ekranie podglądu, bez obracania.

#### Filmy

- Wysoka wydajność wideo: rejestrowanie filmów w formacie High Efficiency Video Codec (HEVC). Filmy HEVC będą zapisywane jako pliki skompresowane, zmniejszając wykorzystanie pamięci urządzenia.
- Stabilizacja wideo: włączenie funkcji stabilizacji powoduje ograniczenie lub wyeliminowanie rozmytych zdjęć na skutek poruszenia aparatem podczas nagrywania wideo.

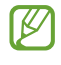

- Może nie być możliwości odtwarzania filmów HEVC na innych urządzeniach lub udostępniania ich w sieci.
- W niektórych trybach fotografowania nie można nagrywać filmów w formacie HEVC.

#### Ogólne

 $\mathbb Z$ 

- HDR: robienie zdjęć w bogatych barwach i z wieloma szczegółami nawet w jasnych i ciemnych miejscach.
- **Linie siatki**: wyświetlenie w wizjerze linii pomocniczych ułatwiających skomponowanie zdjęcia podczas wybierania obiektów.
- Etykiety lokalizacji: dodawanie etykiety GPS do zdjęcia.
	- Jakość sygnału GPS może ulec pogorszeniu w miejscach zakłóceń sygnału, na przykład miedzy budynkami, na obszarach nisko położonych lub w niekorzystnych warunkach pogodowych.
		- Podczas przekazywania zdjęć do Internetu może być na nich widoczna Twoja lokalizacja. Aby tego uniknąć, wyłącz opcję dodawania etykiet lokalizacji.
- Metody fotografowania: wybór dodatkowych metod fotografowania stosowanych podczas robienia zdjęć lub nagrywania filmów.
- Ustawienia do zachowania: zachowanie ostatnio używanych ustawień, takich jak tryb fotografowania, po uruchomieniu aparatu.
- Lokalizacja pamięci: wybór lokalizacji do przechowywania danych. Ta funkcja jest wyświetlana po włożeniu karty pamięci SD.
- Wibracja: ustaw wibracje urządzenia w określonych sytuacjach, na przykład po dotknięciu przycisku aparatu.

#### Prywatność

- Zasady prywatności: dostęp do polityki prywatności.
- Uprawnienia: dostęp do uprawnień potrzebnych do korzystania z aplikacji Aparat.
- Resetowanie ustawień: resetowanie ustawień aparatu.
- Aparat informacje: sprawdzenie wersji aplikacji aparatu oraz informacji prawnych.
- Kontakt z nami: możliwość zadania pytania lub sprawdzenia często zadawanych pytań.
- $\not\!\!{E}$ Niektóre funkcje mogą nie być dostępne w zależności od modelu.

# Galeria

## Wstęp

Obrazy i filmy zapisane w urządzeniu można wyświetlać. Obrazy i filmy można również porządkować w formie albumów lub tworzyć z nich historie.

## Korzystanie z aplikacji Galeria

Otwórz aplikację Galeria.

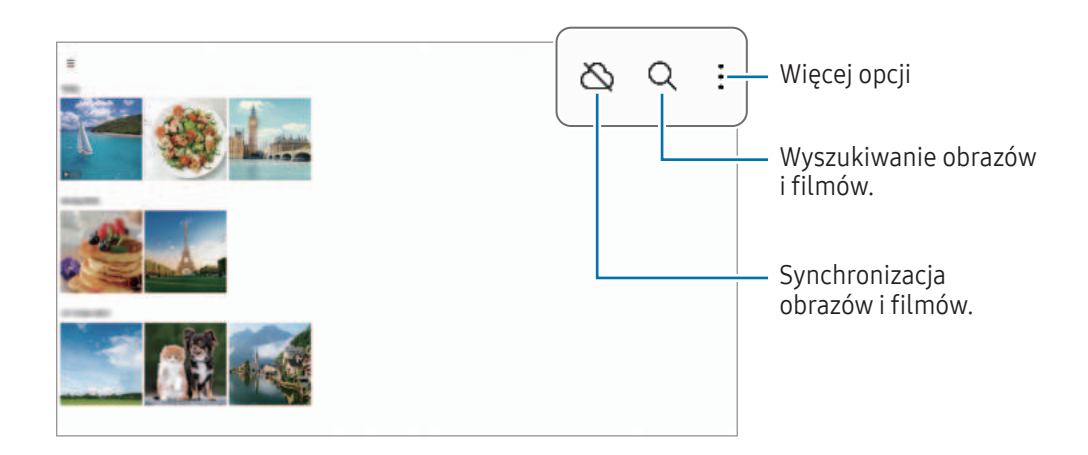

## Przeglądanie obrazów

Otwórz aplikację Galeria i wybierz obraz. Aby wyświetlić inne pliki, przesuń w lewo lub w prawo na ekranie.

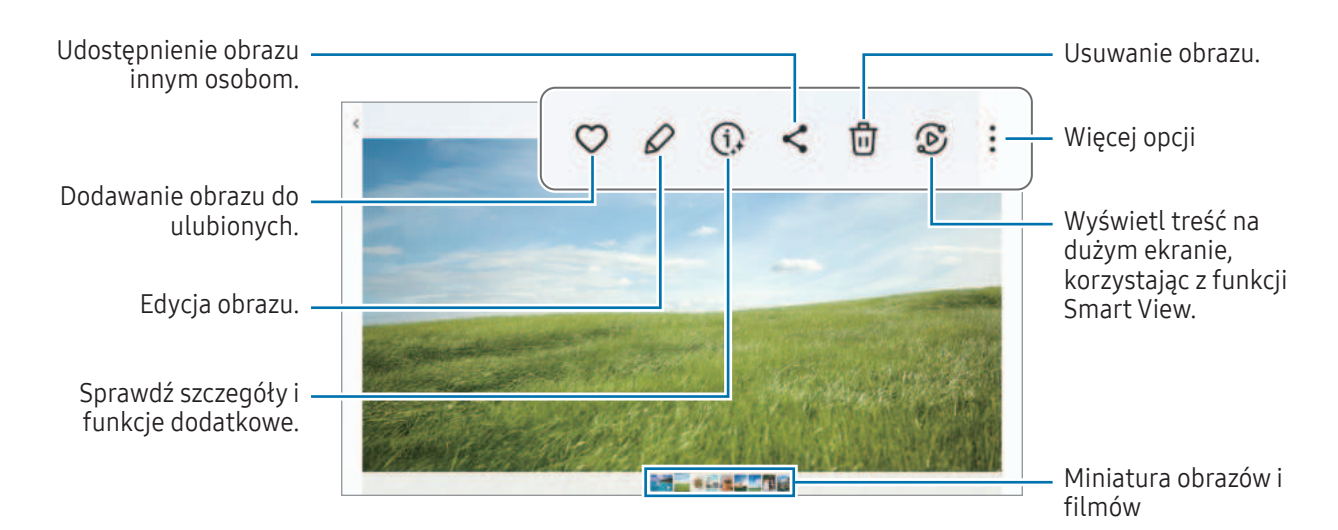

#### Kadrowanie powiększonych obrazów

- 1 Otwórz aplikację Galeria i wybierz obraz.
- 2 Rozsuń dwa palce na obszarze, który ma być zapisany, i dotknij $\left[ \right]$ . Skadrowany obszar zostanie zapisany w pliku.

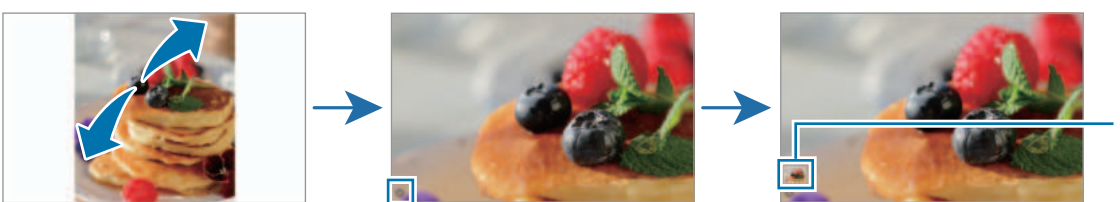

Miniatura zapisanego obrazu

## Oglądanie filmów

Otwórz aplikację Galeria i wybierz film do odtworzenia. Aby wyświetlić inne pliki, przesuń w lewo lub w prawo na ekranie.

Aby użyć innych opcji podczas odtwarzania, dotknij • → Otw. w Odtwarzaczu wideo.

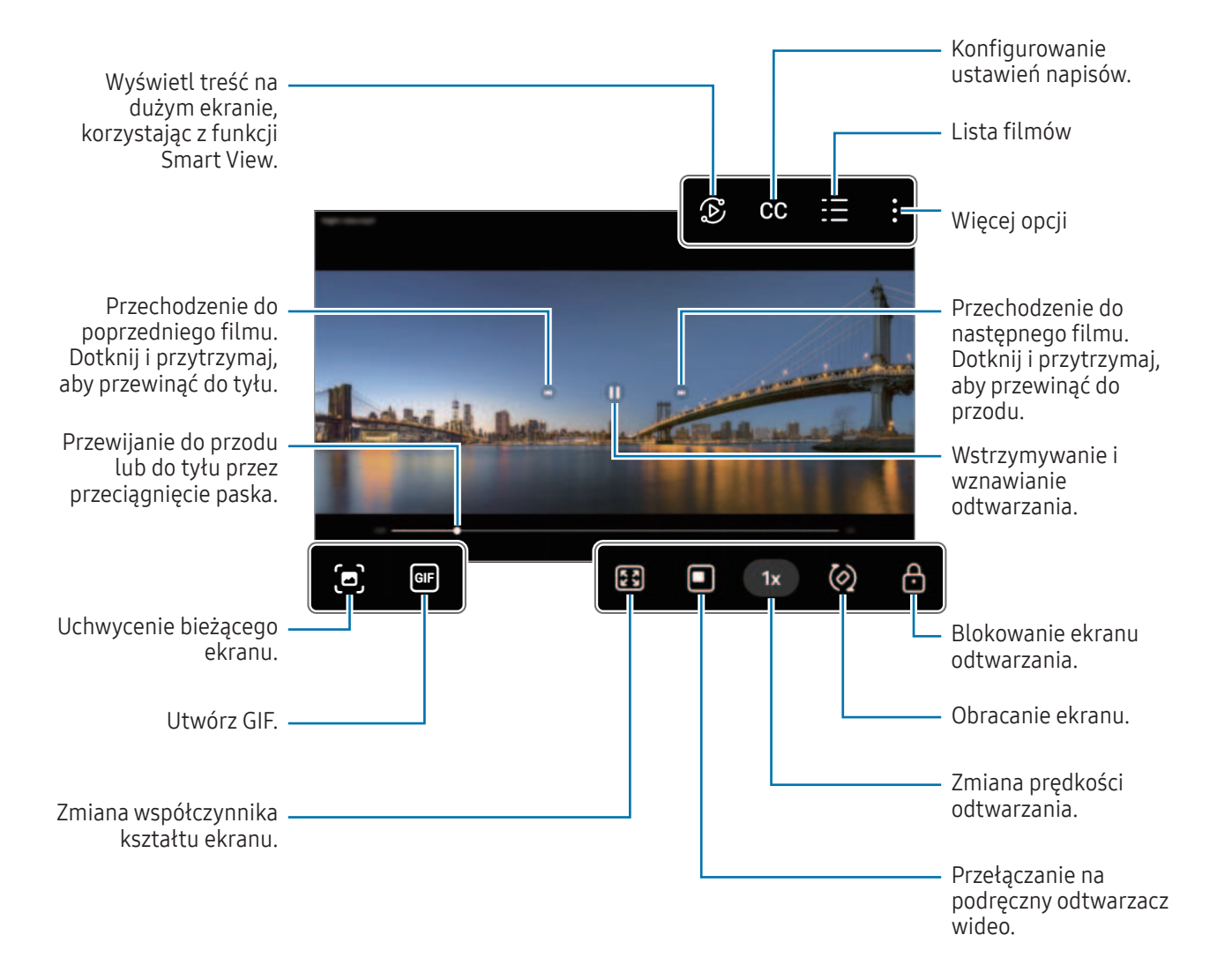

Przeciągnij w dół lub w górę po lewej stronie ekranu odtwarzania, aby dostosować jasność lub przeciągnij w górę lub w dół po prawej stronie ekranu odtwarzania, aby dostosować głośność.

Aby przewinąć do tyłu lub do przodu, przeciągnij palcem w lewo lub w prawo na ekranie odtwarzania.
# Albumy

Możliwe jest tworzenie albumów oraz sortowanie zdjęć i filmów.

- 1 Otwórz aplikację Galeria i dotknij  $\equiv$   $\rightarrow$  Albumy  $\rightarrow$   $\rightarrow$  Album, aby utworzyć album.
- 2 Wybierz obrazy lub wideo, które chcesz skopiować lub przenieść do albumu.

## **Historie**

Po uchwyceniu lub zapisaniu obrazów i filmów urządzenie odczyta ich etykiety daty i lokalizacji, posortuje obrazy i filmy, a następnie utworzy historie.

Otwórz aplikację Galeria, dotknij <u>—</u> → Historie, a następnie wybierz historię. Jeśli dotkniesz •, możesz skorzystać z różnych opcji, takich jak zmiana tytułu historii.

Jeśli na liście historii dotkniesz • → Utwórz historię, możesz tworzyć historie ręcznie.

## Synchronizacja obrazów i filmów

Otwórz aplikacie Galeria, dotknij  $\bigotimes$  i postepuj zgodnie z instrukciami wyświetlanymi na ekranie, aby zakończyć synchronizację. Gdy aplikacja **Galeria** i chmura zostaną są zsynchronizowane, ikona zmieni się na  $\Diamond$ ).

Podczas synchronizacji aplikacji Galeria z chmurą zdjęcia i filmy również zostaną zapisane w chmurze. Dostęp do obrazów i filmów zapisanych w chmurze można uzyskać w aplikacji Galeria oraz na innych urządzeniach.

W przypadku połączenia konta Samsung oraz konta Microsoft możliwe jest ustawienie usługi Microsoft  $\not\!\!\!D$ OneDrive jako miejsca przechowywania danych w chmurze.

## Usuwanie obrazów lub filmów

Otwórz aplikację Galeria, dotknij obrazu, filmu lub historii do usunięcia i przytrzymaj, a następnie dotknij Usuń.

#### Korzystanie z funkcji kosza

Usunięte obrazy i filmy można przechowywać w koszu. Pliki zostaną usunięte dopiero po pewnym czasie.

Aby uzyskać dostęp do plików z kosza, uruchom aplikację Galeria i dotknij  $\equiv \rightarrow$  Kosz.

# **Dyktafon**

Możliwe jest nagrywanie głosu lub jego odtwarzanie.

- 1 Otwórz aplikację Dyktafon.
- 2 Dotknij (39), aby rozpocząć nagrywanie. Powiedz coś do mikrofonu.
	- Dotknij  $(II)$ , aby wstrzymać nagrywanie.
	- Podczas nagrywania głosu możesz wstawić zakładkę, dotykając ZAKŁADKA.
- 3 Dotknij **II**, aby zakończyć nagrywanie.
- 4 Wprowadź nazwę pliku i dotknij Zapisz.

# Udostępnianie zawartości

Udostępnij treści, korzystając z różnych opcji udostępniania. Poniżej przedstawiono przykładowe czynności związane z udostępnianiem obrazów.

- 1 Otwórz aplikację Galeria i wybierz obraz.
- 2 Dotknij  $\langle$  i wybierz żądaną metodę udostępniania.
- Za udostępnianie plików pobieranych za pośrednictwem sieci telefonii komórkowej mogą zostać ſØ naliczone dodatkowe opłaty.

## Quick Share

Udostępnianie zawartości pobliskim urządzeniom

Udostępniaj zawartość urządzeniom znajdującym się w pobliżu przy użyciu technologii Wi-Fi Direct lub Bluetooth. Treści można także udostępniać za pomocą kodu QR.

- 1 Otwórz aplikację Galeria i wybierz obraz.
- 2 Na drugim urządzeniu otwórz panel powiadomień, przeciągnij w dół, a następnie dotknij (Ouick Share), aby włączyć tę funkcję. Jeśli nie możesz znaleźć (Cuick Share) na szybkim panelu ustawień, dotknii  $\rightarrow$  Edytuj i przeciągnij przycisk powyżej, aby go dodać.
- 3 Dotknij  $\langle \rangle$  + Quick Share, a następnie wybierz urządzenie, na które chcesz przesłać obraz. Aby udostępnić łącze z kodem QR, dotknij  $\mathbb R$ i zeskanuj kod QR.
- 4 Zaakceptuj żądanie przesłania pliku na drugim urządzeniu.
- Ta funkcja nie obsługuje udostępniania filmów telewizorom ani obsługiwanym urządzeniom SmartThings. ۱B Aby oglądać filmy na telewizorze, użyj funkcji Smart View.

Udostępnianie osobom z kontaktów

Możesz udostępniać treści osobom ze swojej listy kontaktów.

- 1 Otwórz aplikację Galeria i wybierz obraz.
- 2 Dotknij < $\blacktriangle$   $\rightarrow$  Quick Share  $\rightarrow$  Wyświetl kontakt > i wybierz kontakt.

#### Udostępnianie prywatne

Można zaszyfrować treść i udostępnić ją innym osobom. Udostępniona treść nie może być zapisywana, kopiowana ani przesyłana dalej przez odbiorcę.

- 1 Otwórz aplikację Galeria i wybierz obraz.
- 2 Dotknij  $\langle \rangle \rightarrow$  Quick Share  $\rightarrow \cdot \rightarrow \cdot \rightarrow \mathbb{W}$ łącz udostępnianie prywatne.
- 3 Wybierz urządzenie, na które chcesz przesłać obraz, lub dotknij Wyświetl kontakt > i wybierz osobę z listy kontaktów.

Określanie osób, które mogą wyszukiwać Twój tablet

Można określić osoby, które mogą wyszukiwać Twój tablet i wysyłać na nie treści.

- 1 Otwórz panel powiadomień, przeciągnij po nim w dół, a następnie dotknij (O (Quick Share).
- 2 Wybierz opcję.
	- Nikt: inni nie mogą odnaleźć Twojego tabletu.
	- Tylko kontakty: zezwolenie na udostępnianie treści na tablecie tylko przez użytkowników Samsung w Twoich kontaktach.
	- Ktoś w pobliżu: zezwolenie na udostępnianie treści z wszystkich urządzeń w pobliżu tabletu.

# Zrzut z ekranu i nagrywanie ekranu

# Zrzut z ekranu

Podczas korzystania z urządzenia można zapisać zrzut ekranu, a następnie umieścić na nim tekst lub rysunek, przyciąć go lub udostępnić. Możesz przechwycić bieżący ekran i obszar przesuwalny.

## Robienie zrzutu ekranu

Poniżej przedstawiono metody zapisywania zrzutu ekranu. Zapisane zrzuty ekranu możesz sprawdzić w sekcji Galeria.

Sposób 1) Przechwytywanie przycisków: jednocześnie naciśnij boczny przycisk oraz przycisk Ciszej.

Sposób 2) Zrzut ekranu gestem przeciągnięcia: przeciągnij krawędzią dłoni w lewo lub w prawo po ekranie.

- $\not\!\!\!D$
- W niektórych aplikacjach i funkcjach nie można zapisać zrzutu ekranu.
- Jeśli funkcja zapisywania zrzutu ekranu przez przeciągnięcie nie jest włączona, otwórz Ustawienia, dotknij Zaawansowane funkcje → Ruchy i gesty, a następnie dotknij przełącznika Przeciągnij dłonią, aby przechwycić w celu włączenia tej funkcji.

Po zapisaniu zrzutu ekranu użyj następujących opcji, znajdujących się na pasku narzędzi w dolnej części ekranu:

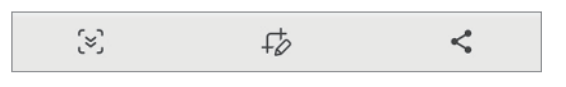

- $\infty$ : możliwość uchwycenia bieżącej i ukrytej zawartości na wydłużonej stronie, takiej jak strona internetowa. Po dotknięciu  $\approx$  ekran automatycznie przewinie się w dół i zostanie przechwycone więcej treści.
- $+\phi$  : pisanie lub rysowanie na zrzucie ekranu albo wycinanie części zrzutu ekranu. Wycięty obszar można sprawdzić w aplikacji Galeria.
- $\leq$ : udostępnianie zrzutu ekranu innym osobom.
- Jeśli opcje nie są widoczne na zapisanym zrzucie ekranu, otwórz Ustawienia, dotknij Zaawansowane lℒ funkcje → Zrzuty ekranu i nagrania ekranu, a następnie dotknij przełącznika Pokaż pasek narz. po przechwyc., aby włączyć tę funkcję.

# Nagrywanie ekranu

Istnieje możliwość nagrywania ekranu podczas korzystania z urządzenia.

- 1 Otwórz panel powiadomień, przesuń palcem w dół, a następnie dotknij polecenia<sup>(2)</sup> (Rejestr. ekranu).
- 2 Wybierz ustawienie dźwięku i dotknij Zacznij nagrywać. Po zakończeniu odliczania zostanie uruchomione nagrywanie ekranu. Aby pisać lub rysować po ekranie, dotknij  $\bullet$ .
- $3$  Po zakończeniu nagrywania filmu dotknij $\blacksquare$ . Film możesz sprawdzić w sekcji Galeria.

Aby zmienić ustawienia rejestratora ekranu, otwórz Ustawienia i dotknij Zaawansowane funkcje → Zrzuty  $\varnothing$ ekranu i nagrania ekranu.

# Przenoszenie danych z poprzedniego urządzenia (Smart Switch)

Istnieje możliwość korzystania ze Smart Switch do przesyłania danych z poprzednio używanego urządzenia na nowy tablet.

Otwórz Ustawienia i dotknij Konta i kopia zapasowa → Weź dane ze starego urządzenia.

- Funkcja ta może nie być obsługiwana na niektórych urządzeniach lub komputerach.
	- Usługa podlega ograniczeniom. Więcej szczegółów można znaleźć w witrynie www.samsung.[com/smartswit](http://www.samsung.com/smartswitch)ch. Firma Samsung podchodzi poważnie do kwestii praw autorskich. Kopiuj wyłącznie zawartości będące Twoją własnością lub do których kopiowania masz prawo.

#### Przenoszenie danych przy użyciu kabla USB

Możesz podłączyć swoje poprzednie urządzenie do nowego tabletu za pomocą kabla USB, aby przenieść dane.

- 1 Połącz swój nowy tablet z poprzednim urządzeniem za pomocą kabla USB nowego tabletu. Złącze USB może nie być wymagane w zależności od poprzedniego urządzenia.
- 2 Kiedy pojawi się wyskakujące okienko wyboru aplikacji, dotknij Smart Switch → Odbierz dane.
- 3 Na poprzednim urządzeniu dotknij Połącz. Jeśli nie masz tej aplikacji, pobierz ją ze Galaxy Store lub Sklep Play. Twój nowy tablet rozpozna poprzednie urzadzenie i pojawi się lista danych, które możesz przenieść.
- 4 Wybierz na nowym tablecie pożądaną opcję, dotknij **Dalej** oraz postępuj zgodnie ze wskazówkami na ekranie, aby przesłać dane.
- Nie odłączaj kabla USB od urządzenia podczas przenoszenia plików. Mogłoby to spowodować utratę **(I)** danych lub uszkodzenie urządzenia.
- Transfer danych powoduje zwiększenie poboru mocy z baterii urządzenia. Przed przeprowadzeniem ſИ transferu danych sprawdź, czy bateria jest wystarczająco naładowana. Jeżeli poziom energii baterii jest niski, przesyłanie danych może zostać przerwane.

#### Przenoszenie danych bezprzewodowo

Przesyłaj bezprzewodowo dane z poprzednio używanego urządzenia do nowego tabletu za pomocą funkcji Wi-Fi Direct.

1 Otwórz aplikację Smart Switch na poprzednim urządzeniu.

Jeśli nie masz tej aplikacji, pobierz ją ze Galaxy Store lub Sklep Play.

- 2 Na nowym tablecie otwórz aplikacie Ustawienia i dotknij Konta i kopia zapasowa → Weź dane ze starego urządzenia.
- 3 Umieść urządzenia obok siebie.
- 4 Na poprzednio używanym urządzeniu dotknij Wyślii dane  $\rightarrow$  Bezprzewodowo.
- 5 Na nowym tablecie dotknij Odbierz dane, wybierz system operacyjny poprzedniego urządzenia, a następnie dotknij Bezprzewodowo.
- 6 Na poprzednim urządzeniu dotknij **Połącz**.
- 7 Wybierz na nowym tablecie pożądaną opcję, dotknij **Dalej** oraz postępuj zgodnie ze wskazówkami na ekranie, aby przesłać dane.

#### Tworzenie kopii zapasowej danych na zewnętrznym urządzeniu pamięci i ich przywracanie

Zewnętrzne urządzenia pamięci, takie jak karta microSD, umożliwiają przenoszenie danych.

- 1 Utwórz kopię zapasową danych z poprzedniego urządzenia na zewnętrznym urządzeniu pamięci.
- 2 Włóż lub podłącz zewnętrzne urządzenie pamięci do tableta.
- 3 Na tablecie otwórz Ustawienia i dotknij Konta i kopia zapasowa  $\rightarrow$  Transfer danych.
- 4 Wybierz dane kopii zapasowej w obszarze Przywróć z.
- 5 Wybierz pożądaną opcję, dotknij Dalej oraz postępuj zgodnie ze wskazówkami na ekranie, aby przesłać dane.

#### Przesyłanie danych kopii zapasowych z komputera

Zapisz na komputerze kopię zapasową danych z poprzednio używanego urządzenia i importuj je do swojego nowego tabletu.

- 1 Na komputerze odwiedź stronę www.samsung.com/smartswitch w celu pobrania aplikacji Smart Switch.
- 2 W komputerze otwórz Smart Switch.
- Jeśli poprzednio używane urządzenie nie było urządzeniem Samsung, zapisz kopię zapasową danych na  $\not\!\!\!D$ komputerze przy użyciu aplikacji dostarczonej przez producenta urządzenia. Następnie przejdź do piątego kroku.
- 3 Podłącz poprzednio używane urządzenie do komputera kablem USB urządzenia.
- 4 Na komputerze postępuj zgodnie z instrukcjami wyświetlanymi na ekranie, aby wykonać kopię zapasową danych z urządzenia. Następnie odłącz poprzednio używane urządzenie od komputera.
- 5 Podłącz nowy tablet do komputera kablem USB.
- 6 Na komputerze postępuj zgodnie z instrukcjami wyświetlanymi na ekranie, aby przesłać dane do nowego tabletu.

# Ustawienia

# Wstęp

Dostosuj ustawienia urządzenia.

Na ekranie aplikacji dotknij Ustawienia. Ewentualnie otwórz panel powiadomień i dotknij  $\bullet$ .

Aby wyszukiwać ustawienia poprzez wpisywanie słów kluczowych, dotknij  $Q$ . Możesz także wyszukiwać ustawienia, wybierając etykietę w sekcji Sugestie.

W tym rozdziale opisano podstawowe informacje o ustawieniach i funkcjach udostępnianych przez urządzenia Samsung.

W zależności od modelu niektóre treści mogą się różnić. Rozdział może też zawierać opisy opcji lub funkcji, które są niedostępne na posiadanym urządzeniu.

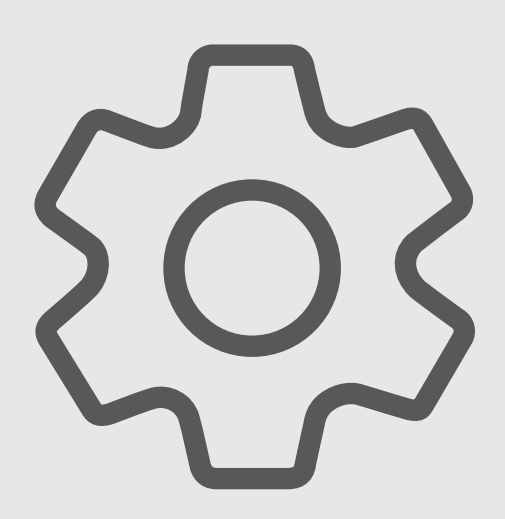

# Konto Samsung

Zaloguj się do swojego konta Samsung i zarządzaj nim. Na ekranie Ustawienia dotknij Konto Samsung.

# Połączenia

# **Opcje**

Ustawienia można zmieniać dla różnych połączeń, np. funkcji Wi-Fi i Bluetooth.

Na ekranie Ustawienia dotknij Połączenia.

- Wi-Fi: włącz funkcję Wi-Fi, co umożliwi połączenie z punktem dostępu sieci Wi-Fi, zapewniając dostęp do Internetu i innych urządzeń sieciowych. Więcej informacji można znaleźć w części Wi-Fi.
- Bluetooth: funkcji Bluetooth można użyć do wymiany danych lub plików multimedialnych z innymi urządzeniami z włączoną funkcją Bluetooth. Więcej informacji można znaleźć w części Bluetooth.
- Tryb offline: ustawienie urządzenia tak, aby wszystkie jego funkcje bezprzewodowe były wyłączone. Można korzystać wyłącznie z usług urządzenia innych niż sieciowe.
	- $\mathbf \Omega$

Należy przestrzegać przepisów linii lotniczych oraz poleceń personelu samolotu. Jeśli używanie urządzenia jest dozwolone, należy pamiętać o włączeniu trybu samolotowego.

• Sieci komórkowe: konfigurowanie ustawień sieci komórkowej.

• Wykorzystanie danych: śledzenie ilości przesyłanych danych i dostosowanie ustawienia limitu danych. Ustaw urządzenie tak, aby automatycznie wyłączało połączenie danych mobilnych, jeżeli ilość wykorzystanych danych osiągnie określony limit.

Można włączyć funkcję oszczędzania danych, aby uniemożliwić niektórym aplikacjom działającym w tle wysyłanie lub odbieranie danych. Więcej informacji można znaleźć w części Oszczędzanie danych (modele z obsługą sieci komórkowych).

Można także ustawić aplikacje tak, aby korzystały tylko z połączenia Wi-Fi lub transmisji danych mobilnych, albo z obu tych metod. Więcej informacji można znaleźć w części Sieci dozwolone dla aplikacji (modele z obsługą sieci komórkowych).

Router Wi-Fi i udost. internetu: tablet może pełnić funkcję routera, co umożliwia udostępnianie transmisji danych sieci komórkowych innym urządzeniom. Więcej informacji na temat routera Wi-Fi można znaleźć w rozdziale Router Wi-Fi (modele z obsługą sieci komórkowych).

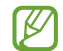

Za korzystanie z tej funkcji mogą być naliczane dodatkowe opłaty.

- Udost. poł. internetowego: użyj funkcji udostępniania połączenia internetowego, aby udostępnić połączenie internetowe innym urządzeniom.
- Wiecej ustawień połączenia: dostosowanie ustawień umożliwia sterowanie innymi funkcjami. Wiecej informacji można znaleźć w części Więcej ustawień połączenia.

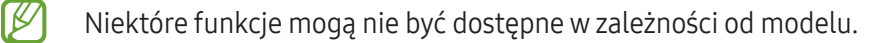

## Wi-Fi

Włącz funkcję Wi-Fi, co umożliwi połączenie z punktem dostępu sieci Wi-Fi, zapewniając dostęp do Internetu i innych urządzeń sieciowych.

#### Łączenie z siecią Wi-Fi

- 1 Na ekranie Ustawienia dotknij **Połączenia → Wi-Fi**, a następnie dotknij przełącznika, aby go włączyć.
- 2 Wybierz sieć z listy sieci Wi-Fi.
	- Sieci z ikoną kłódki wymagają podania hasła.
- Gdy urządzenie raz połączy się z pewną siecią Wi-Fi, będzie łączyło się z nią ponownie za każdym ſØ razem, gdy ta sieć będzie dostępna, bez konieczności podawania hasła. Aby uniemożliwić urządzeniu automatyczne łączenie się z siecią, dotknij  $\odot$  obok sieci i dotknij przełącznika Automatyczne ponowne łączenie, aby wyłączyć tę funkcję.
	- Jeśli nie można połączyć się z siecią Wi-Fi, uruchom ponownie funkcję Wi-Fi urządzenia lub bezprzewodowy ruter.

## Sprawdzanie informacji o jakości połączenia sieciowego Wi-Fi

Można sprawdzić informacje o jakości połączenia z siecią Wi-Fi, takie jak prędkość i stabilność.

Na ekranie Ustawienia dotknij Połączenia → Wi-Fi, a następnie dotknij przełącznika, aby go włączyć. Informacje o jakości połączenia są wyświetlane pod sieciami Wi-Fi. Jeżeli nie są wyświetlane, dotknij • → Intelligent Wi-Fi i dotknij przełącznika Wyśw. infor. o jakości sieci, aby włączyć tę funkcję.

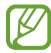

Informacje o jakości mogą być niedostępne w niektórych sieciach Wi-Fi.

#### Udostępnianie haseł sieci Wi-Fi

Wysyłając prośbę do osoby połączonej z zabezpieczoną siecią Wi-Fi o udostępnienie hasła, można połączyć się z tą siecią bez wprowadzania hasła. Ta funkcja jest dostępna na urządzeniach osób, które mają siebie w kontaktach, i tylko, gdy ekran drugiego urządzenia jest włączony.

- 1 Na ekranie Ustawienia dotknij **Połączenia → Wi-Fi**, a następnie dotknij przełącznika, aby go włączyć.
- 2 Wybierz sieć z listy sieci Wi-Fi.
- 3 Dotknij Zażadaj hasła.
- 4 Zaakceptuj prośbę o udostępnienie na drugim urządzeniu. Hasło sieci Wi-Fi zostanie wprowadzone na urządzeniu użytkownika i zostanie ono połączone z daną siecią.

#### Wi-Fi Direct

Funkcja Wi-Fi Direct umożliwia bezpośrednie połączenie urządzeń przez sieć Wi-Fi bez konieczności stosowania punktu dostępu.

- 1 Na ekranie Ustawienia dotknij **Połączenia → Wi-Fi**, a następnie dotknij przełącznika, aby go włączyć.
- 2 Dotknij $\stackrel{\bullet}{\bullet} \rightarrow$  Wi-Fi Direct.

Wyszczególnione zostaną wykryte urządzenia.

Jeżeli urządzenie, z którym chcesz się połączyć nie znajduje się na liście, zażądaj włączenia na nim funkcji Wi-Fi Direct.

3 Wybierz urządzenie do połączenia.

Urządzenia zostaną podłączone, gdy drugie urządzenie zaakceptuje połączenie przez Wi-Fi Direct. Aby zakończyć połaczenie z urządzeniem, z listy wybierz urządzenie, którego połaczenie ma być przerwane.

# Bluetooth

Funkcji Bluetooth można użyć do wymiany danych lub plików multimedialnych z innymi urządzeniami z włączoną funkcją Bluetooth.

## Środki ostrożności dotyczące korzystania z funkcji Bluetooth

- Firma Samsung nie ponosi odpowiedzialności za utratę, przechwycenie ani nieprawidłowe użycie danych wysyłanych lub odbieranych za pośrednictwem łączności Bluetooth.
- Należy zawsze sprawdzać, czy dane są odbierane i udostępniane zaufanym oraz odpowiednio zabezpieczonym urządzeniom. Jeżeli miedzy urządzeniami znajdują się przeszkody, zakres działania może się zmniejszyć.
- Niektóre urządzenia, szczególnie te, których nie przetestowała lub nie zaakceptowała grupa Bluetooth SIG, mogą nie współpracować z tym urządzeniem.
- Nie należy używać funkcji Bluetooth w sposób niezgodny z prawem, np. do tworzenia pirackich kopii plików lub przechwytywania komunikacji do celów komercyjnych. Firma Samsung nie ponosi odpowiedzialności za skutki niezgodnego z prawem używania funkcji Bluetooth.

## Łączenie z innymi urządzeniami Bluetooth

- 1 Na ekranie Ustawienia dotknij **Połączenia → Bluetooth**, a następnie dotknij przełącznika, aby go włączyć. Wyszczególnione zostaną wykryte urządzenia.
- 2 Wybierz urządzenie do połączenia. Jeżeli urządzenie, z którym chcesz się połączyć nie znajduje się na liście, ustaw urządzenie tak, żeby weszło w tryb parowania Bluetooth. Szczegółowe informacje znajdują się w instrukcji obsługi innego urządzenia.
- $\not\!\!\!D$ Twój tablet jest widoczny dla innych urządzeń w momencie otwarcia ekranu ustawień Bluetooth.
- 3 Zaakceptuj połączenie Bluetooth na tablecie, aby potwierdzić. Urządzenia zostaną podłączone, gdy drugie urządzenie zaakceptuje połączenie Bluetooth. Aby anulować parowanie urządzeń, dotknij  $\odot$  obok nazwy urządzenia i dotknij pozycji Anuluj powiązanie.

## Wysyłanie i odbieranie danych

W wielu aplikacjach obsługiwane jest przesyłanie danych za pomocą funkcji Bluetooth. Istnieje możliwość udostępniania danych, takich kontakty lub pliki multimedialne, innym urządzeniom Bluetooth. Następujące działania stanowią przykład wysyłania obrazu do innego urządzenia.

- 1 Otwórz aplikację Galeria i wybierz obraz.
- 2 Dotknij  $\langle \rangle$  → Bluetooth, a następnie wybierz urządzenie, na które chcesz przesłać obraz. Jeżeli urządzenie, z którym chcesz się połączyć nie znajduje się na liście, zażądaj włączenia opcji widoczności na urządzeniu.
- 3 Zaakceptuj żądanie połączenia Bluetooth na drugim urządzeniu.

# Oszczędzanie danych (modele z obsługą sieci komórkowych)

Użycie danych można obniżyć, uniemożliwiając niektórym aplikacjom działającym w tle wysyłanie lub odbieranie danych.

Na ekranie Ustawienia dotknij Połączenia → Wykorzystanie danych → Oszczędzanie danych i dotknij przełącznika, aby włączyć funkcję.

Po włączeniu funkcji oszczędzania danych na pasku stanu wyświetlana będzie ikona  $\mathcal{P}_1$ .

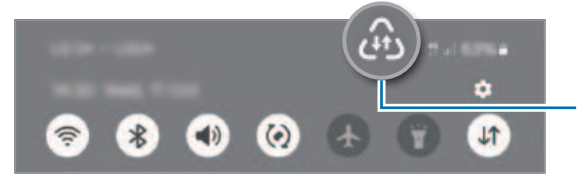

Funkcja oszczędzania danych jest włączona

 $\mathscr{U}$ 

Aby wybrać aplikacje, które będą mogły używać danych bez ograniczeń, dotknij Aplikacje zawsze używające dane i wybierz aplikacje.

# Sieci dozwolone dla aplikacji (modele z obsługą sieci komórkowych)

Ustaw aplikacje tak, aby korzystały tylko z połączenia Wi-Fi lub transmisji danych mobilnych, albo z obu tych metod.

Na przykład istnieje możliwość ustawienia urządzenia tak, aby korzystało tylko z danych mobilnych w przypadku aplikacji, które chcesz chronić, lub aplikacji streamingowych, które można odłączać. Nawet jeśli nie wyłączysz funkcji Wi-Fi, aplikacje po otwarciu rozpoczną korzystanie z danych mobilnych.

Na ekranie Ustawienia dotknij kolejno Połączenia → Wykorzystanie danych → Sieci dozwolone dla aplikacji. Dotknij wybranej aplikacji na liście aplikacji i wybierz opcję sieci.

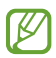

ſØ

Za korzystanie z transmisji danych mobilnych mogą być naliczane dodatkowe opłaty.

# Router Wi-Fi (modele z obsługą sieci komórkowych)

Tablet może pełnić funkcję routera, co umożliwia udostępnianie transmisji danych sieci komórkowych innym urządzeniom.

- 1 Na ekranie Ustawienia dotknii Połaczenia → Router Wi-Fi i udost. internetu → Router Wi-Fi.
- 2 Dotknij przełącznika, aby go włączyć. Istnieje możliwość zmiany nazwy sieci, hasła i nie tylko. Ikona  $\textcircled{\textsf{}}$  zostanie wyświetlone na pasku stanu.
- 3 Na ekranie drugiego urządzenia wyszukaj i wybierz swój tablet na liście sieci Wi-Fi. Ewentualnie dotknij Kod QR na ekranie routera Wi-Fi i zeskanuj kod QR na innym urządzeniu.
	- Jeśli nie znaleziono routera Wi-Fi, na tablecie ustaw Pasmo na 2,4 GHz, dotknij Zaawansowane, a następnie dotknij przełącznika Ukryta sieć w celu wyłączenia tej funkcji.
		- Po włączeniu funkcji Automatyczny router Wi-Fi można udostępniać połączenie transmisji danych tabletu innym urządzeniom, na których użytkownik jest zalogowany na swoje konto Samsung.

# Więcej ustawień połączenia

Dostosowanie ustawień umożliwia sterowanie innymi funkcjami połączenia.

Na ekranie Ustawienia dotknij Połączenia → Więcej ustawień połączenia.

- Skanowanie urządzeń w pobliżu: ustawianie tabletu tak, aby znalazło w pobliżu urządzenia, z którymi będzie mógł się połączyć.
- Drukowanie: skonfiguruj ustawienia dla wtyczek drukarki zainstalowanych na urządzeniu. Aby drukować pliki, możesz wyszukiwać dostępne drukarki lub dodać drukarkę ręcznie. Więcej informacji można znaleźć w części Drukowanie.
- VPN: aby połączyć się z prywatną siecią szkoły lub firmy, należy skonfigurować sieci wirtualne (VPN).
- **Prywatny DNS**: ustawienie urządzenia, aby korzystało z zabezpieczonego prywatnego DNS.
- Ethernet: po podłączeniu adaptera Ethernet możesz korzystać z sieci przewodowej i konfigurować jej ustawienia.
- Dbaj o aktualność konfiguracji systemu: zezwalaj na automatyczne zmiany konfiguracji, aby mieć pewność, że funkcje połączenia sieciowego działają zgodnie z oczekiwaniami.

#### Drukowanie

Skonfiguruj ustawienia dla wtyczek drukarki zainstalowanych na urządzeniu. Możesz połączyć urządzenie z drukarką za pomocą połączenia Wi-Fi lub Wi-Fi Direct w celu drukowania obrazów, lub dokumentów.

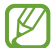

M

Niektóre drukarki mogą nie być zgodne z urządzeniem.

Dodawanie dodatków plug-in drukarki

W celu połączenia drukarek z urządzeniem należy dodać dodatki plug-in dla drukarek.

- 1 Na ekranie Ustawienia dotknij Połączenia → Więcej ustawień połączenia → Drukowanie → Pobierz dodatek plug-in.
- 2 Wybierz dodatek plug-in drukarki.
- 3 Wybierz zainstalowany dodatek drukarki. Urządzenie automatycznie wyszuka drukarki podłączone do tej samej sieci Wi-Fi co urządzenie.
- 4 Wybierz drukarke do dodania.

Aby dodać drukarki ręcznie, dotknij $\stackrel{\bullet}{\bullet} \rightarrow$  Dodaj drukarkę.

#### Drukowanie zawartości

Podczas uzyskiwania dostępu do zawartości, np. obrazów lub dokumentów, otwórz listę opcji, dotknij Drukuj →  $\blacktriangledown \rightarrow$  Wszystkie drukarki..., a następnie wybierz drukarkę.

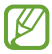

Metody drukowania mogą różnić się w zależności od typu zawartości.

# Połączone urządzenia

Można zmieniać ustawienia połączeń urządzeń.

Na ekranie Ustawienia dotknij Połączone urządzenia.

- Quick Share: zmień ustawienia funkcji Quick Share. Więcej informacji można znaleźć w części Quick Share.
- Automatyczne przełączanie słuchawek: ustawienie przełączania słuchawek Galaxy Buds z innego urządzenia na tablet podczas wykonywania lub odbierania połączenia, odtwarzania multimediów i nie tylko. Funkcji tej można używać tylko po zalogowaniu na to samo konto Samsung na drugim urządzeniu i założeniu słuchawek Galaxy Buds.
- Połączenia i SMS-y na innych urządzeniach: połącz tablet i telefon, aby wykonywać połączenia i wysyłać wiadomości z tabletu, korzystając z numeru Twojego telefonu. Musisz zarejestrować się i zalogować się na to samo konto Samsung na tablecie i telefonie. Niektóre funkcje wykonywania połączeń i wysyłania wiadomości mogą nie być dostępne.
- Kontynuacja pracy w aplikacjach na innych urządzeniach: wykorzystywanie aplikacji tabletu na innych urządzeniach zarejestrowanych na koncie Samsung.
- Łącze do Windows: na komputerze z systemem Windows można uzyskać dostęp i korzystać z takich danych urządzenia mobilnego, jak aplikacje lub zdjęcia. Więcej informacji można znaleźć w części Łącze do Windows.
- Samsung DeX: korzystaj z funkcji urządzenia mobilnego w środowisku interfejsu podobnym do komputera. Więcej informacji można znaleźć w części Samsung DeX (SM-X210, SM-X216B).
- Smart View: wyświetlanie zawartości z tabletu na dużym ekranie po podłączeniu tabletu do telewizora lub monitora obsługującego funkcję Screen Mirroring. Więcej informacji można znaleźć w części Smart View.
- SmartThings: można sterować i zarządzać urządzeniami inteligentnymi lub produktami Internet rzeczy (IoT). Podczas pierwszego użycia tej funkcji pojawi się ekran instalacji aplikacji SmartThings. Aby uzyskać więcej informacji, otwórz aplikację SmartThings i dotknij Menu  $\rightarrow$  Sposób użycia.
- Android Auto: połączenie urządzenia z pojazdem i kontrolowanie niektórych funkcji urządzenia na wyświetlaczu w pojeździe.
	- Niektóre funkcje mogą nie być dostępne w zależności od modelu.

# Tryby i procedury

## **Wstep**

M

Możesz wybierać tryb na podstawie bieżącej aktywności lub lokalizacji albo dodawać powtarzające się wzorce użycia jako rutyny, aby poprawić komfort korzystania z urządzenia.

Na ekranie Ustawienia dotknij Tryby i procedury.

## Używanie trybów

#### Dodawanie trybów

- 1 Na ekranie Ustawienia dotknij Tryby i procedury  $\rightarrow$  Tryby.
- 2 Wybierz żądany tryb lub dotknij Dodaj tryb, aby dodać własne tryby.

#### Włączanie trybów

Tryby zostaną włączone automatycznie, kiedy zostaną wykryte ich warunki. Możesz włączać je też ręcznie przez dotknięcie przycisku w dowolnej chwili.

Aby recznie włączyć tryb, wybierz żądany tryb i dotknij Włącz.

Aby wyłączyć aktywny tryb, dotknij trybu, a następnie dotknij Wyłącz.

# Wykorzystywanie rutyn

#### Dodawanie rutyn

- 1 Na ekranie Ustawienia dotknij Tryby i procedury  $\rightarrow$  Procedury.
- 2 Dotknij  $\bigcirc$  i wybierz żądaną rutynę lub dotknij  $\biguparrow$ , aby dodać własne rutyny. Jeśli chcesz ustawić warunek uruchamiania rutyny jako ręczny, dotknij Uruchom ręcznie. Opcja ta pojawi się tylko w przypadku nieustawienia żadnych warunków uruchamiania. Kiedy pojawi się wyskakujące okno, dotknij Dodaj. Rutynę można dodać do ekranu startowego jako widżet, aby zapewnić bezpośredni dostęp do niej.

#### Włączanie rutyn

Rutyny zostaną włączone automatycznie, kiedy zostaną wykryte ich warunki. W przypadku rutyn, jeśli warunek uruchamiania zostanie wprowadzony jako Uruchom ręcznie, możesz uruchamiać je ręcznie poprzez dotknięcie przycisku w dowolnej chwili.

Aby ręcznie uruchomić rutyny, dotknij ▶ obok rutyny, która ma być uruchomiona. Możesz też dotknąć widżetu rutyny na ekranie startowym.

Aby zatrzymać włączone rutyny, dotknij rutyny w Działa, a potem dotknij Zatrzymaj.

# Dźwiękowe / Dźwięki i wibracja

# **Opcje**

W urządzeniu można zmieniać ustawienia różnych dźwięków.

Na ekranie Ustawienia dotknij Dźwiękowe / Dźwięki i wibracja.

- Dźwięk / Wibracja / Wycisz: ustawienie korzystania z trybu dźwięku, trybu wibracji lub trybu cichego.
- Wibr. podczas dzwonienia: ustawianie sygnalizacji połączeń przychodzących wibracjami i odtworzeniem dźwięku dzwonka.
- Wycisz tymczasowo: ustawienie urządzenia tak, aby przez określony czas pracowało w trybie cichym.
- Dzwonek: zmiana dzwonka połączenia.
- Dźwiek powiadomienia: zmiana dźwięku powiadomienia.
- Dźwięk systemowy: umożliwia ustawienie dźwięku występującego przy wybranej czynności na przykład ładowaniu urządzenia.
- Głośność: wyregulować poziom głośności urządzenia.
- Wibracje połącz.: zmiana ustawień wibracji przy odbieraniu połączenia.
- Wibracja przy powiadomieniu: zmiana ustawień wibracji przy odbieraniu powiadomienia.
- Wibracja systemu: ustawienie wibracji w przypadku wystąpienia zdarzeń, takich jak sterowanie ekranem dotykowym.
- Intensywność wibracji: dostosowanie intensywności wibracji.
- Jakość dźwięku i efekty: możliwe jest dostosowanie ustawień jakości dźwięku i efektów. Więcej informacji można znaleźć w części Jakość dźwięku i efekty.
- Osobny dźwięk aplikacji: ustawienie urządzenia tak, aby odtwarzało dźwięk multimediów z określonej aplikacji oddzielnie na innym urządzeniu audio. Więcej informacji można znaleźć w części Osobny dźwięk aplikacji.
- ſℒ Niektóre funkcje mogą nie być dostępne w zależności od modelu.

# Jakość dźwięku i efekty

Możliwe iest dostosowanie ustawień jakości dźwięku i efektów.

Na ekranie Ustawienia dotknij Dźwiękowe / Dźwięki i wibracja → Jakość dźwięku i efekty.

- Dolby Atmos: wybierz tryb dźwięku surround zoptymalizowany do różnych typów dźwięku, takich jak filmów, muzyki i głosu. Dzięki Dolby Atmos możesz doświadczyć dźwięku przepływającego dokoła Ciebie.
- Dolby Atmos w grach: korzystanie z dźwięku Dolby Atmos zoptymalizowanego pod kątem gier.

W zależności od modelu używanie niektórych funkcji może wymagać podłączenia słuchawek.

# Osobny dźwięk aplikacji

Ustawianie odtwarzania dźwięku multimediów z konkretnej aplikacji na podłączonym głośniku Bluetooth lub osobnym zestawie słuchawkowym.

Na przykład można słuchać poleceń z aplikacji Nawigacja za pośrednictwem głośnika urządzenia, jednocześnie słuchając dźwięku z aplikacji Muzyka odtwarzanego na głośniku Bluetooth pojazdu.

- 1 Na ekranie Ustawienia dotknij Dźwiękowe / Dźwięki i wibracja → Osobny dźwięk aplikacji i dotknij przełącznika, aby włączyć funkcję.
- 2 Wybierz aplikację do osobnego odtwarzania dźwięków multimediów i dotknij przycisku Wstecz.
- 3 Wybierz urządzenie do odtwarzania dźwięku multimediów z wybranej aplikacji.

# Powiadomienia

Zmień ustawienia powiadomień.

Na ekranie Ustawienia dotknij Powiadomienia.

- Powiadomienia aplikacji: wybór aplikacji, z których mają być odbierane powiadomienia.
- Sortui powiadomienia: wybierz metode sortowania powiadomień.
- Powiadomienia ekranu blokady: ustawianie sposobu wyświetlania powiadomień na ekranie blokady.
- Styl wyskakujących powiadomień: wybór stylu wyskakujących okien powiadomień i zmiana ustawień.
- Nie przeszkadzać: ustawienie wyciszenia wszystkich dźwięków urządzenia oprócz dozwolonych wyjątków.
- Ustawienia zaawansowane: konfigurowanie zaawansowanych ustawień w celu otrzymywania powiadomień.

# Wyświetlacz

# **Opcje**

Istnieje możliwość zmiany ustawień wyświetlacza i ekranu startowego.

Na ekranie Ustawienia dotknij Wyświetlacz.

- Jasny / Ciemny: włączanie lub wyłączanie trybu ciemnego.
- Ustawienia trybu ciemnego: obniżanie zmeczenia oczu przez zastosowanie ciemnego motywu podczas korzystania z urządzenia w nocy lub ciemnych miejscach. Można ustawić harmonogram stosowania trybu ciemnego.

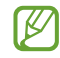

Ciemny motyw może być stosowany w niektórych aplikacjach.

- Jasność: regulowanie jasności ekranu.
- Jasność adaptacyjna: włączanie śledzenia zmian jasności i stosowania ich automatycznie w podobnych warunkach oświetleniowych.
- Płynność ruchu: zmiana częstotliwości odświeżania ekranu. Po ustawieniu wysokiej częstotliwości odświeżania obraz na ekranie będzie bardziej płynny.
- Ochrona wzroku: zmniejsz zmęczenie oczu redukując ilość błękitnego światła emitowanego przez ekran. Można ustawić harmonogram włączania tej funkcji.
- Rozmiar i styl czcionki: można zmieniać rozmiar i styl czcionki.
- Powiększenie ekranu: możliwe jest powiększanie lub pomniejszanie elementów na ekranie.
- Wygaszenie ekranu: ustawianie czasu oczekiwania urządzenia przed wyłączeniem podświetlenia wyświetlacza.
- Panele przy krawędzi: zmiana ustawień panelu zakrzywionego ekranu.
- Pasek zadań: zmiana ustawień paska zadań. Więcej informacji zawiera część Pasek zadań.
- Pasek nawigacji: zmiana ustawień paska nawigacyjnego. Więcej informacji można znaleźć w części Pasek nawigacji (przyciski).
- Ochrona przed przypadkowym dotknięciem: zabezpieczenie ekranu urządzenia przed wykrywaniem dotykania, kiedy znajduje się w zaciemnionym miejscu np. kieszeni lub torbie.
- Wygaszacz ekranu: ustawienie urządzenia, tak aby podczas ładowania wyświetlany był wygaszacz ekranu.
- ſØ Niektóre funkcje mogą nie być dostępne w zależności od modelu.

# Płynność ruchu (SM-X210, SM-X216B)

Częstotliwość odświeżania oznacza częstotliwość, z jaką ekran jest odświeżany w ciągu sekundy. Użyj wysokiej częstotliwości odświeżania, aby zapobiec migotaniu ekranu podczas przełączania się między ekranami. Obraz na ekranie będzie bardziej płynny. Standardowa częstotliwość odświeżania zapewnia dłuższy czas pracy na baterii.

- 1 Na ekranie Ustawienia dotknij Wyświetlacz → Płynność ruchu.
- 2 Wybierz częstotliwość odświeżania.
	- Adaptacyjna: płynniejsze animacje i przewijanie dzięki automatycznemu dostosowaniu częstotliwości odświeżania na wyższą wartość.
	- Standardowa: użyj standardowej częstotliwości odświeżania, aby oszczędzać energię baterii.

# Bateria

[K]

Sprawdzanie stanu naładowania baterii i pozostałego czasu użytkowania urządzenia. W przypadku urządzeń z niskim poziomem naładowania baterii oszczędzaj jej energię poprzez włączenie funkcji oszczędzania baterii.

Na ekranie Ustawienia dotknij Bateria.

- Oszczędzanie energii: włączanie trybu oszczędzania energii umożliwia ograniczenie zużycia energii baterii.
- Limity użycia w tle: ograniczanie zużycia baterii przez aplikacje, które nie są używane często.
- Ochrona baterii: aby wydłużyć żywotność baterii, ogranicz maksymalne ładowanie do 85%.
- Ustawienia ładowania: konfigurowanie ustawień ładowania.
- Pokaż naład. baterii w %: wyświetl procent pozostałej baterii na pasku stanu.
- Informacje o baterii: sprawdź informacje o baterii, takie jak pojemność baterii.
	- Pozostały czas użycia wyświetla czas, jaki pozostał do wyładowania baterii. Czas użycia może być inny zależnie od ustawień urządzenia i warunków obsługi.
		- Nie można otrzymywać powiadomień z niektórych aplikacji, które korzystają z trybu oszczędzania energii.

# Tapeta i styl

Ta funkcja umożliwia zmianę ustawień tapety ekranu startowego oraz ekranu blokady.

Na ekranie Ustawienia dotknij Tapeta i styl.

# Ekran startowy

Konfiguracja ustawień dla ekranu startowego np. układu ekranu.

Na ekranie Ustawienia dotknij Ekran startowy.

# Ekran blokady

# **Opcje**

 $\not\!\!\!D$ 

Ustawienia ekranu blokady można zmieniać.

Na ekranie Ustawienia dotknij Ekran blokady.

- Typ blokady ekranu: zmiana metody blokowania ekranu.
- Rozszerzone odblokowanie: ustawianie urządzenia, aby się odblokowywało po wykryciu zaufanych lokalizacji lub urządzeń. Więcej informacji zawiera część Rozszerzone odblokowanie.
- Ustawienia bezpiecznej blokady: zmień ustawienia blokady ekranu dla wybranej metody blokowania.
- Ekran blokady: zmiana ustawień elementów wyświetlanych na ekranie blokady oraz tapety ekranu blokady.
- Widgety: zmiana ustawień elementów wyświetlanych w momencie dotknięcia zegara na ekranie blokady.
- Dotknij i przytrzym., aby edyt.: włączenie wyświetlania opcji edycji po dotknięciu i przytrzymaniu ekranu blokady.
- Zegar dla roamingu: konfiguruje zegar tak, by pokazywał zarówno czas lokalny jak i czas innego miejsca.
- Ekran blokady informacje: sprawdzanie wersji ekranu blokady oraz informacji prawnych.
- Niektóre funkcje mogą nie być dostępne w zależności od modelu lub operatora.  $\not\!\!\! W$ 
	- Dostępne opcje mogą się różnić w zależności od wybranej metody blokady ekranu.

## Rozszerzone odblokowanie

Urządzenie można skonfigurować tak, aby odblokowywało się automatycznie i pozostawało odblokowane po wykryciu zaufanych lokalizacji lub urządzeń.

Przykładowo, jeżeli dom zostanie ustawiony jako zaufana lokalizacja, po przybyciu do domu urządzenie wykryje lokalizację i odblokuje się automatycznie.

Na ekranie Ustawienia dotknij Ekran blokady → Rozszerzone odblokowanie, a następnie postępuj zgodnie z instrukcjami wyświetlanymi na ekranie, aby zakończyć konfigurację.

- Ta funkcja będzie dostępna po ustawieniu metody blokowania ekranu.
	- Jeżeli urządzenie nie było używane przez cztery godziny lub po włączeniu urządzenia, musisz odblokować ekran, używając wzoru, kodu PIN lub hasła.

# Bezpieczeństwo i prywatność

# **Opcje**

ſℒ

Możliwe jest sprawdzanie stanu zabezpieczeń i prywatności urządzenia oraz zmiana ich ustawień. Na ekranie Ustawienia dotknij Bezpieczeństwo i prywatność.

- Ekran blokady: ustawienia ekranu blokady można zmieniać.
- Bezpieczeństwo konta: zmiana ustawień kont użytkownika.
- Ochrona utraconego urządzenia: włączenie lub wyłączenie funkcji Znajdź mój telefon. Otwórz stronę [smartthingsfind.](http://smartthingsfind.samsung.com)samsung.com, aby śledzić i kontrolować zagubiony lub skradziony tablet. Można również sprawdzić lokalizację urządzeń do noszenia podłączonych do tego tabletu.
- Bezpieczeństwo aplikacji: skanowanie aplikacji i zabezpieczanie urządzenia przed złośliwym oprogramowaniem.
- Aktualizacje: sprawdzanie wersji oprogramowania urządzenia i sprawdzanie dostępności aktualizacji.
- Biometria: zmiana ustawień danych biometrycznych. Więcej informacji można znaleźć w części Rozpoznawanie twarzy.
- Automatyczna blokada: chroń swoje urządzenie poprzez blokowanie zagrożeń i innych podejrzanych działań.
- Więcej ustawień bezpieczeństwa: konfiguracja dodatkowych ustawień bezpieczeństwa. Więcej informacji można znaleźć w części Mój sejf i Bezpieczne połączenie Wi-Fi.
- Uprawnienia wykorzystywane przez ostatnie 24 godziny: sprawdź historię użycia uprawnień do aplikacji lub funkcji.
- Menedżer uprawnień: zezwalaj lub zabraniaj aplikacjom na dostęp do funkcji lub danych na Twoim urządzeniu.
- Dodatkowa kontrola prywatności: kontroluj dostęp do kamery, mikrofonu i schowka.
- Więcej ustawień prywatności: konfiguruj dodatkowe ustawienia dźwięku.

Niektóre funkcje mogą nie być dostępne w zależności od modelu lub operatora.

 $\not\!\!\! W$ 

## Rozpoznawanie twarzy

Istnieje możliwość ustawienia urządzenia tak, aby ekran był odblokowywany po rozpoznaniu twarzy.

- Jeśli metoda blokowania ekranu jest ustawiona na twarz, nie można użyć twarzy do odblokowania ekranu po pierwszym włączeniu urządzenia. Aby użyć urządzenia, należy je odblokować przy użyciu wzoru, kodu PIN lub hasła ustalonego podczas rejestrowania twarzy. Dobrze zapamiętaj swój wzór, kod PIN lub hasło.
	- Jeśli metoda blokowania ekranu zostanie zmieniona na **Przeciągnij** lub **Brak**, które nie są bezpieczne, wszystkie dane biometryczne zostaną usunięte.

## Środki ostrożności dotyczące rozpoznawania twarzy

Przed użyciem rozpoznawania twarzy do odblokowania urządzenia weź pod uwagę następujące środki ostrożności.

- Urządzenie może być odblokowane przez osobę lub przedmiot podobny do użytkownika.
- Funkcja rozpoznawania twarzy jest mniej bezpieczna od wzoru, kodu PIN lub hasła.

#### Jak zapewnić lepsze rozpoznawanie twarzy?

W przypadku korzystania z funkcji rozpoznawania twarzy pamiętaj o następujących kwestiach:

- Podczas rejestrowania zwróć uwagę na okulary, nakrycie głowy, maskę, brodę lub intensywny makijaż.
- Upewnij się, że jesteś w dobrze oświetlonym miejscu i że obiektyw aparatu jest czysty podczas rejestrowania.
- W celu uzyskania lepszych rezultatów upewnij się, że obraz nie jest zamazany.

#### Rejestracja twarzy

Aby lepiej zarejestrować obraz twarzy, należy to wykonać w pomieszczeniu, z dala od bezpośredniego światła słonecznego.

- 1 Na ekranie Ustawienia dotknij Bezpieczeństwo i prywatność → Biometria → Rozpoznawanie twarzy.
- 2 Przeczytaj instrukcje wyświetlane na ekranie i dotknij Kontynuuj.
- 3 Ustaw metode blokowania ekranu.
- 4 Umieść twarz wewnątrz ramki na ekranie. Aparat zeskanuje Twoją twarz.
- Jeśli odblokowywanie za pomocą rysów twarzy nie działa prawidłowo, dotknij Usuń dane twarzy, aby  $\not\!\!{E}$ usunąć zarejestrowaną twarz, i zarejestruj twarz ponownie.

#### Odblokowywanie ekranu za pomocą rozpoznawania twarzy

Możesz odblokować ekran za pomocą swoich rysów twarzy, zamiast używać wzoru, kodu PIN lub hasła.

- 1 Na ekranie Ustawienia dotknij Bezpieczeństwo i prywatność → Biometria → Rozpoznawanie twarzy.
- 2 Odblokuj ekran, używając ustawionej wcześniej metody.
- 3 Dotknij przełącznika Odblokuj za pomocą twarzy, aby włączyć tę funkcję.
- 4 Spójrz na zablokowany ekran.

Po rozpoznaniu twarzy można odblokować ekran bez korzystania z żadnych innych metod blokowania ekranu. Jeśli twarz nie zostanie rozpoznana, użyj wcześniej ustawionej metody blokowania ekranu.

#### Usuwanie zarejestrowanych danych twarzy

Istnieje możliwość usunięcia zarejestrowanych danych twarzy.

- 1 Na ekranie Ustawienia dotknij Bezpieczeństwo i prywatność → Biometria → Rozpoznawanie twarzy.
- 2 Odblokuj ekran, używając ustawionej wcześniej metody.
- 3 Dotknij Usuń dane twarzy  $\rightarrow$  Usuń. Po usunięciu zarejestrowanej twarzy wszystkie związane z nią funkcje zostaną również wyłączone.

# Mój sejf

Mój sejf chroni prywatne treści i aplikacje użytkownika, takie jak zdjęcia i kontakty, przed dostępem osób postronnych. Treści i aplikacje prywatne są chronione nawet po odblokowaniu urządzenia.

Mój sejf jest osobnym, chronionym obszarem przechowywania danych. Danych znajdujących się O w Moim sejfie nie można przenosić na inne urządzenia za pośrednictwem niezatwierdzonych metod udostępniania, takich jak USB lub Wi-Fi Direct. Próba dostosowania systemu operacyjnego lub zmodyfikowania oprogramowania spowoduje automatyczne zablokowanie Mojego sejfu i uniemożliwienie dostepu do niego. Przed zapisaniem danych w Moim sejfie pamietaj o wykonaniu kopii zapasowej w innej bezpiecznej lokalizacji.

## Ustawianie funkcji Mój sejf

- 1 Otwórz Ustawienia i dotknij Bezpieczeństwo i prywatność → Więcej ustawień bezpieczeństwa → Mój sejf.
- 2 Postępuj zgodnie z instrukcjami wyświetlanymi na ekranie, aby zakończyć proces konfiguracji. Kiedy pojawi się okno z monitem o zresetowanie rodzaju blokady folderu Mój sejf przy pomocy konta Samsung, dotknij Włącz. Jeśli nie pamiętasz rodzaju blokady, możesz zresetować go przy użyciu swojego konta Samsung. Jeśli nie włączysz tej funkcji, nie możesz zresetować rodzaju blokady, kiedy go zapomnisz. Po ukończeniu konfiguracji zostanie wyświetlony ekran Folder zabezpieczony, a ikona aplikacji Folder zabezpieczony  $($  ) zostanie dodana do ekranu aplikacji.
- Gdy aplikacja Mój sejf jest zablokowana, musisz odblokować aplikację przy użyciu ustawionej metody ſØ odblokowania.
	- Aby zmienić nazwę lub ikonę aplikacji Folder zabezpieczony, dotknij  $\stackrel{\bullet}{\bullet} \rightarrow$  Dostosuj.

#### Ustawianie warunków blokady automatycznej funkcji Mój sejf

- 1 Otwórz aplikację Mój sejf i dotknij  $\stackrel{\bullet}{\bullet}$  → Ustawienia → Automatycznie blokuj Mój sejf.
- 2 Wybierz opcję blokady.

 $\not\!\!{E}$ 

Aby ręcznie zablokować Folder zabezpieczony, dotknij • → Zablokuj i wyjdź.

#### Przenoszenie zawartości do Mojego sejfu

Do Mojego sejfu można przenosić taką zawartość, jak zdjęcia i wideo. Poniżej opisano przykładowe czynności podczas przenoszenia obrazu z pamięci domyślnej do Mojego sejfu.

- 1 Otwórz aplikację Mój sejf i dotknij $\stackrel{\bullet}{\bullet} \rightarrow$  Dodaj pliki.
- 2 Dotknij Obrazy, zaznacz obrazy do przeniesienia, a następnie dotknij Gotowe.
- 3 Dotknij Przenieś.

Wybrane elementy zostaną usunięte z oryginalnego folderu i przeniesione do Mojego sejfu. Aby skopiować elementy, dotknij Kopiuj.

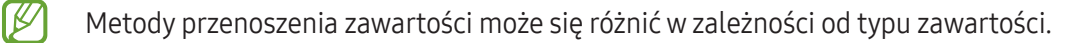

#### Przenoszenie zawartości z Mojego sejfu

Treści z Mojego sejfu można przenieść do odpowiedniej aplikacji w pamięci domyślnej. Poniżej opisano przykładowe czynności podczas przenoszenia obrazu z Mojego sejfu do pamięci domyślnej.

- 1 Otwórz aplikację Mój sejf i dotknij Galeria.
- 2 Wybierz obraz, a następnie dotknij $\stackrel{\bullet}{\bullet} \rightarrow$  Przenieś z funkcji Mój sejf. Wybrane elementy zostaną przeniesione do folderu Galeria w pamięci domyślnej.

#### Dodawanie aplikacji

Do Mojego sejfu można dodać aplikację w celu używania jej.

- 1 Otwórz aplikację Mój sejf i dotknij  $+$ .
- 2 Zaznacz co najmniej jedną aplikację zainstalowaną w urządzeniu i dotknij Dodaj.

Usuwanie aplikacji z Mojego sejfu

Dotknij aplikacji do usunięcia i przytrzymaj ją, a następnie dotknij Odinstaluj.

#### Dodawanie kont

Ta funkcja umożliwia dodanie swojego konta Samsung, Google lub innego w celu synchronizacji z aplikacjami w Moim seifie.

- 1 Otwórz aplikację Mój sejf i dotknij → Ustawienia → Zarządzanie kontami → Dodaj konto.
- 2 Wybierz usługę konta.
- 3 Postępuj zgodnie z instrukcjami wyświetlanymi na ekranie, aby zakończyć konfigurację konta.

## Ukrywanie Mojego sejfu

Skrót do Mojego sejfu można ukryć na ekranie aplikacji.

Otwórz aplikację Mój sejf, dotknij • → Ustawienia, a następnie dotknij przełącznika Dodaj Mój sejf do ekranu Aplikacje, aby wyłączyć tę funkcję.

Ewentualnie otwórz panel powiadomień, przesuń palcem w dół, a następnie dotknij polecenia  $\Box$ ) (Mój sejf), aby wyłączyć tę funkcję. Jeśli nie możesz znaleźć (■) (Mój sejf) na szybkim panelu ustawień, dotknij → Edytuj i przeciągnij przycisk powyżej, aby go dodać.

Aby ponownie pokazać Secure Folder, otwórz Ustawienia, dotknij Bezpieczeństwo i prywatność → Więcej ustawień bezpieczeństwa → Mój sejf, a nastepnie dotknij Dodaj Mój sejf do ekranu Aplikacje w celu właczenia funkcii.

## Odinstalowywanie aplikacji Mój sejf

Aplikację Mój sejf można odinstalować wraz z całą jego zawartością i aplikacjami.

```
Otwórz aplikację Mój sejf i dotknij • → Ustawienia → Więcej ustawień → Odinstaluj.
```
Aby utworzyć kopię zapasową dla zawartości przed odinstalowaniem aplikacji Mój sejf, zaznacz Przenieś pliki multimedialne na zewnątrz Mojego sejfu i dotknij Odinstaluj. Aby uzyskać dostęp do danych, dla których utworzono kopię zapasową z Mojego sejfu, otwórz aplikację Moje pliki i dotknij Pamięć wewnętrzna → Download  $\rightarrow$  Secure Folder.

Kopia zapasowa notatek zapisanych w Samsung Notes nie zostanie utworzona.

# Bezpieczne połączenie Wi-Fi

Bezpieczna sieć Wi-Fi jest usługą, która umożliwia zabezpieczenie połączenia sieciowego Wi-Fi. Umożliwia ona szyfrowanie danych przesyłanych przez sieć Wi-Fi oraz blokowanie aplikacji i witryn śledzących, tak aby umożliwić bezpieczne korzystanie z sieci Wi-Fi. Przykładowo w przypadku korzystania z niezabezpieczonej sieci Wi-Fi w miejscach publicznych, takich jak kawiarnie lub lotniska, automatycznie właczana jest usługa Bezpieczna sieć Wi-Fi, aby uniemożliwić przechwycenie danych logowania lub monitorowanie aktywności aplikacji i przeglądanych witryn.

Na ekranie Ustawienia dotknij Bezpieczeństwo i prywatność → Wiecej ustawień bezpieczeństwa → Bezpieczne połączenie Wi-Fi i przestrzegaj instrukcji pojawiających się na ekranie w celu dokończenia konfiguracji.

Po włączeniu funkcji Bezpieczna sieć Wi-Fi na pasku stanu wyświetlana będzie ikona

- Użycie tej funkcji może spowodować obniżenie prędkości sieci Wi-Fi.
	- Funkcja może nie być dostepna w zależności od sieci Wi-Fi, operatora lub modelu urządzenia.

#### Wybór aplikacji chronionych za pomocą usługi Bezpieczna sieć Wi-Fi

Wybierz aplikacje, które mają być chronione za pomocą usługi Bezpieczna sieć Wi-Fi, aby umożliwić ochronę danych, takich jak hasła lub aktywność aplikacji, przed nieupoważnionym dostępem.

Na ekranie Ustawienia dotknij Bezpieczeństwo i prywatność → Więcej ustawień bezpieczeństwa → Bezpieczne połączenie Wi-Fi → • → Ustawienia → Chronione aplikacje i dotknij przełączników obok aplikacji, które mają być chronione za pomocą usługi Bezpieczna sieć Wi-Fi.

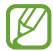

۱B

Niektóre aplikacje mogą nie obsługiwać tej funkcji.

#### Kupowanie planu ochrony

Możliwe jest korzystanie z comiesięcznego bezpłatnego planu ochrony sieci Wi-Fi. Można też wykupić płatne plany ochrony, aby zapewnić nieograniczoną ochronę sieci przez ograniczony czas.

- 1 Na ekranie Ustawienia dotknij Bezpieczeństwo i prywatność → Wiecej ustawień bezpieczeństwa → Bezpieczne połączenie Wi-Fi.
- 2 Dotknij **Plan ochrony**  $\rightarrow$  **Uaktualnij** i wybierz żądany plan.

W przypadku niektórych planów ochrony można przenieść plan ochrony na inne urządzenie zalogowane ſℒ na koncie Samsung.

3 Postępuj zgodnie z instrukcjami wyświetlanymi na ekranie, aby zakończyć proces zakupu.

# Lokalizacja

Zmień ustawienia uprawnień związanych z informacjami o lokalizacji.

Na ekranie Ustawienia dotknij Lokalizacja.

- Uprawnienia aplikacji: sprawdzanie listy aplikacji, które mają uprawnienia dostępu do lokalizacji urządzenia i edytowanie ustawień uprawnień.
- Usługi lokalizacji: urządzenie może korzystać z sieci Wi-Fi lub funkcji Bluetooth w celu poprawy dokładności informacji o lokalizacji, nawet wtedy, gdy te funkcje są wyłączone. Można też sprawdzić usługi lokalizacji używane przez urządzenie.
- Niedawny dostęp: sprawdzanie aplikacji, które ostatnio żądały informacji o bieżącej lokalizacji.

# Bezpieczeństwo i syt. awaryjne

Zarządzaj swoimi informacjami medycznymi i kontaktami alarmowymi. Możesz też zmienić ustawienia funkcji alarmowych, takich jak bezprzewodowe powiadomienia alarmowe.

Na ekranie Ustawienia dotknij Bezpieczeństwo i syt. awaryjne

- Inf. medyczne: wprowadź swoje informacje medyczne.
- Kontakty alarmowe: wprowadź swoje kontakty alarmowe.
- Alarm SOS: włączenie wykonywania połączenia alarmowego na wstępnie ustawiony numer po naciśnięciu bocznego przycisku pięć razy.
- Udostępnianie awaryjne: wysyłanie do kontaktów alarmowych przez pewien okres informacji, takich jak lokalizacja lub powiadomienie o niskim poziomie baterii urządzenia.
- Usługa lokalizacji dla połączeń alarmowych: włączenie funkcji usługi lokalizacji w sytuacji awaryjnej (ELS).
- Bezprzewodowe alarmy awaryjne: zmień ustawienia bezprzewodowych powiadomień alarmowych.
- Alerty o trzęsieniach ziemi: uruchomienie funkcji ostrzeżeń o trzęsieniu ziemi.
- W Niektóre funkcje mogą nie być dostępne w zależności od regionu lub modelu.

# Konta i kopia zapasowa

# **Opcje**

Synchronizuj dane urządzenia, twórz ich kopię bezpieczeństwa lub przywróć je przy użyciu Samsung Cloud. Możesz także zalogować się na konta i zarządzać nimi (np. konto Samsung czy Google) lub przenosić dane z innych urządzeń, wykorzystując Smart Switch.

Na ekranie Ustawienia dotknij Konta i kopia zapasowa.

- Zarządzanie kontami: ta funkcja umożliwia dodanie swojego konta Samsung, Google lub innego w celu synchronizacji.
- Użytkownicy: istnieje możliwość skonfigurowania dodatkowych kont użytkowników, aby inni użytkownicy mogli z nich korzystać ze spersonalizowanymi ustawieniami dotyczącymi na przykład kont e-mail, preferencji tapet i innych. Więcej informacji można znaleźć w części Użytkownicy.
- Samsung Cloud: synchronizuj i wykonuj kopie zapasowe swoich danych i ustawień oraz przywracaj dane i ustawienia wcześniej obecne na urządzeniu, nawet bez użycia samego urządzenia. Więcej informacji można znaleźć w części Samsung Cloud.
- Dysk Google: ta funkcja umożliwia ochronę informacji osobistych, danych aplikacji i ustawień w urządzeniu. Istnieje możliwość utworzenia kopii zapasowej poufnych danych. W celu wykonania kopii zapasowej danych musisz zalogować się do konta Google.
- Smart Switch: uruchom Smart Switch i przenieś dane ze swojego poprzedniego urządzenia. Więcej informacji zawiera część Przenoszenie danych z poprzedniego urządzenia (Smart Switch).
- Regularnie twórz kopie zapasowe swoich danych w bezpiecznej lokalizacji, na przykład w Samsung Cloud  $\boxtimes$ lub na komputerze, dzieki czemu bedziesz w stanie odtworzyć dane w przypadku ich uszkodzenia lub utraty w wyniku niezamierzonego przywrócenia danych fabrycznych.

# **Użytkownicy**

Istnieje możliwość skonfigurowania dodatkowych kont użytkowników, aby inni użytkownicy mogli z nich korzystać ze spersonalizowanymi ustawieniami dotyczącymi na przykład kont e-mail, preferencji tapet i innych.

Dostępne są następujące rodzaje kont użytkowników:

- Administrator: konto właściciela tworzone jest tylko w przypadku konfigurowania urządzenia po raz pierwszy i nie można utworzyć więcej niż jednego takiego konta. Użytkownik tego konta ma pełną kontrolę nad urządzeniem łącznie z zarządzaniem kontami użytkowników. Konta użytkowników można dodawać i usuwać tylko z poziomu konta o takich uprawnieniach.
- Gość: konto gościa nie ma dostępu do urządzenia, ale informacje i dane wykorzystywane w trakcie sesji gościa są tymczasowo zapisywane. Za każdym razem, gdy używasz tego konta, wyświetla się monit z zapytaniem o kontynuowanie wcześniejszej sesji gościa lub jej zresetowanie.
- Nowy użytkownik: konto użytkownika ma dostep do jego aplikacji i zawartości oraz dostosowywania ustawień urządzenia, które mają wpływ na wszystkie konta.
- Nowe oganiczone konto: z zastrzeżonego konta można uzyskać dostep tylko do aplikacji i treści, które udostępnił administrator konta i nie można z niego korzystać z usług, które wymagają zalogowania. (Modele Wi-Fi)

#### Dodawanie użytkowników

- 1 Na ekranie Ustawienia dotknij Konta i kopia zapasowa  $\rightarrow$  Użytkownicy.
- 2 Dotknij Dodaj użytkownika / Dodaj użytkownika lub profil i postępuj zgodnie z instrukcjami wyświetlanymi na ekranie, aby skonfigurować konto użytkownika.

#### Dodawanie zastrzeżonych profili (modele Wi-Fi)

- 1 Na ekranie Ustawienia dotknij Konta i kopia zapasowa  $\rightarrow$  Użytkownicy.
- 2 Dotknij Dodaj użytkownika lub profil → Użytkownik (ogr. profil) i postępuj zgodnie z instrukcjami wyświetlanymi na ekranie, aby skonfigurować konto użytkownika.

#### Przełączanie użytkowników

Dotknij ikony konta użytkownika widocznej u góry ekranu blokady, a następnie wybierz odpowiednie konto, na które chcesz się przełączyć.

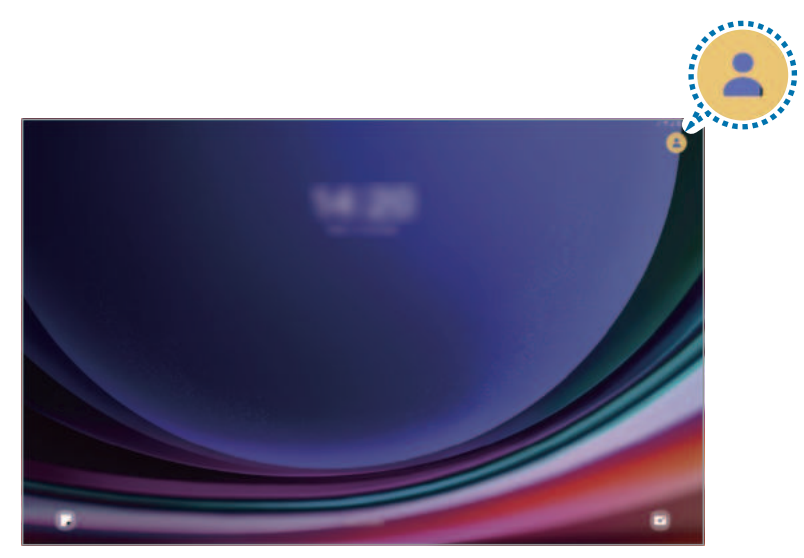

Ekran blokady

#### Zarządzanie użytkownikami

Podczas korzystania z konta administratora można usuwać konta lub zmieniać ustawienia konta. Na ekranie Ustawienia dotknij Konta i kopia zapasowa → Użytkownicy.

Aby usunąć konto użytkownika, dotknij konta użytkownika, które chcesz usunąć, i dotknij Usuń.

Aby zmienić ustawienia konta, dotknij konta użytkownika i zmień ustawienia.
## Samsung Cloud

Możesz też wykonać kopie zapasowe danych w Samsung Cloud i przywrócić je później.

#### Tworzenie kopii zapasowej danych

Istnieje możliwość wykonania danych zapasowych urządzenia w Samsung Cloud.

- 1 Na ekranie Ustawienia dotknij Konta i kopia zapasowa i dotknij Tworzenie backupu danych w Samsung Cloud.
- 2 Dotknij przełączników obok elementów, których kopię zapasową chcesz utworzyć, a następnie dotknij Wykonaj kopię zapasową teraz.
- 3 Dotknij Gotowe.
- Dla niektórych danych kopia zapasowa nie zostanie utworzona. Aby sprawdzić, dla jakich danych  $\not\!\!\!D$ kopia zapasowa zostanie utworzona, na ekranie Ustawienia dotknij Konta i kopia zapasowa i dotknij Tworzenie backupu danych w Samsung Cloud.
	- Aby sprawdzić dane kopii zapasowej innych urządzeń w usłudze Samsung Cloud, na ekranie Ustawienia dotknij Konta i kopia zapasowa  $\rightarrow$  Przywracanie danych, a następnie wybierz żądane urządzenie.

#### Przywracanie danych

Istnieje możliwość przywrócenia danych kopii zapasowej z Samsung Cloud na urządzeniu.

- 1 Na ekranie Ustawienia dotknij Konta i kopia zapasowa.
- 2 Dotknij Przywracanie danych i wybierz żądane urządzenie.
- 3 Zaznacz elementy do przywrócenia i dotknij Przywróć.

# **Google**

Ta aplikacja umożliwia konfigurację ustawień niektórych funkcji udostępnianych przez firmę Google. Na ekranie Ustawienia dotknij Google.

## Zaawansowane funkcje

## **Opcje**

Włączanie opcji zaawansowanych i zmiana kontrolujących je ustawień.

Na ekranie Ustawienia dotknij Zaawansowane funkcje.

- Labs: korzystaj z nowych funkcji urządzenia.
- Przycisk boczny: wybór aplikacji lub funkcji do uruchamiania za pomocą bocznego przycisku. Więcej informacji można znaleźć w części Ustawianie przycisku bocznego.
- Wiele okien: ustawienie sposobu uruchamiania funkcji Wiele okien. Można również skonfigurować ustawienia funkcji Wiele okien. Więcej informacji można znaleźć w części Wiele okien.
- Ruchy i gesty: włączanie funkcji ruchu i konfigurowanie ustawień. Więcej informacji można znaleźć w części Ruchy i gesty.
- Inteligentne sugestie: urządzenie analizuje kluczowe informacje, takie jak wydarzenia i adresy, z zaznaczonego tekstu lub odebranej wiadomości, a następnie sugeruje dodanie ich jako wydarzeń do kalendarza lub skorzystanie z powiązanych aplikacji. Na podstawie historii użytkowania aplikacji mogą pojawić się także sugestie przydatnych działań lub tekstu do wprowadzania.

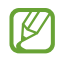

Zebrane informacje są przechowywane i wykorzystywane tylko na danym urządzeniu, aby chronić dane osobowe użytkownika.

- Zrzuty ekranu i nagrania ekranu: zmiana ustawień zrzutów ekranu i rejestratora ekranu.
- Pokaż kontakty przy udostępnianiu zawartości: urządzenie może wyświetlać na panelu opcji udostępniania osoby, z którymi się kontaktowano, dzieki czemu treści można udostępniać bezpośrednio.

M

- Tablica codzienna: ustawienie funkcji wyświetlania pokazu slajdów z wybranego źródła podczas ładowania. Więcej informacji znajduje się w części Tablica codzienna.
- Akcesoria: zmiana ustawień akcesoriów.
- Podwójny komunikator: można zainstalować drugą aplikację i używać dwóch osobnych kont w tej samej aplikacji komunikatora. Więcej informacji można znaleźć w części Podwójny komunikator.

Niektóre funkcje mogą nie być dostępne w zależności od modelu lub operatora.

## Ruchy i gesty

Włączanie funkcji ruchu i konfigurowanie ustawień.

Na ekranie Ustawienia dotknij Zaawansowane funkcje → Ruchy i gesty.

- Dotknij 2x, aby włączyć: można ustawić funkcję włączenia ekranu poprzez dwukrotne dotknięcie jakiegokolwiek miejsca na ekranie, gdy ekran jest wyłączony.
- Dotknij 2x, aby wyłączyć ekran: ustawienie urządzenia, aby wyłączyć ekran przez dwukrotne dotknięcie pustego obszaru na ekranie startowym lub zablokowanym ekranie.
- Zakryj ekran, aby wyciszyć: włączenie wyciszania pewnych dźwięków ruchami dłoni lub gestami.
- Przeciągnij dłonią, aby przechwycić: ustawianie rejestrowania zrzutu ekranu po przeciągnięciu dłonią po ekranie w lewo lub w prawo. Zapisane zrzuty możesz sprawdzić w sekcji Galeria. W niektórych aplikacjach i funkcjach nie można zapisać zrzutu ekranu.
- Nadmierne potrząsanie urządzeniem lub uderzanie w nie może sprawić, że w niektórych funkcjach 【</sub> wykorzystujących czujniki pojawią się niezamierzone treści.

## Podwójny komunikator

Można zainstalować drugą aplikację i używać dwóch osobnych kont w tej samej aplikacji komunikatora.

- 1 Na ekranie Ustawienia dotknij Zaawansowane funkcje  $\rightarrow$  Podwójny komunikator. Zostaną wyświetlone obsługiwane aplikacje.
- 2 Dotknij przełącznika aplikacji, aby zainstalować drugą aplikację. Druga aplikacja zostanie zainstalowana. Ikona drugiej aplikacji będzie wyświetlana z  $\bullet$ .

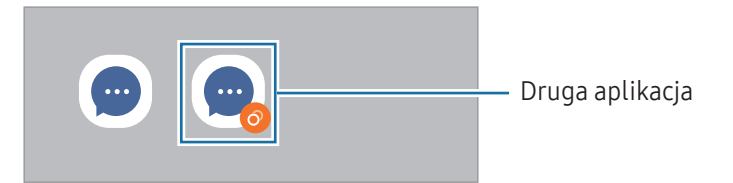

- Funkcja Podwójny komunikator jest dostępna tylko w przypadku wybranych aplikacji. W
	- Niektóre funkcje aplikacji mogą być ograniczone w przypadku drugiej aplikacji.

#### Odinstalowywanie drugiej aplikacji

- 1 Na ekranie Ustawienia dotknij Zaawansowane funkcje  $\rightarrow$  Podwójny komunikator.
- 2 Dotknij przełącznika aplikacji, która ma być odinstalowana, i dotknij Odinstaluj. Wszystkie dane powiązane z drugą aplikacją zostaną usunięte.

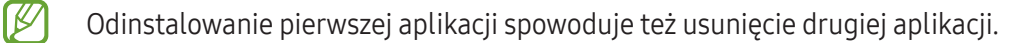

# Cyfrowy dobrostan i kontrola rodzicielska

Możliwe jest sprawdzanie historii użycia urządzenia i funkcji, aby zapobiec zakłócaniu życia przez nadmierne korzystanie z urządzenia. Można też skonfigurować funkcję kontroli rodzicielskiej na urządzeniach dzieci i zarządzać ich czasem korzystania z urządzenia.

Na ekranie Ustawienia dotknij Cyfrowy dobrostan i kontrola rodzicielska.

- Cel wygaszenia ekranu: ustawienie celów dotyczących codziennego czasu korzystania z urządzenia.
- Czasomierze aplikacji: skracanie czasu codziennego korzystania z każdej aplikacji przez ustawienie licznika. Kiedy limit zostanie osiągnięty, aplikacja zostanie wyłączona i nie można już z niej korzystać.
- Monitorowanie jazdy: włączanie monitora jazdy, aby monitorować ilość czasu korzystania z urządzenia podczas jazdy.
- Monitor chodzenia: włączanie monitora chodzenia, aby monitorować czas korzystania z urządzenia podczas chodzenia.
- Monitor głośności: włączenie monitora głośności umożliwiającego ochronę słuchu.
- Kontrola rodzicielska: zarządzanie sposobem, w jaki dziecko korzysta z urządzenia.

# Pielęgnacja urządzenia

## **Wstep**

Funkcja obsługi urządzenia zapewnia informacje o stanie baterii, pamięci masowej, pamięci RAM oraz bezpieczeństwie urządzenia. Możesz również zoptymalizować urządzenie.

## Optymalizacja pracy urządzenia

#### Na ekranie Ustawienia dotknij Pielęgnacja urządzenia → Optymalizuj teraz.

Funkcja szybkiej optymalizacji usprawnia pracę urządzenia poprzez wykonanie poniższych działań.

- Zamykanie aplikacji pracujących w tle.
- Korygowanie problemów z nadmiernym wykorzystaniem baterii.
- Skanowanie aplikacji, które uległy awarii oraz złośliwego oprogramowania.

## Bateria

Sprawdzanie stanu naładowania baterii i pozostałego czasu użytkowania urządzenia. W przypadku urządzeń z niskim poziomem naładowania baterii oszczędzaj jej energię poprzez włączenie funkcji oszczędzania baterii. Na ekranie Ustawienia dotknij Pielęgnacja urządzenia → Bateria. Więcej informacji zawiera część Bateria.

## Pamięć

Sprawdź stan używanej i dostępnej pamięci.

Na ekranie Ustawienia dotknij Pielęgnacja urządzenia → Pamięć. Aby wykasować pliki lub odinstalować aplikacje, z których już nie korzystasz, wybierz kategorię. Następnie dotknij elementu i go przytrzymaj lub wybierz element i dotknij Usuń lub Odinstaluj.

- Rzeczywista, dostępna pojemność pamięci wewnętrznej jest mniejsza niż podana wartość, ponieważ system operacyjny i domyślne aplikacje zajmują część tej pamięci. Dostępna pojemność może ulec zmianie po zaktualizowaniu urządzenia.
	- Dostępną pojemność pamięci wewnętrznej urządzenia można sprawdzić w sekcji Dane techniczne na stronie internetowej firmy Samsung.

## RAM

Na ekranie Ustawienia dotknij Pielęgnacja urządzenia → RAM.

Aby przyspieszyć działanie urządzenia poprzez wstrzymanie uruchomionych w tle aplikacji, zaznacz aplikacje na liście aplikacji, a następnie dotknij Czyść teraz.

## Ochrona aplikacji

Sprawdź stan bezpieczeństwa urządzenia. Ta funkcja służy do skanowania urządzenia w poszukiwaniu szkodliwego oprogramowania.

Na ekranie Ustawienia dotknij Pielęgnacja urządzenia → Ochrona aplikacji → Skanuj tablet.

## Wydajność

Na ekranie Ustawienia dotknij Pielęgnacja urządzenia.

• Automatyczna optymalizacja: aby utrzymać urządzenie w jak najlepszym stanie, wykonaj automatyczną optymalizację, zamykając aplikacje działające w tle lub czyszcząc pamięć.

Dotknij opcji Automatyczne restartowanie, aby ustawić automatyczne ponowne uruchamianie urządzenia po wykryciu problemów z wydajnością lub w zaplanowanym czasie.

## Dodatkowa opieka

Na ekranie Ustawienia dotknij Pielęgnacja urządzenia.

- Aktualizacja oprogramowania: oprogramowanie urządzenia można zaktualizować za pośrednictwem usługi firmware over-the-air (FOTA). Można również zaplanować aktualizacje oprogramowania.
- Diagnostyka: aplikacja Samsung Members umożliwia testowanie urządzenia.
- Tryb konserwacji: tryb konserwacji włącza się, aby móc chronić swoją prywatność, gdy inna osoba korzysta z urządzenia, np. po wysłaniu go do naprawy do serwisu.

# Aplikacje

Zarządzanie aplikacjami urządzenia i zmiana ich ustawień. Możesz sprawdzić informacje dotyczące wykorzystania aplikacji, zmienić ustawienia dotyczące ich powiadomień lub uprawnień, jak również odinstalować lub wyłączyć zbędne aplikacje.

Na ekranie Ustawienia dotknij **Aplikacie**.

# Zarządzanie ogólne

Dostosuj ustawienia systemowe urządzenia lub zresetuj urządzenie.

Na ekranie Ustawienia dotknij Zarządzanie ogólne.

- Język: wybór języków urządzenia. Więcej informacji można znaleźć w części Dodawanie języków urządzenia.
- **Języki aplikacji:** wybór języka, w którym powinny być używane poszczególne aplikacje.
- Zamiana tekstu na mowę: zmiana ustawień funkcji zamiany tekstu na mowę używanych przy włączonej funkcji TalkBack, takich jak języki, szybkość i inne.
- Wpisywanie głosowe: pobierz pakiety językowe, aby korzystać z funkcji wprowadzania głosowego offline.
- Data i godzina: dostęp do ustawień i zmiana sposobu wyświetlania przez urządzenie daty i godziny.

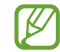

Jeśli bateria zostanie całkowicie rozładowana, ustawienia godziny i daty są resetowane.

- Klawiatura Samsung ustawienia: zmiana ustawień klawiatury Samsung.
- Lista klawiatur i kl. domyślna: wybór klawiatury, która ma być używana domyślnie, oraz zmiana ustawień klawiatury.
- Klawiatura fizyczna: zmiana ustawień klawiatury zewnętrznej.
- Mysz i panel dotykowy: zmiana ustawień zewnętrznej myszy, w tym optycznej.
- Hasła, klucze dostępu i automatyczne wypełnianie: zmień preferowaną usługę lub zarządzaj wszystkimi usługami dotyczącymi haseł, kluczy i autouzupełniania.
- Resetowanie: zresetuj ustawienia urządzenia lub wykonaj reset danych fabrycznych.
- Usługa niestandardowa: wybierz usługę spersonalizowaną w zależności od Twoich zainteresowań i sposobu korzystania z urządzenia.
- Kontakt z nami: możliwość zadania pytania lub sprawdzenia często zadawanych pytań.
- W Niektóre funkcje mogą nie być dostępne w zależności od modelu.

#### Dodawanie języków urządzenia

Istnieje możliwość dodania języków używanych na urządzeniu.

- 1 Na ekranie Ustawienia dotknij Zarządzanie ogólne → Język → Dodaj język. Aby zobaczyć wszystkie języki, które można dodać, dotknij • → Wszystkie języki.
- 2 Wybierz język do dodania.
- 3 Aby ustawić wybrany język jako domyślny, dotknij Ustaw domyślny. Aby zachować bieżące ustawienie języka, dotknij Nie zmieniaj.

Wybrany język zostanie dodany do listy języków. W przypadku zmiany domyślnego języka wybrany język zostanie dodany na początek listy.

Aby zmienić domyślny język na inny z listy języków, wybierz żądany język i dotknij Zastosuj. Jeśli dana aplikacja nie obsługuje danego języka, zostanie użyty następny obsługiwany język z listy.

# Dostępność

Możesz skonfigurować wiele ustawień, aby zwiększyć dostępność urządzenia.

Na ekranie Ustawienia dotknij Dostepność.

- Polecane dla Ciebie: sprawdź, jakich funkcji ułatwień dostepu aktualnie używasz, i inne zalecane funkcje.
- Ułatwienia dostępu wzrok: dostosowywanie ustawień w celu ułatwienia obsługi urządzenia osobom z wadami wzroku.
- TalkBack: włączenie aplikacji TalkBack, która powiadamia użytkownika głosowo. Aby sprawdzić informacje pomocy i nauczyć się korzystania z tej funkcji, dotknij Ustawienia → Samouczek i pomoc.
- Rozszerzenia słuchu: dostosowywanie ustawień w celu ułatwienia obsługi urządzenia osobom z wadami słuchu.
- Interakcja i możliwości manualne: dostosowywanie ustawień w celu ułatwienia obsługi urządzenia osobom z ograniczeniami sprawności.
- Ustawienia zaawansowane: konfigurowanie ustawień dostępu bezpośredniego i funkcji powiadamiania.
- Zainstalowane aplikacje: usługi dostępności zainstalowane na urządzeniu można sprawdzić.
- Informacje o dostępności: sprawdzenie informacji dotyczących ułatwień dostępu.
- Kontakt z nami: możliwość zadania pytania lub sprawdzenia często zadawanych pytań.

# Aktualizacja oprogramowania

Oprogramowanie urządzenia można zaktualizować za pośrednictwem usługi firmware over-the-air (FOTA). Można również zaplanować aktualizacje oprogramowania.

Na ekranie Ustawienia dotknij Aktualizacja oprogramowania.

- Pobierz i zainstaluj: ręczne sprawdzanie dostępności aktualizacji i ich instalowanie.
- Automat. pobieraj przez Wi-Fi: ustawienie urządzenia, tak aby automatycznie pobierało aktualizacje po nawiązaniu połączenia z siecią Wi-Fi.
- Ostatnia aktualizacja: sprawdzanie informacji o ostatniej aktualizacji oprogramowania.
- Jeśli zostaną wydaną awaryjne aktualizacje oprogramowania mające na celu chronienie bezpieczeństwa ſͶ urządzenia oraz zablokowanie zagrożeń bezpieczeństwa nowego typu, zostaną one zainstalowane automatycznie, bez zgody użytkownika.

#### Informacje o aktualizacjach zabezpieczeń

Aktualizacje zabezpieczeń mają na celu poprawienie bezpieczeństwa urządzenia i chronienie Twoich danych osobistych. Aktualizacje zabezpieczeń dla Twojego modelu urządzenia znajdują się na stronie internetowej [security.samsungmobi](http://security.samsungmobile.com)le.com.

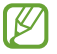

Ta strona internetowa działa tylko w wybranych językach.

# Pomoc zdalna

W razie jakichkolwiek pytań lub problemów technicznych z urządzeniem można uzyskać pomoc za pośrednictwem usługi zdalnego wsparcia.

Na ekranie Ustawienia dotknij Pomoc zdalna.

# Tablet — informacje

Uzyskaj dostęp do informacji o urządzeniu.

Na ekranie Ustawienia dotknij Tablet — informacje.

Aby zmienić nazwę urządzenia, dotknij Edytuj.

- Informacje o stanie: sprawdzanie różnych informacji o urządzeniu, takich jak adres MAC sieci Wi-Fi oraz numer seryjny.
- Informacje prawne: dostęp do informacji prawnych związanych z urządzeniem, takich jak informacje dotyczące bezpieczeństwa oraz licencja typu Open Source.
- Informacje o oprogramowaniu: dostęp do informacji o oprogramowaniu urządzenia, takich jak wersja systemu operacyjnego i wersja oprogramowania wbudowanego.
- Informacje o baterii: sprawdzanie stanu baterii urządzenia i informacji o niej.

# Uwagi dotyczące użytkowania

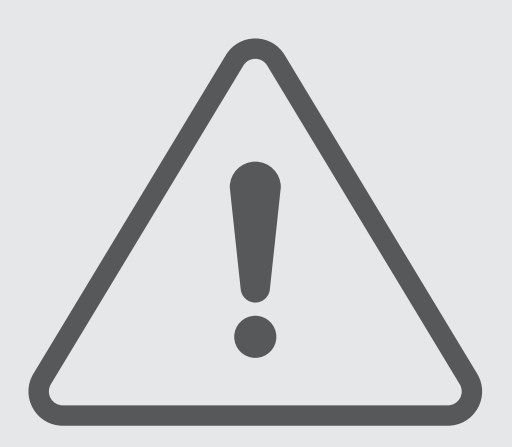

# Środki ostrożności przy korzystaniu z urządzenia

Aby bezpiecznie i prawidłowo korzystać z tego urządzenia, należy uważnie przeczytać tę instrukcję.

- Przedstawione opisy bazują na ustawieniach domyślnych urządzenia.
- W zależności od regionu, operatora sieci, specyfikacji modelu lub oprogramowania urządzenia opisana w instrukcji zawartość może być inna od wyświetlanej na urządzeniu.
- Podczas korzystania z niektórych aplikacji lub funkcji urządzenie może wymagać połączenia z siecią Wi-Fi lub komórkową.
- Zawartość (zawartość wysokiej jakości) wymagająca znacznego wykorzystania procesora i pamięci RAM wpływa na całkowitą wydajność urządzenia. Aplikacje powiązane z tą zawartością mogą nie działać poprawnie w zależności od parametrów technicznych urządzenia i środowiska, w jakim uruchomiono aplikacje.
- Firma Samsung nie ponosi odpowiedzialności za problemy z działaniem aplikacji dostarczonych przez firmy inne niż Samsung.
- Firma Samsung nie ponosi odpowiedzialności za problemy z wydajnością lub zgodnością, wynikające z edycji ustawień rejestru lub modyfikacji oprogramowania systemu operacyjnego. Próba dostosowania systemu operacyjnego może spowodować nieprawidłowe działanie urządzenia lub aplikacji.
- Oprogramowanie, źródła dźwięków, tapety, obrazy i inne pliki multimedialne są dostarczane z urządzeniem na podstawie umowy licencyjnej o ograniczonym użytkowaniu. Wyodrębnianie tych materiałów i wykorzystywanie ich do celów komercyjnych lub innych stanowi naruszenie praw autorskich. Użytkownicy ponoszą całkowitą odpowiedzialność za niezgodne z prawem korzystanie z multimediów.
- Za usługi transmisji danych, takie jak przesyłanie wiadomości, przekazywanie i pobieranie danych, automatyczną synchronizację lub używanie usług lokalizacji, mogą być naliczane dodatkowe opłaty, zależnie od posiadanej taryfy. Duże ilości danych lepiej jest przesyłać za pomocą funkcji Wi-Fi.
- Domyślne aplikacje, które są dostarczane razem z urządzeniem, podlegają procesowi aktualizacji, ale ich wsparcie może zakończyć się bez wcześniejszego powiadomienia.
- Modyfikowanie systemu operacyjnego urządzenia lub instalowanie oprogramowania z nieoficjalnych źródeł może być przyczyną uszkodzenia urządzenia oraz uszkodzenia lub utraty danych. Te czynności są naruszeniem umowy licencyjnej firmy Samsung i powodują unieważnienie gwarancji.
- Obraz na ekranie dotykowym jest wyraźny nawet przy silnym świetle słonecznym dzięki funkcji automatycznej regulacji zakresu kontrastu na podstawie warunków otoczenia. Z powodu charakterystyki tego produktu wyświetlanie nieruchomych obrazów przez długi czas może doprowadzić do wystąpienia powidoku (wypalenia ekranu) lub smużenia.
	- Zaleca się powstrzymanie od wyświetlania nieruchomych obrazów na części lub całości ekranu dotykowego przez długi okres oraz wyłączanie ekranu dotykowego, gdy urządzenie nie jest używane.
	- Możliwe jest skonfigurowanie automatycznego wyłączania ekranu dotykowego, gdy ekran nie jest używany. Otwórz Ustawienia, dotknij Wyświetlacz → Wygaszenie ekranu, a następnie wybierz okres, po którym urządzenie ma wyłączyć ekran dotykowy.
	- Aby włączyć automatyczne dostosowywanie jasności ekranu dotykowego na podstawie warunków otoczenia, otwórz Ustawienia, dotknij Wyświetlacz, a następnie dotknij przełącznika Jasność adaptacyjna, aby włączyć tę funkcję.
- W zależności od regionu lub modelu niektóre urządzenia wymagają homologacji Federalnej Komisji Łączności (FCC).

Jeśli urządzenie posiada homologację FCC, można sprawdzić jego identyfikator FCC. Aby uzyskać dostęp do identyfikatora FCC, otwórz Ustawienia i dotknij Tablet — informacje → Informacje o stanie. Jeśli urządzenie nie posiada identyfikatora FCC, oznacza to, że urządzenie nie zostało dopuszczone do sprzedaży w Stanach Zjednoczonych lub na ich terytorium i może być przywiezione do Stanów Zjednoczonych wyłącznie do użytku osobistego właściciela.

- Pasma obsługiwane przez urządzenie mogą się różnić w zależności od regionu lub operatora.
- Dostępność sieci 5G może różnić się w zależności od modelu urządzenia, kraju, operatora sieci i otoczenia użytkownika.
- Urządzenie jest wyposażone w magnesy. Należy trzymać je z dala od kart kredytowych, implantów medycznych oraz innych urządzeń, których działanie może zostać zakłócone przez magnesy. W przypadku urządzeń medycznych należy zachować odległość od urządzenia większą niż 15 cm. W przypadku podejrzewania powstawania zakłóceń w pracy urządzenia medycznego należy zaprzestać korzystania z urządzenia i skonsultować się ze swoim lekarzem lub producentem urządzenia medycznego.

#### Ikony pomocnicze

- Λ Ostrzeżenie: sytuacje, które mogą spowodować zranienie użytkownika lub innych osób
- $\bf( \Gamma )$ Przestroga: sytuacje, które mogą spowodować uszkodzenie urządzenia lub innego sprzętu
- M Uwaga: wskazówki, uwagi i dodatkowe informacje

## Uwagi dotyczące zawartości opakowania i akcesoriów

Więcej informacji o zawartości opakowania można znaleźć w instrukcji obsługi.

- Elementy dostarczane wraz z urządzeniem i wszelkie dostępne akcesoria mogą się różnić w zależności od kraju lub operatora.
- Dostarczone akcesoria są przeznaczone tylko dla tego urządzenia i mogą być niezgodne z innymi urządzeniami.
- Wygląd urządzenia i jego specyfikacje mogą ulec zmianie bez uprzedniego powiadomienia.
- Dodatkowe akcesoria można nabyć u lokalnego dystrybutora firmy Samsung. Przed zakupieniem należy upewnić się, że są zgodne z urządzeniem.
- Używaj akcesoriów zatwierdzonych przez firmę Samsung. Korzystanie z niezatwierdzonych akcesoriów może spowodować problemy z wydajnością oraz usterki nieobjęte gwarancją.
- Dostępność akcesoriów może ulec zmianie i zależy wyłącznie od ich producentów. Więcej informacji na temat dostępnych akcesoriów można znaleźć w witrynie internetowej firmy Samsung.
- Załączony kabel USB umożliwia ładowanie do 3A. Ładowarka nie wchodzi w skład zestawu.

# Przypadki przegrzewania się urządzenia i rozwiązania tego problemu

## Nagrzewanie się urządzenia podczas ładowania baterii

Podczas ładowania urządzenie i ładowarka mogą się nagrzewać. W trakcie ładowania bezprzewodowego lub szybkiego ładowania urządzenie może być cieplejsze w dotyku. Nie wpływa to negatywnie na okres użytkowania urządzenia ani na wydajność i wchodzi w zakres normalnego użytkowania urządzenia. Jeżeli bateria nagrzeje się zbyt mocno, szybkość ładowania może się obniżyć lub ładowarka może przerwać ładowanie.

#### Kiedy urządzenie się nagrzeje, trzeba wykonać następujące czynności:

- Odłączyć ładowarkę od urządzenia i zamknąć wszystkie pracujące aplikacje. Poczekać, aż urządzenie ostygnie, a dopiero potem rozpocząć ładowanie.
- Jeżeli dolna część urządzenia się przegrzewa, może być to spowodowane podłączeniem uszkodzonego kabla USB. Wymienić uszkodzony kabel USB na nowy kabel dopuszczony do użytkowania przez firmę Samsung.
- Podczas korzystania z ładowarki bezprzewodowej nie należy umieszczać innych przedmiotów, takich jak metalowe obiekty, magnesy czy karty z paskiem magnetycznym, między urządzeniem a ładowarką bezprzewodową.
- Funkcja ładowania bezprzewodowego lub szybkiego ładowania jest dostępna tylko w wybranych M modelach.

## Kiedy urządzenie nagrzewa się podczas użytkowania

W przypadku korzystania z funkcji lub aplikacji zużywających dużo energii lub używania ich przez długi czas urządzenie może tymczasowo nagrzewać się z powodu większego zużycia energii baterii. Zamknąć wszystkie uruchomione aplikacje i nie używać urządzenia przez pewien czas.

Poniżej przedstawiono przykładowe sytuacje, w których urządzenie może się przegrzewać.

- Początkowa konfiguracia po zakupie lub przywracanie danych
- Pobieranie dużych plików
- Używanie aplikacji zużywających dużo energii lub korzystanie z aplikacji przez długi czas
	- Granie w wymagające gry przez długi czas
	- Rejestrowanie wideo przez długi czas
	- Strumieniowanie wideo przy ustawieniu maksymalnej jasności ekranu
	- Łączenie z telewizorem
- Korzystanie z wielozadaniowości systemu (korzystanie z wielu aplikacji pracujących w tle)
	- Używanie widoku Wiele okien
	- Aktualizowanie lub instalowanie aplikacji podczas nagrywania wideo
	- Pobieranie dużych plików podczas połączenia wideo
	- Nagrywanie wideo podczas korzystania z aplikacji do nawigacji
- Przesyłanie dużej ilości danych podczas synchronizacji z chmurą, wysyłania wiadomości e-mail lub synchronizacji z innymi kontami
- Korzystanie z aplikacji do nawigacji w samochodzie, kiedy urządzenie jest w miejscu nasłonecznionym
- Używanie funkcji routera Wi-Fi i tetheringu
- Używanie urządzenia w miejscu o słabym zasięgu sieci lub bez zasięgu
- Ładowanie baterii uszkodzonym kablem USB
- Uszkodzone złącze wielofunkcyjne urządzenia lub narażone na działanie ciał obcych, takich jak ciecze, pył, proszek metalowy i grafit z ołówka
- Korzystanie z roamingu

#### Kiedy urządzenie się nagrzeje, trzeba wykonać następujące czynności:

- Dbać o stałą aktualizację oprogramowania urządzenia.
- Konflikty między aplikacjami mogą powodować nagrzewanie się urządzenia. Ponownie uruchom urządzenie.
- Wyłączyć funkcje Wi-Fi, GPS i Bluetooth, jeżeli nie są używane.
- Zamknąć aplikacje o dużym zużyciu energii baterii lub pracujące w tle, kiedy nie są używane.
- Usunąć niepotrzebne pliki lub nieużywane aplikacje.
- Zmniejsz jasność ekranu.
- Jeśli urządzenie przegrzewa się lub jest ciepłe przez długi okres, nie używaj go przez jakiś czas. Jeśli urządzenie nadal się przegrzewa, skontaktuj się z centrum serwisowym firmy Samsung lub autoryzowanym centrum serwisowym.

## Środki ostrożności dotyczące przegrzewania urządzenia

Zaprzestań korzystania z urządzenia, jeśli poczujesz dyskomfort z powodu jego przegrzania.

W przypadku przegrzania funkcjonalność urządzenia może ulec ograniczeniu lub urządzenie może się wyłączyć w celu ostygnięcia. Ta funkcja dostępna jest tylko w wybranych modelach.

- Jeśli urządzenie się przegrzewa, jasność ekranu, częstotliwość odświeżania ekranu i szybkość działania zostaną ograniczone, aby obniżyć temperaturę urządzenia. Nawet jeśli pojawi się ikona wskaźnika ładowania baterii, ładowanie może przebiegać powoli. Gdy ładowanie zostanie przerwane z powodu wzrostu temperatury urządzenia, ikona wskaźnika baterii będzie migać.
- Jeśli urządzenie osiągnie określoną temperaturę, pojawi się komunikat ostrzegawczy, aby zapobiec awarii urządzenia, podrażnieniu i uszkodzeniu skóry oraz wyciekowi baterii. Uruchomione aplikacje zostaną zamknięte i zostaną ograniczone inne funkcje. Do momentu ostygnięcia urządzenia będzie można nawiązywać wyłącznie połączenia alarmowe.
- Jeśli po dalszym wzroście temperatury urządzenia pojawi się drugi komunikat, urządzenie się wyłączy. Nie korzystać z urządzenia, dopóki jego temperatura nie znajdzie się w zalecanym zakresie temperatury roboczej. Jeśli drugi komunikat pojawi się podczas połączenia awaryjnego, nie zostanie ono rozłączone poprzez wymuszone zakończenie.

#### Zalecany zakres temperatury roboczej O

Zalecana temperatura robocza urzadzenia mieści się w przedziale od 0°C do 35°C. Korzystanie z urządzenia poza zalecanym zakresem temperatury może spowodować uszkodzenie urządzenia lub ograniczyć żywotność baterii.

## Środki ostrożności dotyczące środowiska pracy

Urządzenie może się nagrzewać z powodu warunków środowiska pracy. Należy zachować ostrożność, by nie doprowadzić do skrócenia żywotności baterii ani do uszkodzenia lub zapalenia się urządzenia.

- Nie przechowywać urządzenia w bardzo gorących lub bardzo zimnych miejscach.
- Nie narażać urządzenia na długotrwałe nasłonecznienie.
- Nie należy używać ani trzymać urządzenia przez długi czas w miejscach bardzo rozgrzanych, jak samochód w porze letniej.
- Nie umieszczać urządzenia w miejscach, w których może dojść do przegrzania, np. elektryczna mata grzejna.
- Nie wolno przechowywać urządzenia w pobliżu grzejników, kuchenek mikrofalowych, gorących urządzeń kuchennych ani pojemników pod wysokim ciśnieniem.
- Nie używać kabla z łuszczącą się lub uszkodzoną warstwą zewnętrzną, oraz nie używać uszkodzonych czy źle działających ładowarek lub baterii.

# Załącznik

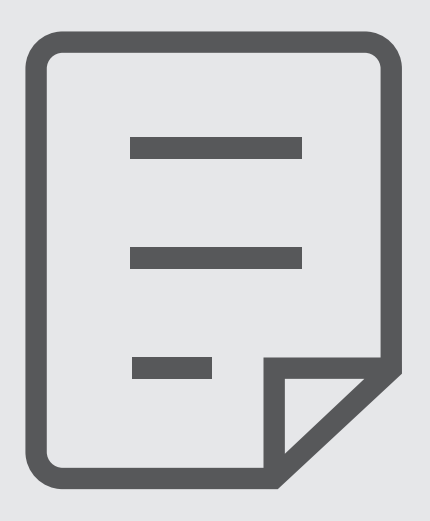

# Rozwiązywanie problemów

Zanim skontaktujesz się z centrum serwisowym firmy Samsung lub autoryzowanym centrum serwisowym, wypróbuj następujące rozwiązania. Niektóre sytuacje mogą nie dotyczyć danego urządzenia.

Można też używać aplikacji Samsung Members, aby rozwiązywać problemy występujące podczas korzystania z urządzenia.

## Podczas włączania urządzenia lub korzystania z niego wyświetlany jest monit o wprowadzenie jednego z następujących kodów:

- Hasło: jeśli włączona jest funkcja blokady urządzenia, należy podać wprowadzone hasło.
- PIN: jeżeli urządzenie jest używane po raz pierwszy lub gdy konieczne jest podanie kodu PIN, należy wprowadzić kod PIN dołączony do karty SIM lub USIM. Aby wyłączyć tę funkcję, skorzystaj z menu Zablokuj karte SIM.
- PUK: karta SIM lub USIM jest zablokowana, zazwyczaj wskutek kilkukrotnego błędnego wprowadzenia kodu PIN. Należy wprowadzić kod PUK dostarczony przez operatora.
- PIN2: jeśli w celu uzyskania dostępu do menu wymagane jest podanie kodu PIN2, należy wprowadzić kod PIN2 dostarczony z kartą SIM lub USIM. W celu uzyskania dalszych informacji należy skontaktować się z operatorem sieci.

## Na urządzeniu są wyświetlane komunikaty o błędzie usługi lub sieci

- W obszarach o słabym sygnale lub utrudnionym odbiorze sygnału możliwa jest utrata połączenia. Należy przejść w inne miejsce i ponowić próbę. Podczas przemieszczania się mogą być wyświetlane wielokrotnie komunikaty o błędzie.
- Dostęp do niektórych opcji nie jest możliwy bez ich subskrypcji. W celu uzyskania dalszych informacji należy skontaktować się z operatorem sieci.

## Nie można włączyć urządzenia

Jeśli bateria jest całkowicie rozładowana, włączenie urządzenia nie jest możliwe. Przed włączeniem urządzenia należy w pełni naładować baterię.

## Ekran dotykowy reaguje wolno lub nieprawidłowo

- Jeśli ekran dotykowy został przykryty folią ochronną lub są na nim przymocowane inne opcjonalne akcesoria, może on nie działać poprawnie.
- Jeśli masz na sobie rękawiczki, jeśli dotykasz ekranu dotykowego brudnymi rękoma, lub jeśli dotkniesz ekranu ostrymi przedmiotami lub opuszkami palców, ekran dotykowy może działać nieprawidłowo.
- Ekran dotykowy może działać nieprawidłowo po zetknieciu z woda lub w warunkach wysokiej wilgotności.
- Uruchom urządzenie ponownie, aby usunąć tymczasowe problemy oprogramowania.
- Sprawdź, czy oprogramowanie urządzenia zostało zaktualizowane do najnowszej wersji.
- Jeśli ekran dotykowy jest porysowany lub uszkodzony, odwiedź centrum serwisowe firmy Samsung lub autoryzowane centrum serwisowe.

## Urządzenie zawiesza się lub występują problemy krytyczne

Spróbuj następujących rozwiązań. Jeśli problem nadal nie został rozwiązany, skontaktuj się z centrum serwisowym firmy Samsung lub autoryzowanym centrum serwisowym.

#### Ponowne uruchamianie urządzenia

Jeżeli urządzenie nie reaguje na polecenia lub zawiesza się, konieczne może być zamknięcie aplikacji lub wyłączenie urządzenia i włączenie go ponownie.

#### Wymuszanie ponownego uruchomienia

Jeśli urządzenie jest zablokowane i nie reaguje, należy je zrestartować, równocześnie naciskając i przytrzymując przez ponad 7 sekund przycisk boczny i głośności w dół.

#### Resetowanie urządzenia

Jeżeli problem nie zostanie rozwiązany przy użyciu powyższych metod, przywróć ustawienia fabryczne.

Otwórz Ustawienia i dotknij Zarządzanie ogólne → Resetowanie → Resetowanie danych fabrycznych → Resetuj → Usuń wszystko. Zanim przywrócisz ustawienia fabryczne, wykonaj kopię zapasową wszystkich ważnych danych zapisanych na urządzeniu.

## Połączenia nie dochodzą do skutku

- Upewnij się, że została wybrana prawidłowa sieć komórkowa.
- Upewnij się, że dla wybieranego numeru nie zostało wprowadzone blokowanie połączeń.
- Upewnij się, że nie zostało wprowadzone blokowanie połączeń przychodzących z danego numeru.

## Inne osoby nie słyszą Cię podczas połączenia

- Upewnij się, że wbudowany mikrofon nie jest zasłonięty.
- Upewnij się, że mikrofon jest blisko ust.
- Jeśli używasz słuchawek, upewnij się, że są one prawidłowo podłączone.

### Podczas połączenia rozlega się echo

Wyreguluj głośność, naciskając przycisk regulacji głośności lub przechodząc do innego miejsca.

## Połączenie z siecią komórkową lub Internetem jest często zrywane lub jakość dźwięku jest niska

- Upewnij się, że wewnętrzna antena urządzenia nie jest blokowana.
- W obszarach o słabym sygnale lub utrudnionym odbiorze sygnału możliwa jest utrata połączenia. Być może problemy z połączeniem wynikają z awarii stacji bazowej operatora. Należy przejść w inne miejsce i ponowić próbę.
- Jeśli używasz urządzenia i równocześnie się przemieszczasz, usługi sieci komórkowej mogą być nieaktywne z powodu problemów występujących w sieci operatora.

## Nie można naładować baterii (dotyczy ładowarek zatwierdzonych przez firmę Samsung)

- Upewnij się, że ładowarka jest poprawnie podłączona.
- Odwiedź centrum serwisowe firmy Samsung lub autoryzowane centrum serwisowe i zleć wymianę baterii.

## Bateria wyczerpuje się szybciej niż początkowo

- W bardzo niskich lub bardzo wysokich temperaturach czas działania baterii w urządzeniu może być krótszy.
- Bateria wyczerpuje się szybciej, gdy korzystasz z niektórych aplikacji, jak GPS, gry lub Internet.
- Bateria podlega zużyciu i po pewnym czasie może działać krócej.

## Komunikaty o błędach przy otwieraniu aparatu

Aby możliwa była praca aplikacji aparatu fotograficznego, urządzenie musi dysponować wystarczającą dostępnością pamięci i poziomem naładowania baterii. W przypadku wystąpienia komunikatu o błędzie przy otwieraniu aparatu spróbuj zastosować poniższe rozwiązania:

- Naładuj baterie.
- Zwolnij część pamięci, przenosząc pliki na komputer lub usuwając je z urządzenia.
- Ponownie uruchom urządzenie. Jeżeli nadal występuje problem z aplikacją aparatu, po wypróbowaniu powyższych rozwiązań skontaktuj się z centrum serwisowym firmy Samsung lub autoryzowanym centrum serwisowym.

## Jakość zdjęcia jest gorsza niż na podglądzie

- Jakość zdjęć może być różna, zależnie od warunków i techniki fotografowania.
- Jeśli zdjęcia są robione w ciemności, np. w nocy lub w pomieszczeniach, mogą być nieostre lub mogą wystąpić na nich szumy.

## Komunikaty o błędzie podczas otwierania plików multimedialnych

Jeśli podczas otwierania plików multimedialnych w urządzeniu wyświetlane są komunikaty o błędzie lub pliki nie są odtwarzane, wypróbuj następujące rozwiązania:

- Zwolnij część pamięci, przenosząc pliki na komputer lub usuwając je z urządzenia.
- Sprawdź, czy plik muzyczny nie jest chroniony zabezpieczeniami Digital Rights Management (DRM). Jeśli plik jest chroniony zabezpieczeniami DRM, sprawdź, czy masz odpowiednią licencję lub klucz umożliwiający jego odtworzenie.
- Upewnij się, że formaty plików są obsługiwane przez urządzenie. Jeśli dany format pliku nie jest obsługiwany, na przykład DivX lub AC3, zainstaluj aplikację z jego obsługą. Aby sprawdzić, jakie formaty plików obsługuje urządzenie, odwiedź witrynę Samsung.
- Na tym urządzeniu można odtwarzać zdjęcia i filmy, które zostały zarejestrowane za jego pomocą. Zdjęcia i filmy zarejestrowane za pomocą innych urządzeń mogą nie być poprawnie odtwarzane.
- To urządzenie obsługuje pliki multimedialne, które zostały dozwolone przez operatora lub dostawców usług dodatkowych. Niektóre pliki dostępne w Internecie, jak dzwonki, filmy lub tapety, mogą nie działać poprawnie.

## Bluetooth nie działa dobrze

Jeśli nie zostanie zlokalizowane inne urządzenie Bluetooth lub wystąpią problemy z połączeniem lub działaniem, spróbuj wykonać następujące działania:

- Sprawdź, czy urządzenie, które chcesz podłączyć, jest gotowe do przeskanowania lub podłączenia.
- Sprawdź, czy Twój tablet i drugie urządzenie Bluetooth znajdują się w obrębie maksymalnego zasięgu Bluetooth (10 m).
- Na tablecie otwórz aplikację Ustawienia, dotknij Połączenia, a następnie dotknij Bluetooth w celu ponownego włączenia tej funkcji.
- Na tablecie otwórz aplikację Ustawienia, tap Zarządzanie ogólne → Resetowanie → Resetuj ustawienia sieci Wi-Fi i Bluetooth → Zeruj ustawienia w celu zresetowania urządzeń sieciowych. Podczas resetowania możesz utracić zarejestrowane informacje.

Jeśli te wskazówki nie rozwiążą problemu, skontaktuj się z centrum serwisowym firmy Samsung lub autoryzowanym centrum serwisowym.

## Brak połączenia przy podłączeniu urządzenia do komputera

- Upewnij się, że używany kabel USB jest zgodny z urządzeniem.
- Sprawdź, czy na komputerze jest zainstalowany właściwy i aktualny sterownik.

## Urządzenie nie może ustalić położenia

W niektórych miejscach, np. w budynkach, mogą występować zakłócenia w odbiorze sygnałów GPS. W takich sytuacjach należy przestawić urządzenie na ustalanie położenia za pomocą sieci Wi-Fi lub sieci komórkowej.

## Utrata danych zapisanych w urządzeniu

Należy regularnie wykonywać kopię zapasową wszystkich ważnych danych przechowywanych w urządzeniu. W przeciwnym razie nie bedzie możliwe ich odtworzenie w przypadku utraty lub uszkodzenia. Firma Samsung nie ponosi odpowiedzialności za utratę danych przechowywanych w urządzeniu.

## Widać niewielką szczelinę dokoła zewnętrznej obudowy urządzenia

- Szczelina ta jest związana z procesem produkcyjnym i jest niezbędna ze względu na nieznaczne przemieszczenia lub drgania komponentów.
- W miarę upływu czasu tarcie pomiędzy częściami może doprowadzić do nieznacznego zwiększenia tej szczeliny.

## Brak wystarczającej ilości miejsca w pamięci urządzenia

Usuń niepotrzebne dane, takie jak zawartość pamieci podrecznej, korzystając z funkcji obsługi urządzenia lub ręcznie usuń nieużywane aplikacje lub pliki, aby zwolnić miejsce w pamięci.

### Przycisk ekranu startowego nie jest wyświetlany

Pasek nawigacji z przyciskiem ekranu startowego może nie być wyświetlany podczas korzystania z pewnych aplikacji lub funkcji. Aby uzyskać dostęp do paska nawigacji, przeciągnij palcem w górę od dołu ekranu.

# Wyjmowanie baterii

- Aby wyjąć baterię, należy skontaktować się z autoryzowanym centrum serwisowym. Aby uzyskać informacje o usuwaniu baterii, odwiedź stronę www.samsung.[com/global/ecodesign\\_ener](http://www.samsung.com/global/ecodesign_energy)gy.
- Z uwagi na bezpieczeństwo nie należy próbować wyjmować baterii samodzielnie. Wyjęcie baterii w nieprawidłowy sposób może doprowadzić do uszkodzenia baterii i urządzenia, skutkować obrażeniami i spowodować, że korzystanie z urządzenia nie będzie bezpieczne.
- Firma Samsung nie bierze odpowiedzialności za jakiekolwiek straty lub szkody (wynikające z odpowiedzialności umownej lub deliktowej, włączając zaniedbania), które mogą być skutkiem nieprzestrzegania ostrzeżeń i instrukcji, z wyjątkiem śmierci lub obrażeń spowodowanych zaniedbaniami firmy Samsung.

W zależności od kraju i operatora, karty SIM, urządzenie i akcesoria mogą wyglądać inaczej niż na ilustracjach zamieszczonych w niniejszej instrukcji.

#### Prawa autorskie

Copyright © 2023 Samsung Electronics Co., Ltd.

Niniejsza instrukcja jest chroniona międzynarodowymi przepisami o prawie autorskim.

Żadna część niniejszej instrukcji nie może być reprodukowana, dystrybuowana, tłumaczona ani przesyłana w jakiejkolwiek formie ani za pomocą jakichkolwiek środków elektronicznych lub mechanicznych, w tym kopiowana, nagrywana lub przechowywana w jakimkolwiek systemie archiwizacyjnym.

#### Znaki towarowe

- SAMSUNG i logo SAMSUNG są zarejestrowanymi znakami towarowymi firmy Samsung Electronics Co., Ltd.
- Bluetooth<sup>®</sup> jest zarejestrowanym znakiem towarowym firmy Bluetooth SIG, Inc. na całym świecie.
- Wi-Fi®, Wi-Fi Direct<sup>™</sup>, Wi-Fi CERTIFIED<sup>™</sup> oraz logo Wi-Fi są zarejestrowanymi znakami towarowymi stowarzyszenia Wi-Fi Alliance.
- Wyprodukowano na licencji Dolby Laboratories. Dolby, Dolby Atmos i symbol z podwójnym D są znakami towarowymi firmy Dolby Laboratories.
- Wszelkie inne znaki towarowe i prawa autorskie należą do ich właścicieli.

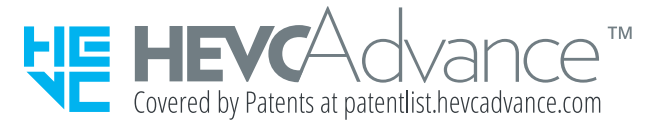